DETROZ Sébastien and a version 1 de version 1 de version 1 de version 1 de version 1 de version 1 de version 1

# <span id="page-0-0"></span>Sommaire :

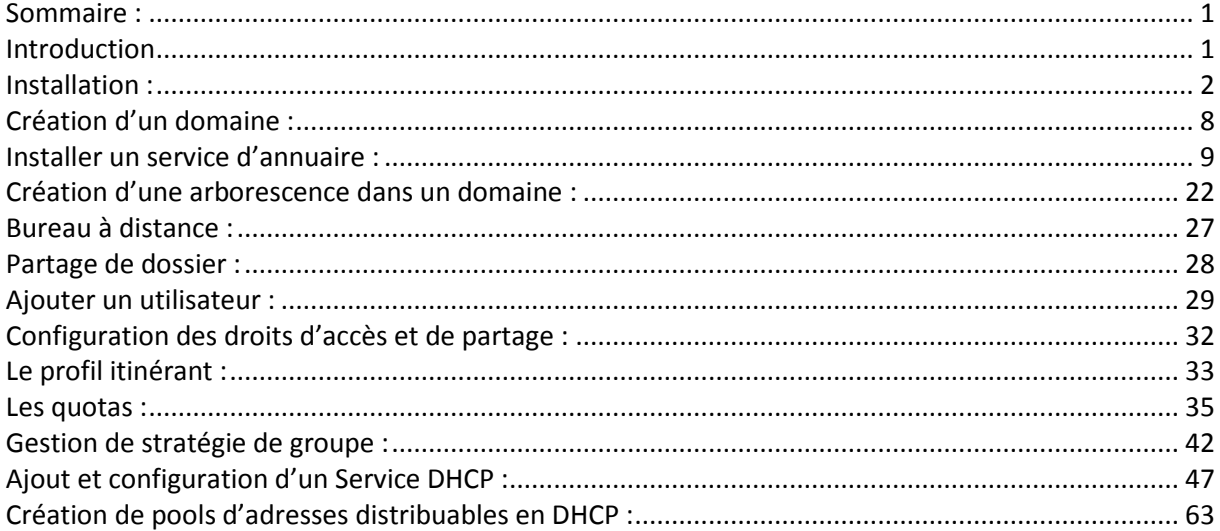

# <span id="page-0-1"></span>**Introduction**

Objectif : L'objectif de ce TP est d'installer et de configurer un contrôleur de domaine Windows Server 2008, d'utiliser les services qu'il propose afin de créer une infrastructure : un annuaire Active Directory avec des utilisateurs, un DHCP et un DNS.

Pré-requis : Il faut des connaissances en Windows Server.

Norme : Toutes les commandes issues d'une machine avec un système d'exploitation Debian ou Windows sont écrites *en gras et en italique*.

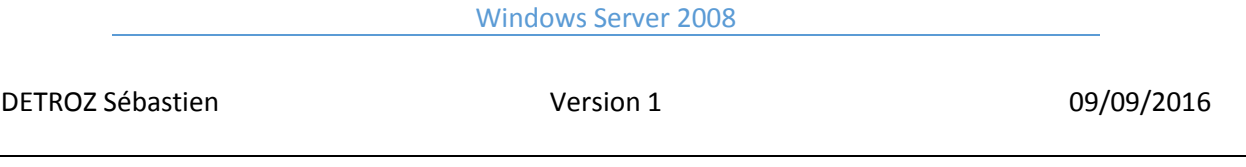

# <span id="page-1-0"></span>Installation :

**Sur Virtual Box :** ISO Windows Server 2008, 32 bits, 4 Go de RAM & 32 Go d'espace disque.

Installation minimale (core-installation  $\rightarrow$  sans interface graphique) et installation complète (avec interface graphique). La différence entre les versions Standard, Entreprise et Datacenter est la capacité à gérer plus ou moins de matériel.

On sélectionne ici Windows Server 2008 Entreprise Complète. Il faut ensuite configurer l'Administrateur. Le mot de passe sera « Password1234 ».

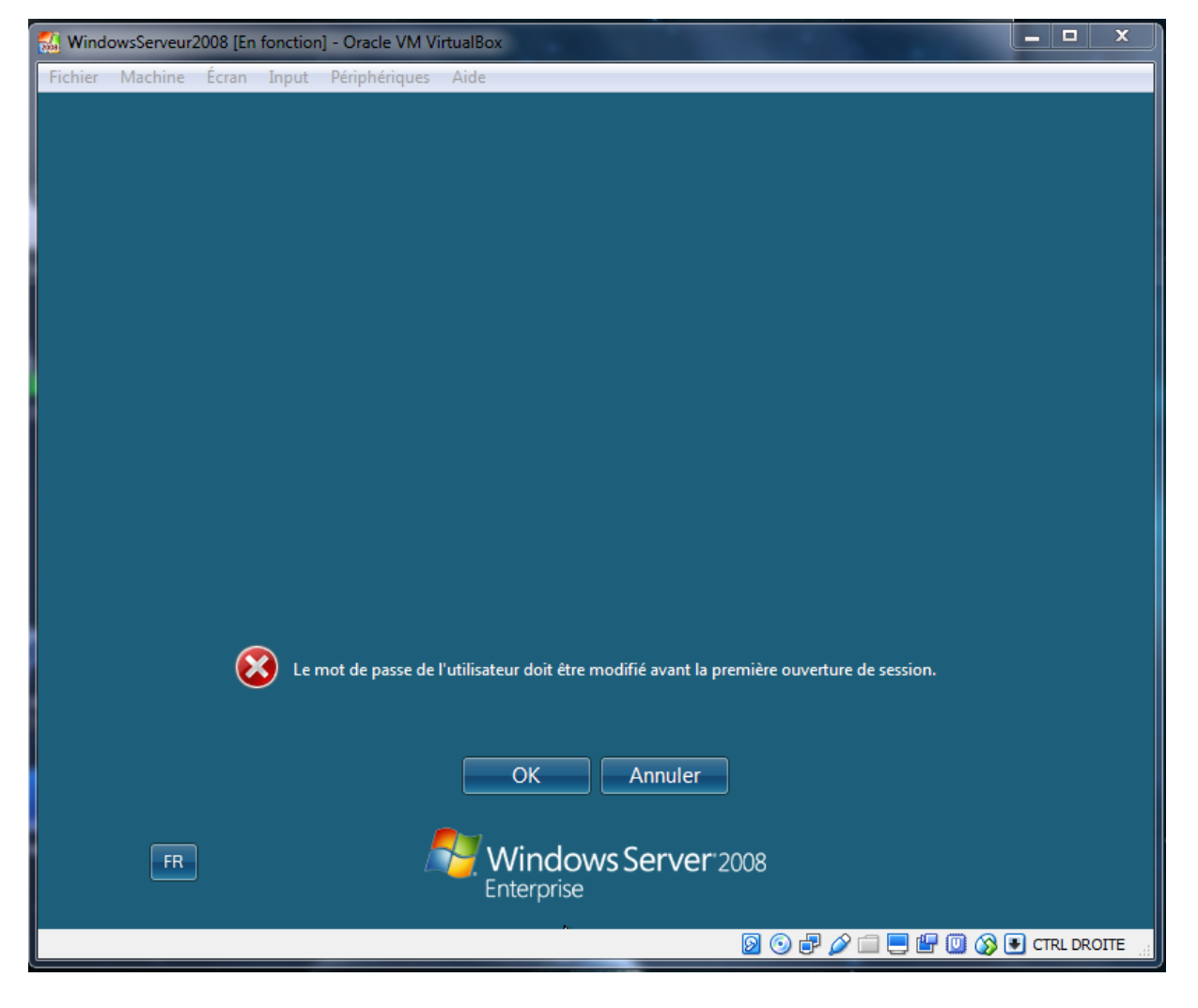

On change ensuite le nom de l'ordinateur.

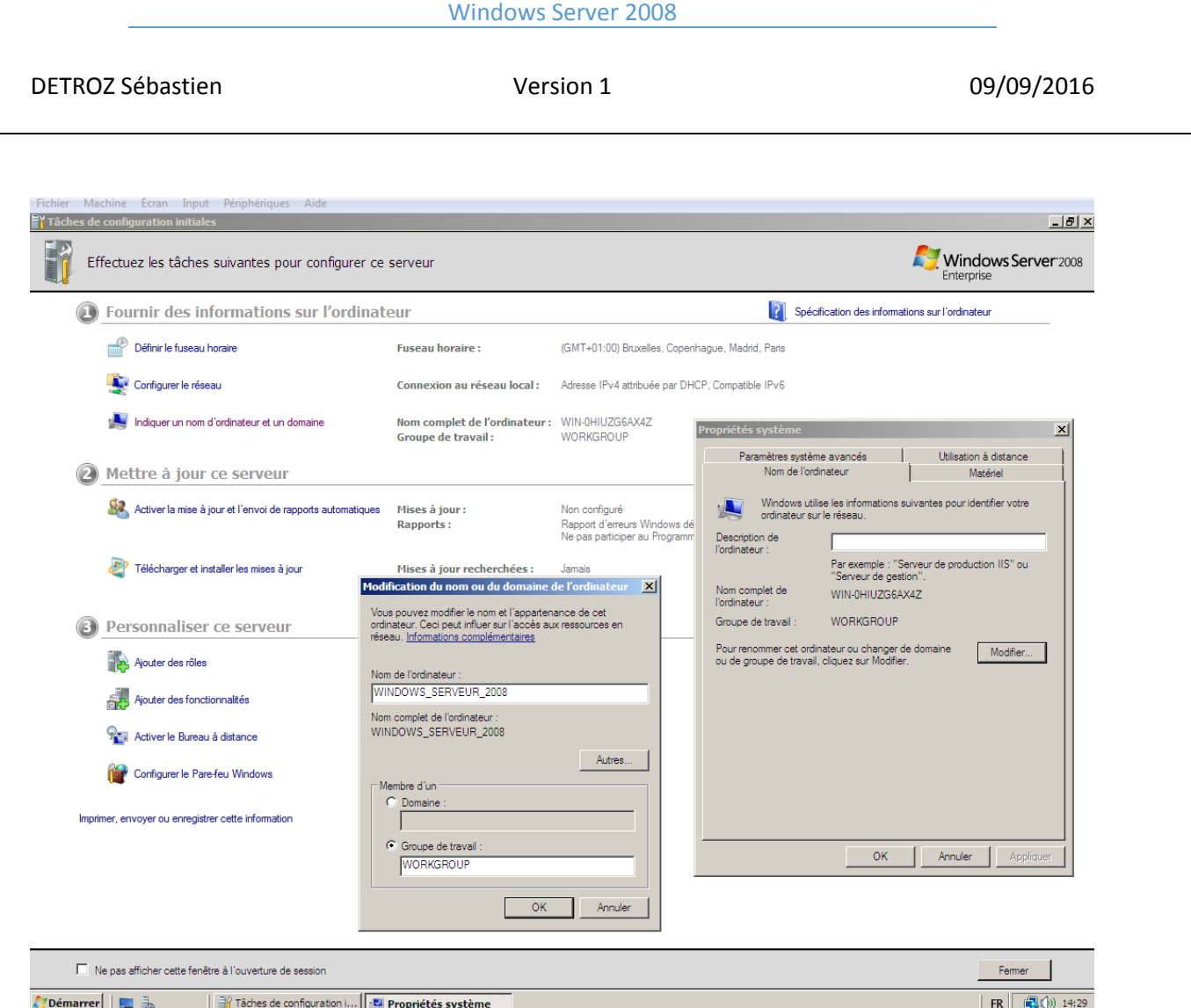

**Configuration internet :** Il faut obligatoirement mettre une IP fixe sur la carte réseau du Serveur. On vérifie notre adresse IP avec un ipconfig dans l'invite de commandes :

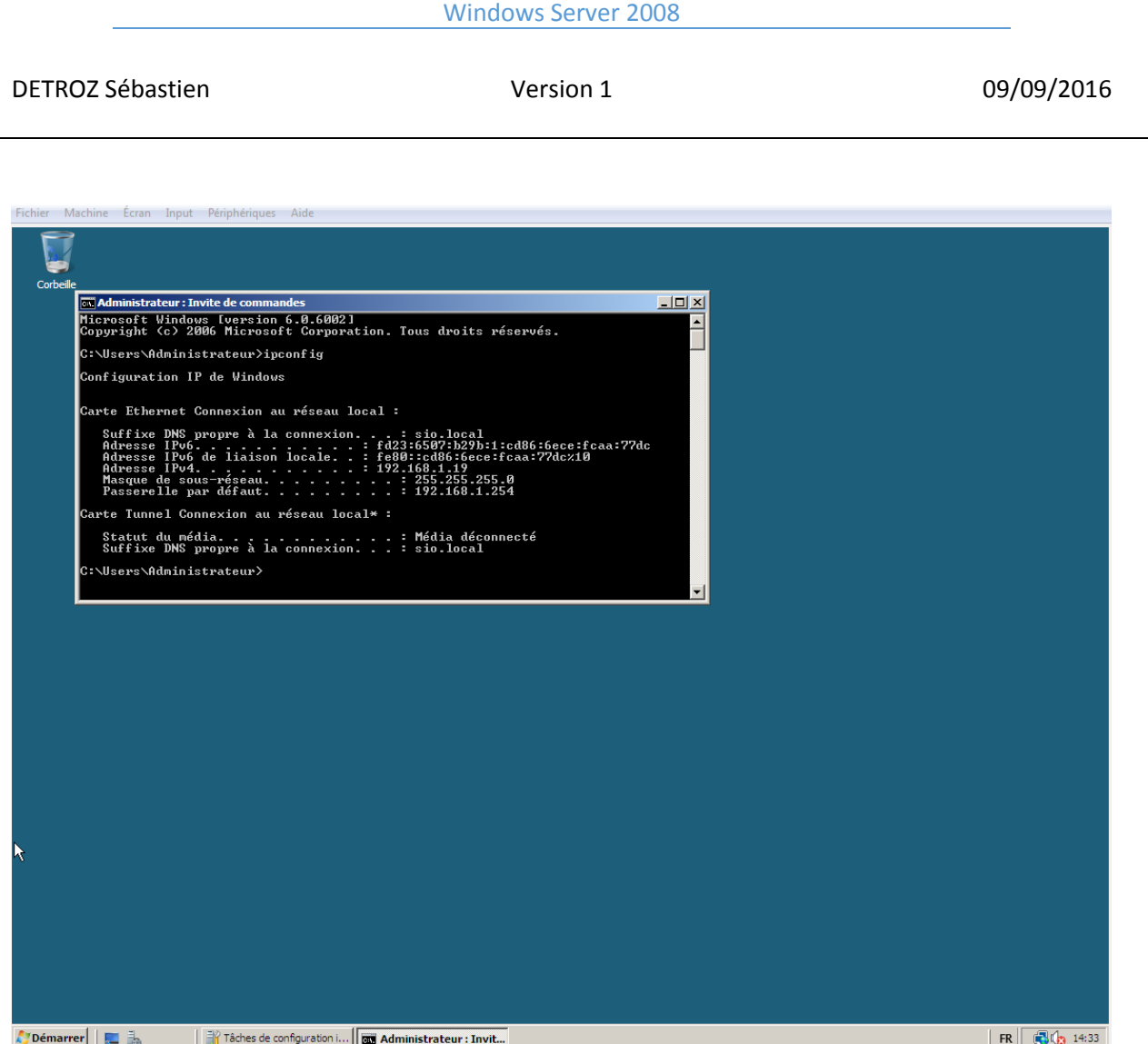

Mon adresse est donc 192.168.1.19.

Puis on ouvre le Centre Réseau et partage  $\rightarrow$  Gérer les connexions réseau  $\rightarrow$  Clic droit sur la Connexion au réseau local et Propriétés  $\rightarrow$  On décoche l'IPv6.

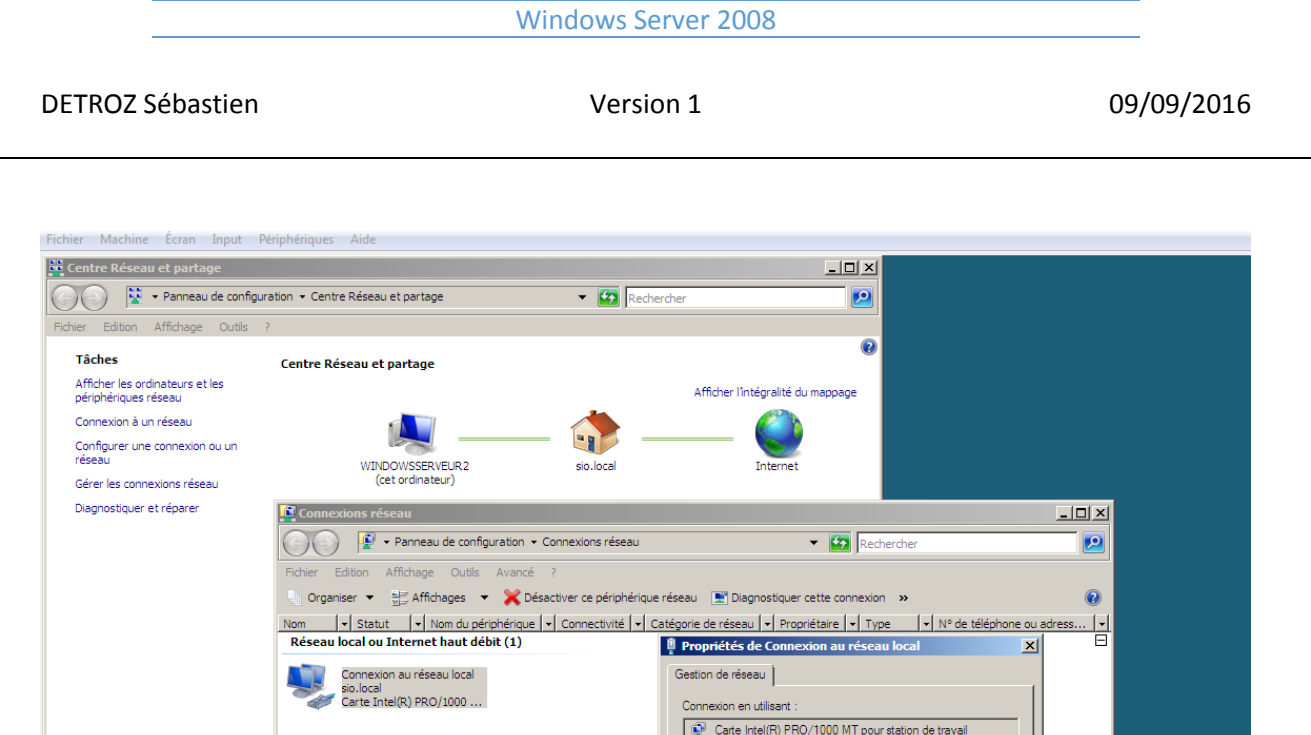

Configurer.

inéseaux Mi

Propriétés

OK Annuler

ntes p

 $\mathbf{1}$ 

ion utilise les éléments sui

Désinstaller

Description<br>TCP/IP version 6. Demière version du protocole Internet qui<br>permet la communication entre réseaux hétérogènes<br>interconnectés.

De Client pour les réseaux Microsoft<br>Planificateur de paquets QoS<br>De Partage de fichiers et d'imprimant

 $\overline{\mathbf{v}}$  $\overline{\bullet}$ 

Installer.

Tâches de configuration i... **[**  $\frac{13}{2}$  Centre Réseau et partage **[ [ Connexions réseau** 人/Démarrer | | ■ 弘 FR 6 14:36

Puis on configure une IP fixe, à la place d'une adresse fournie par un DHCP :

**Voir aussi** 

D

Options Internet

Pare-feu Windows

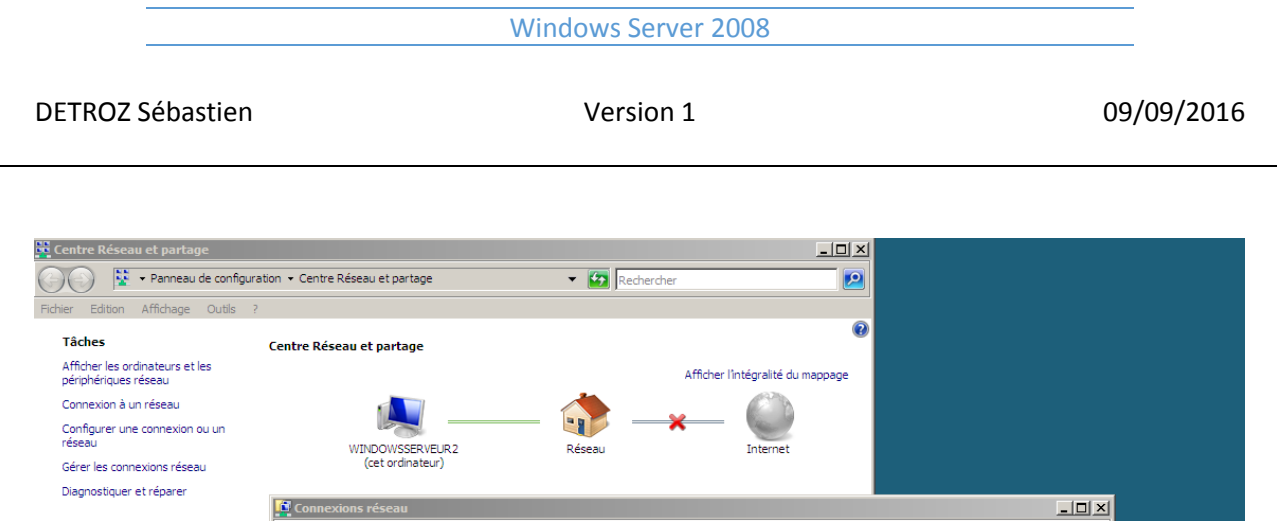

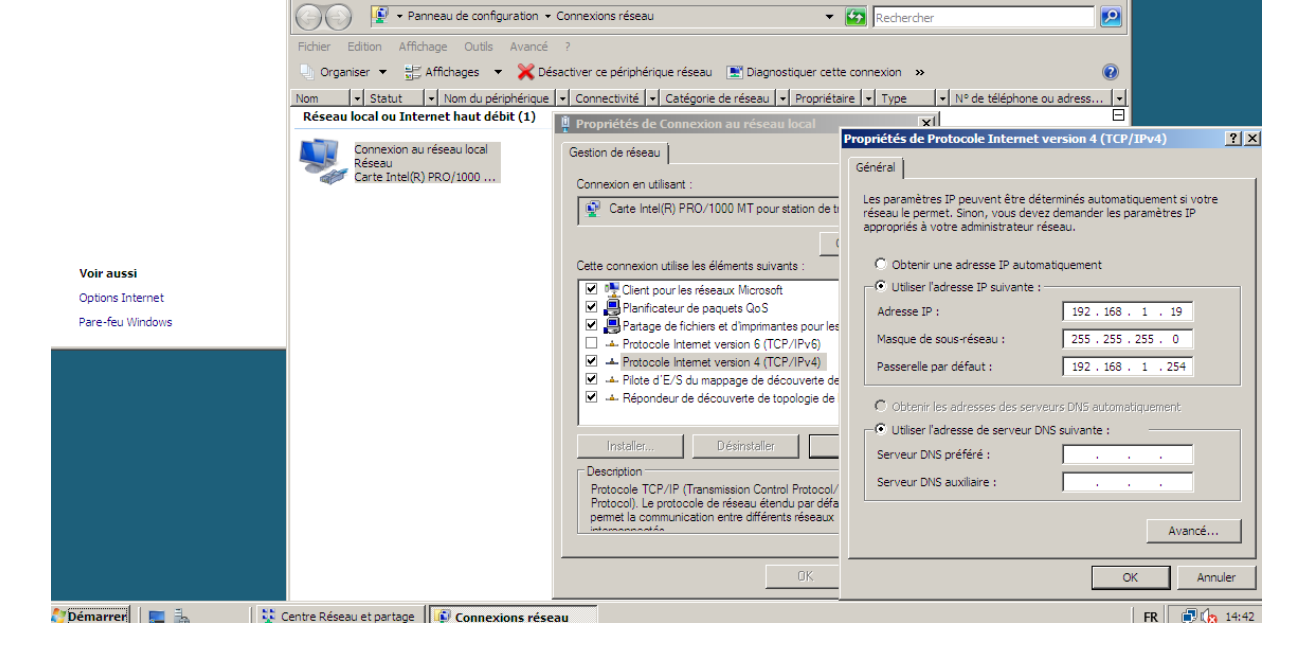

IP : 192.168.1.19 Masque : 255.255.255.0 Passerelle : 192.168.1.254 DNS préféré (pour l'instant) : 127.0.0.1

Pour vérifier l'état de la connexion internet, il faut réaliser une série de ping. Or le pare-feu de Windows, par défaut, bloque le ping. Pour le moment, nous allons désactiver le pare-feu en allant dans Panneau de configuration  $\rightarrow$  Pare-feu  $\rightarrow$  Activer ou désactiver le pare-feu Windows.

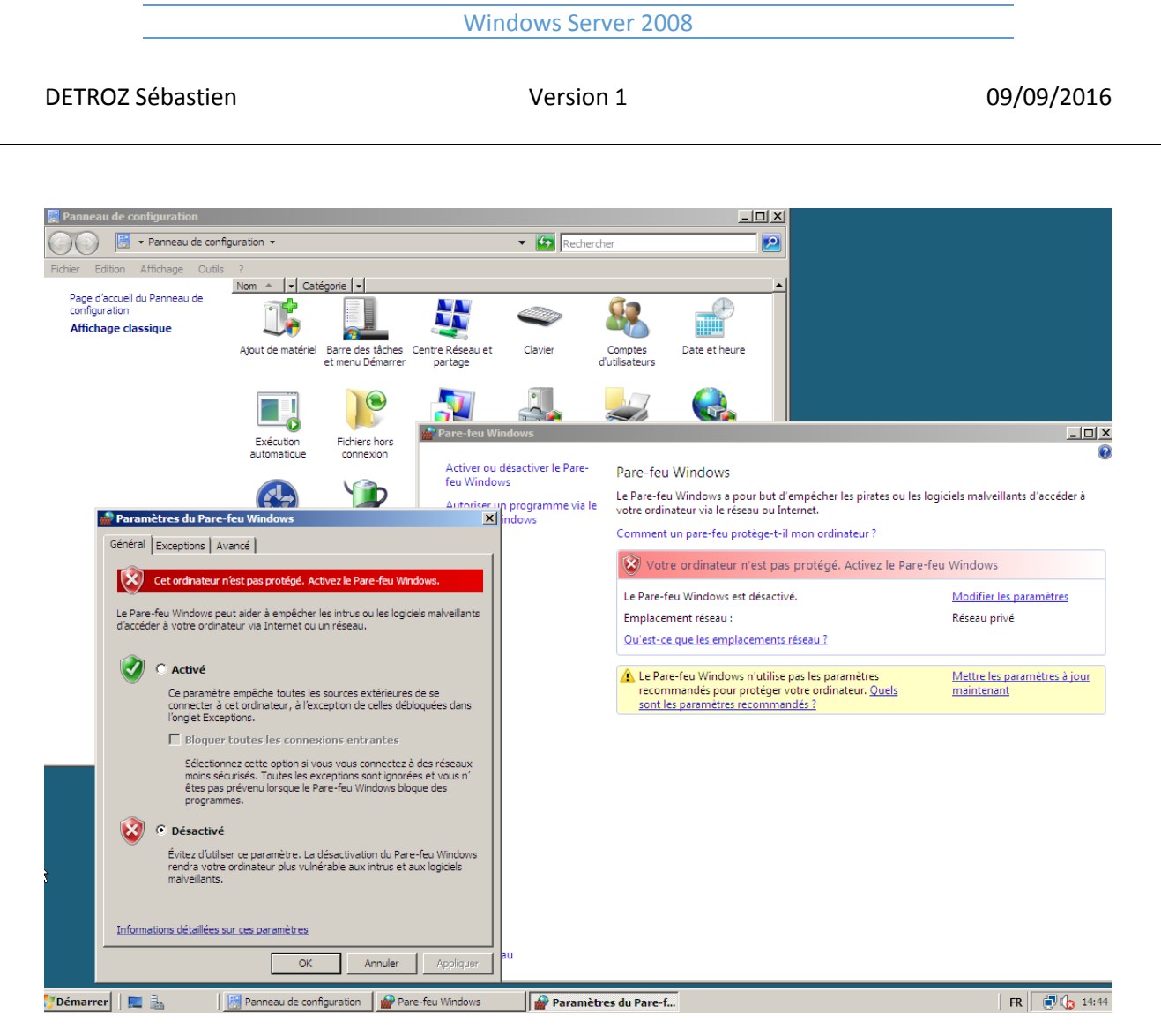

Puis, on test le réseau avec les pings. 192.168.1.21 est l'adresse du professeur. On peut donc communiquer dans le réseau local, mais pas avec internet.

DETROZ Sébastien Version 1 09/09/2016

**EX** Administrateur : Invite de commandes  $-12X$ <u>.a.</u><br>Microsoft Windows [version 6.0.6002]<br>Copyright (c) 2006 Microsoft Corporation. Tous droits réservés. C:\Users\Administrateur>ping 127.0.0.1 |<br>Envoi d'une requête 'Ping' 127.0.0.1 avec 32 octets de données :<br>Réponse de 127.0.0.1 : octets=32 temps<1ms TTL=128<br>Réponse de 127.0.0.1 : octets=32 temps<1ms TTL=128<br>Réponse de 127.0.0.1 : octets=32 temps<1ms TTL=128 Réponse de 127.0.0.1 : octets=32 temps<1ms TIL=128<br>Statistiques Ping pour 127.0.0.1:<br>Paquets : envoyés = 3, reçus = 3, perdus = 0 (perte 0x),<br>Durée approximative des boucles en millisecondes :<br>Minimum = 0ms, Maximum = 0ms, ^C<br>C:\Users\Administrateur>ping 192.168.1.19 Réponse de 192.168.1.19 : octets=32 temps<ims IIL=128<br>Statistiques Ping pour 192.168.1.19:<br>Statistiques Ping pour 192.168.1.19:<br>Paquets : envoyés = 3, reçus = 3, perdus = 0 (perte 0%),<br>Durée approximative des boucles en mi ^c^- ~ ~<br>C:\Users\Administrateur>ping 192.168.1.21 |<br>Envoi d'une requête 'Ping' 192.168.1.21 avec 32 octets de données :<br>Réponse de 192.168.1.21 : octets=32 temps=1 ms TTL=128<br>Réponse de 192.168.1.21 : octets=32 temps<1ms TTL=128<br>Réponse de 192.168.1.21 : octets=32 temps= Statistiques Ping pour 192.168.1.21:<br>Paquets : envoyés = 3, reçus = 3, perdus = 0 (perte 0x),<br>Durée approximative des boucles en millisecondes :<br>Minimum = 0ms, Maximum = 1ms, Moyenne = 0ms<br>Ctrl+C .<br>C:\Users\Administrateur>\_

## <span id="page-7-0"></span>Création d'un domaine :

sio.local  $\rightarrow$ poste01.sio.local  $\rightarrow$  FQDN poste01 : Nom d'hôte / NetBios

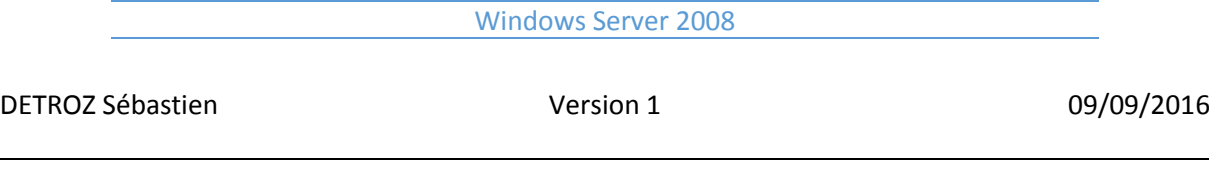

# <span id="page-8-0"></span>Installer un service d'annuaire :

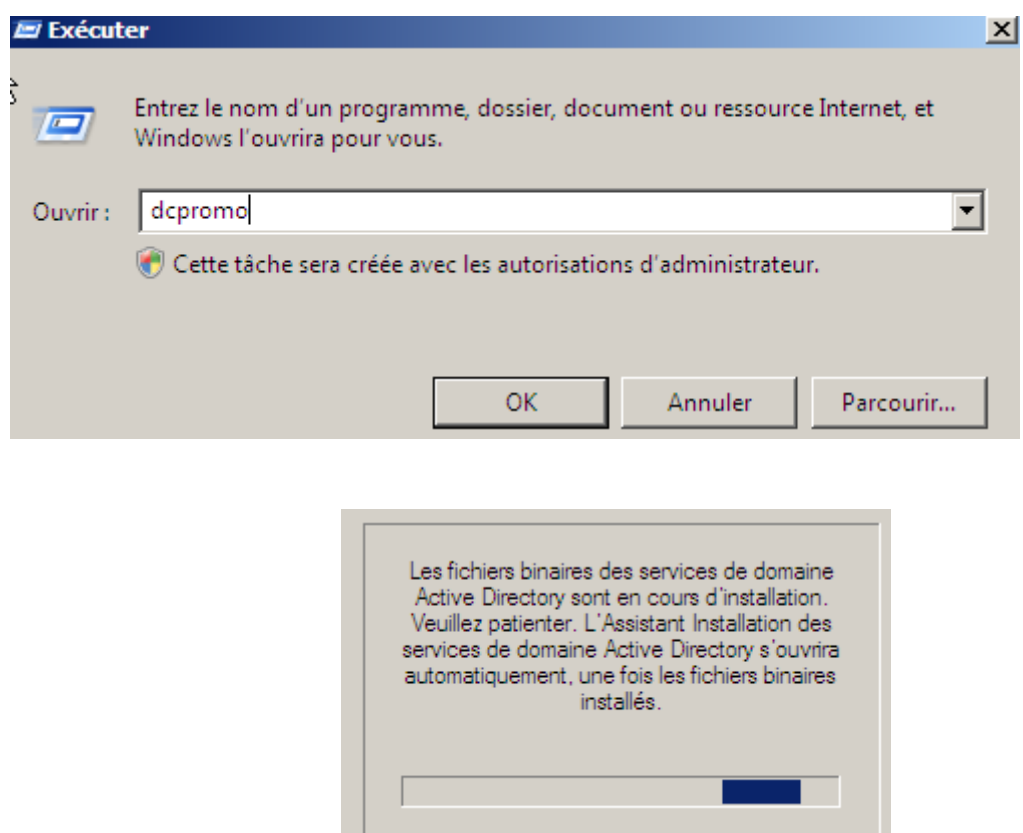

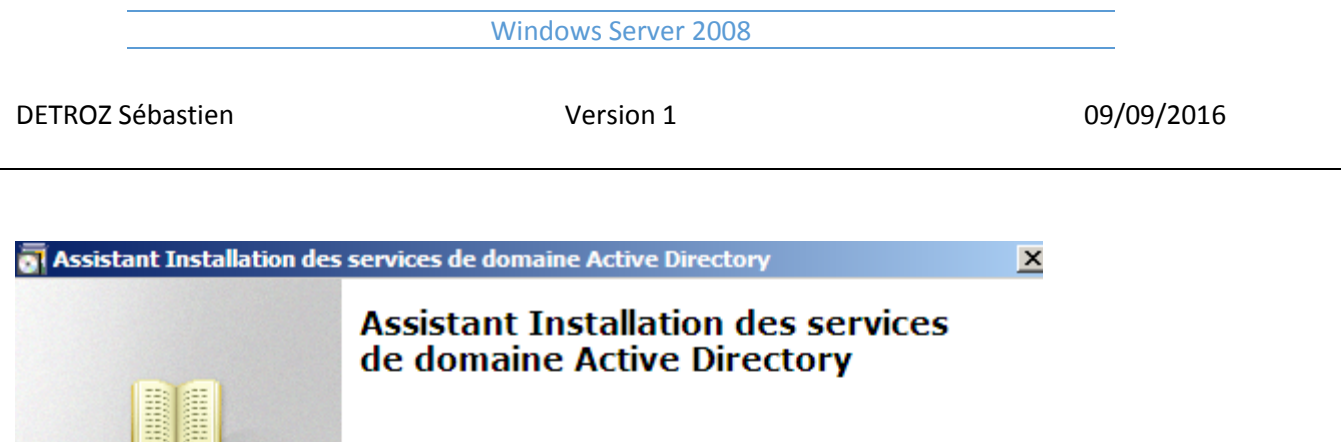

Cet Assistant vous aide à installer les services de domaine<br>Active Directory (AD DS) sur ce serveur, faisant du serveur<br>un contrôleur de domaine Active Directory. Pour continuer, cliquez sur Suivant.

Utiliser l'installation en mode avancé

En savoir plus sur les options supplémentaires disponibles dans l'installation en mode avancée.

En savoir plus sur les services de domaine Active Directory

< Précédent Suivant > Annuler

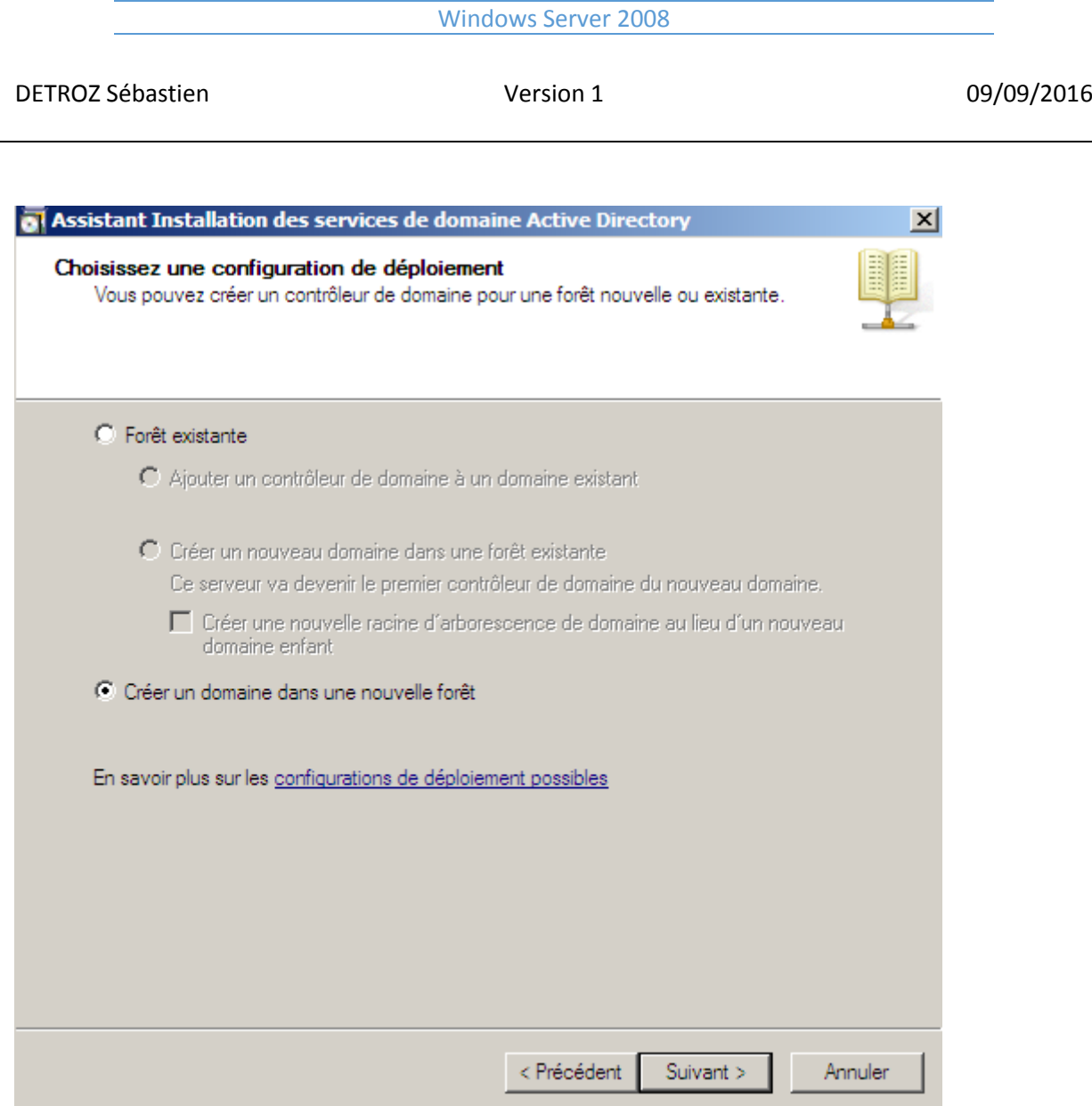

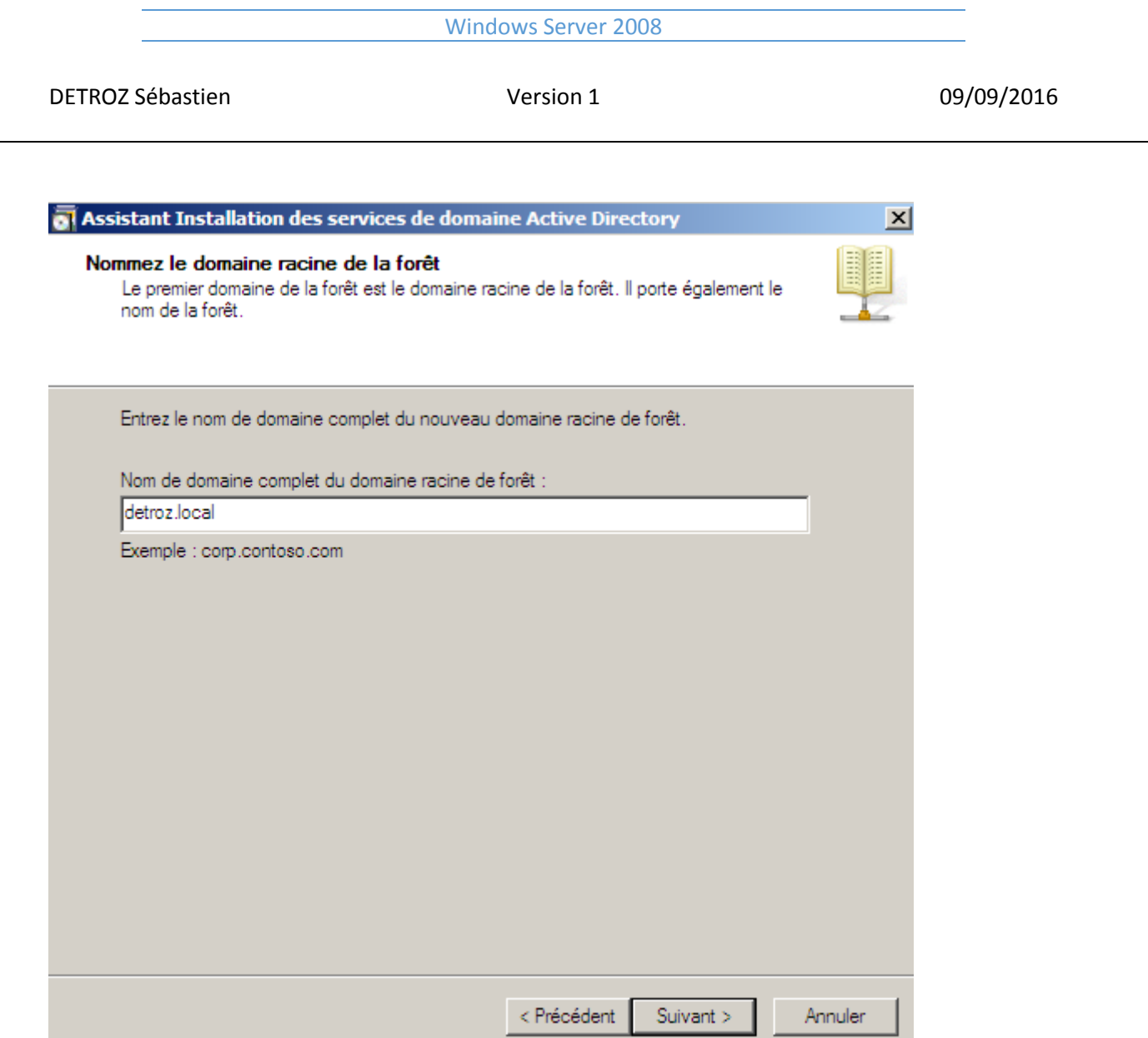

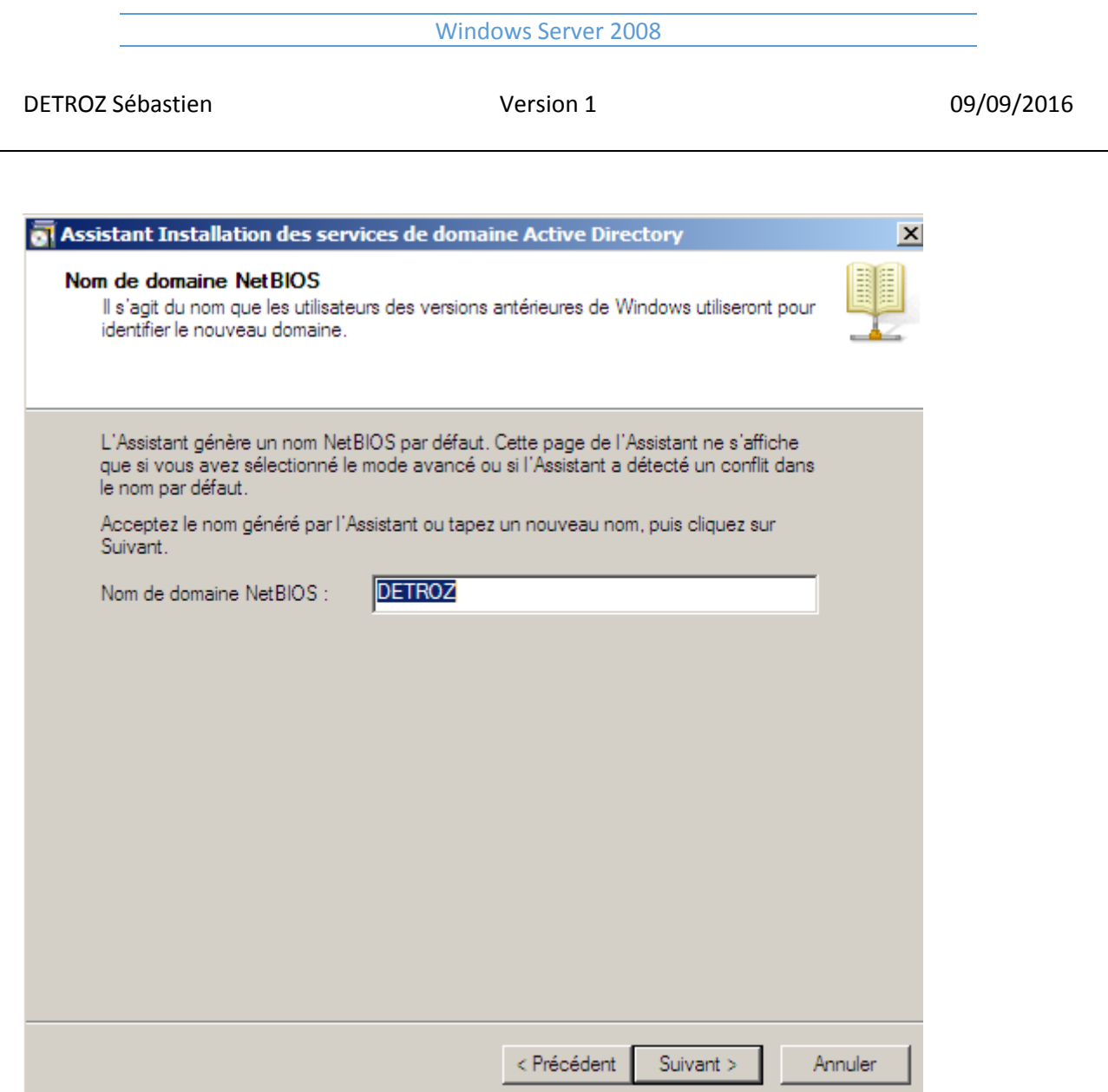

Le nom de domaine NetBIOS est le nom de domaine sans l'extension.

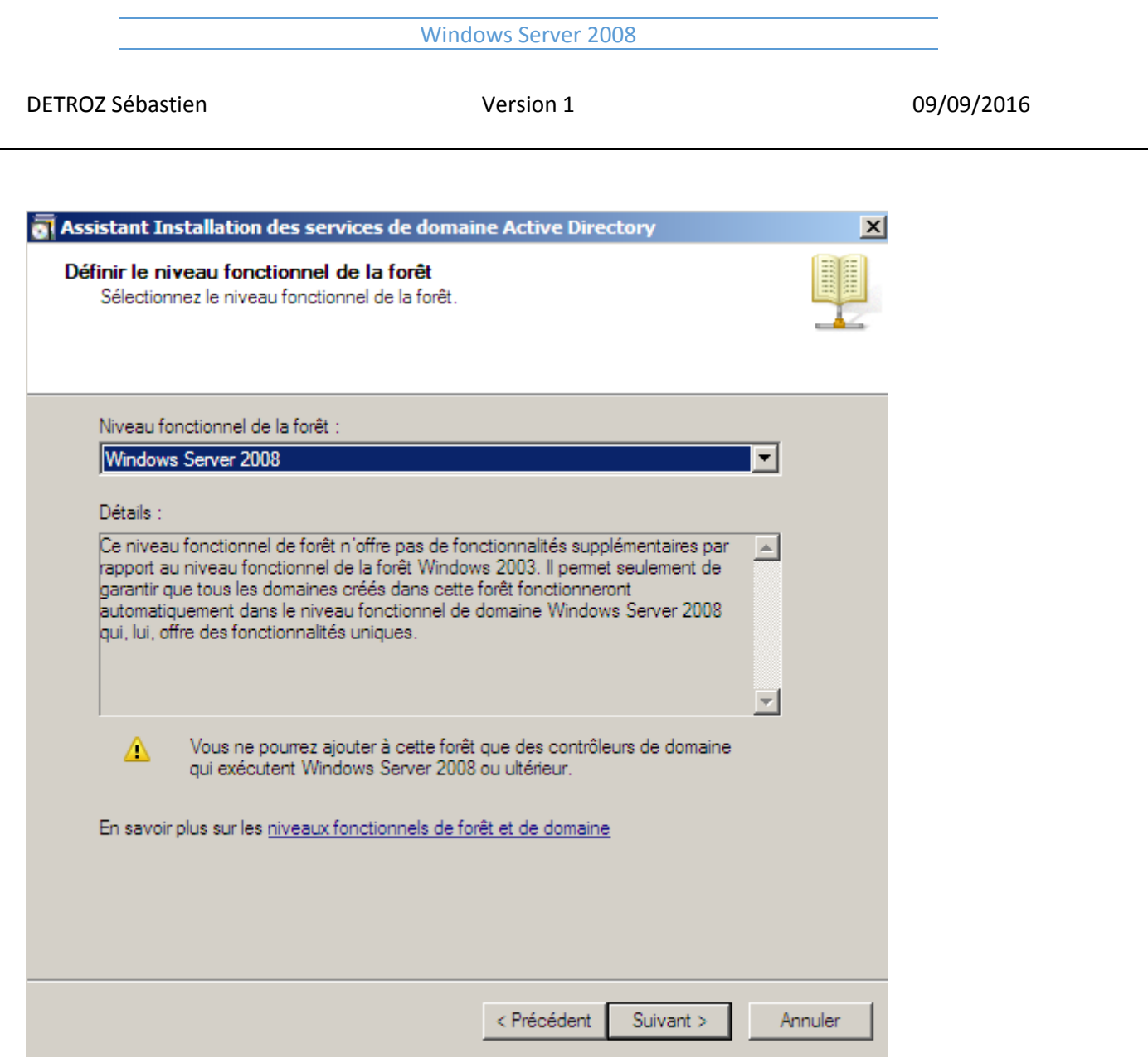

Le niveau fonctionnel signifie que notre serveur sera compatible uniquement avec le Windows Server 2008.

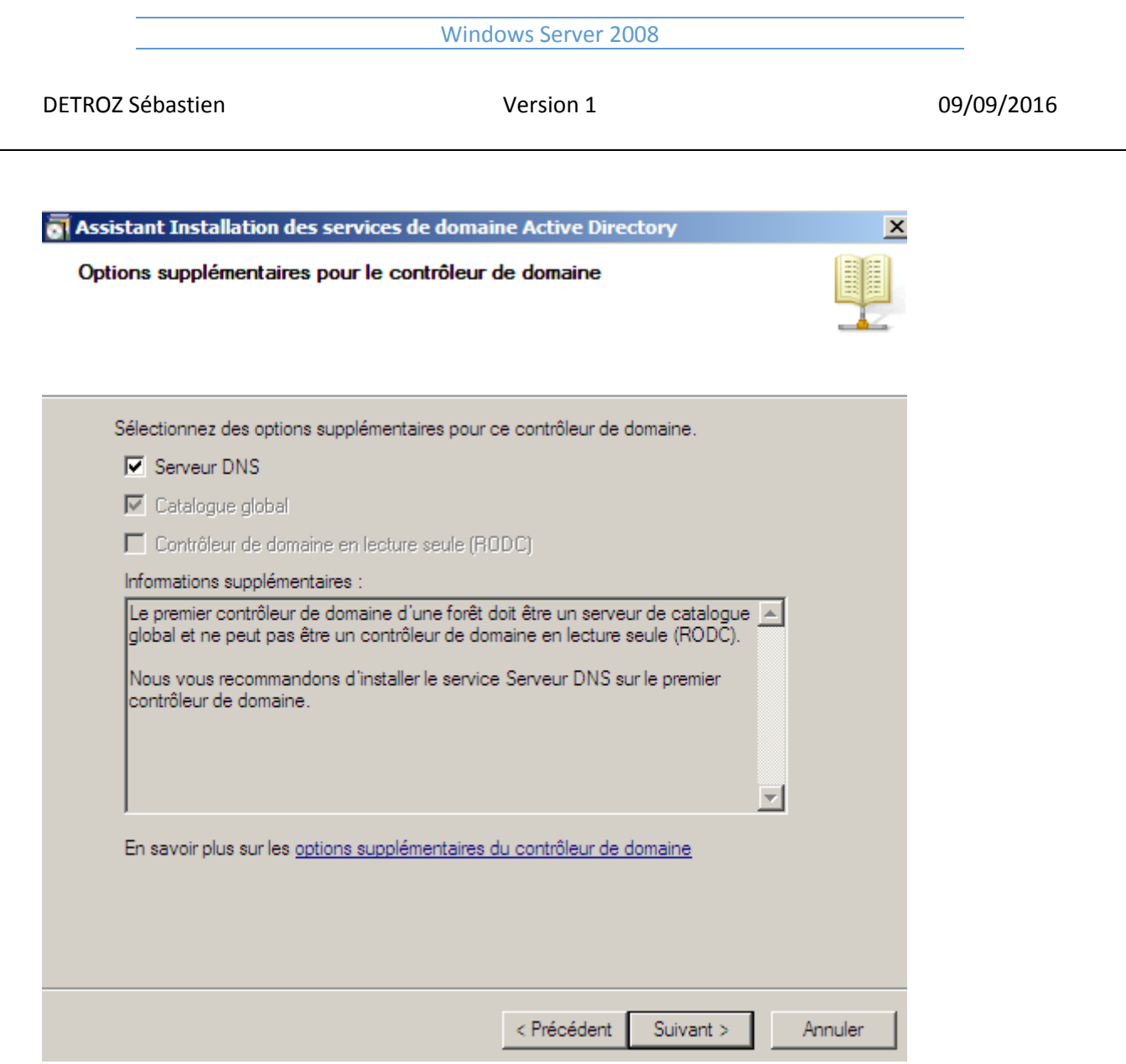

Catalogue global signifie que c'est ce serveur qui englobera tous les attributs et les données.

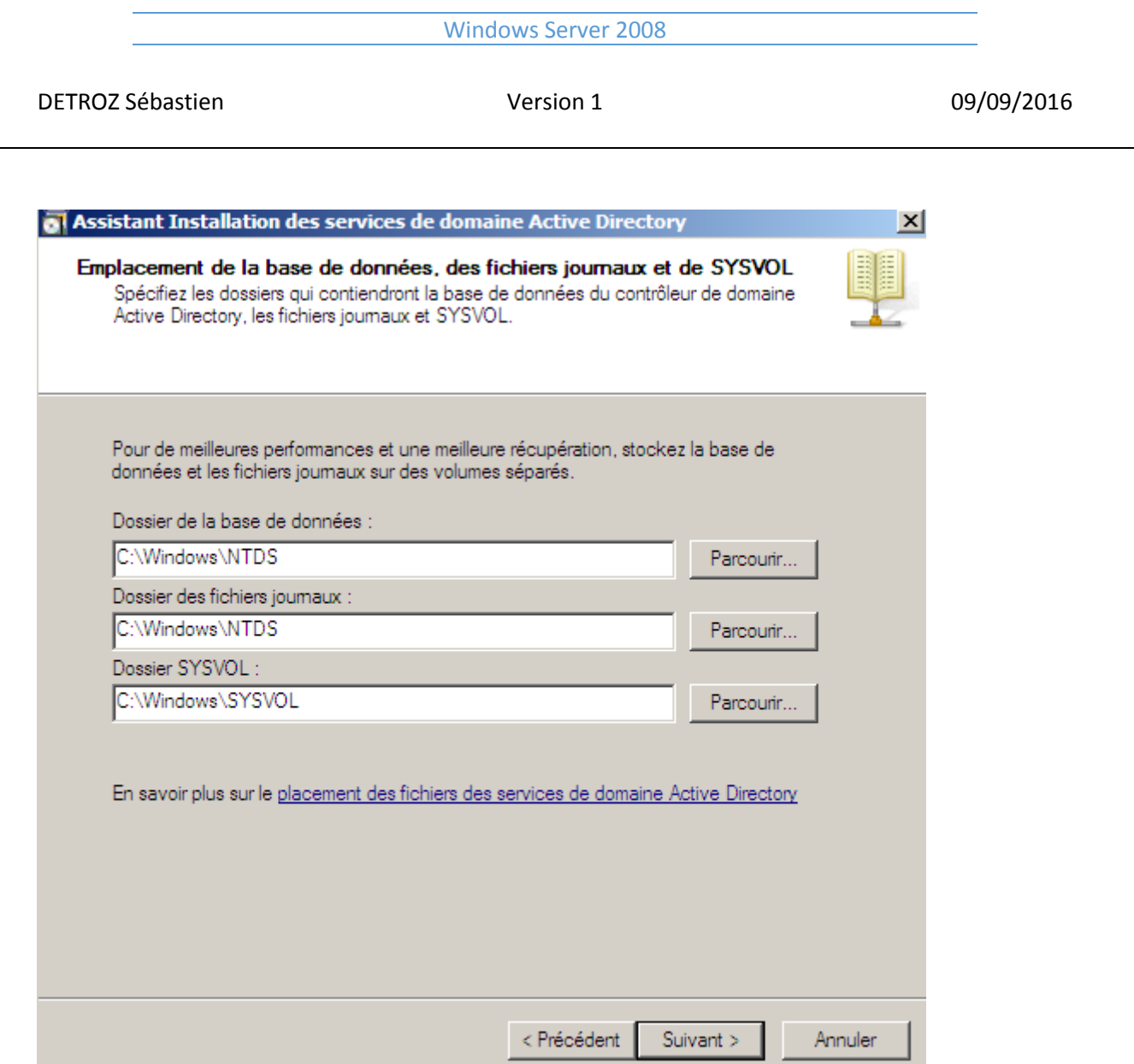

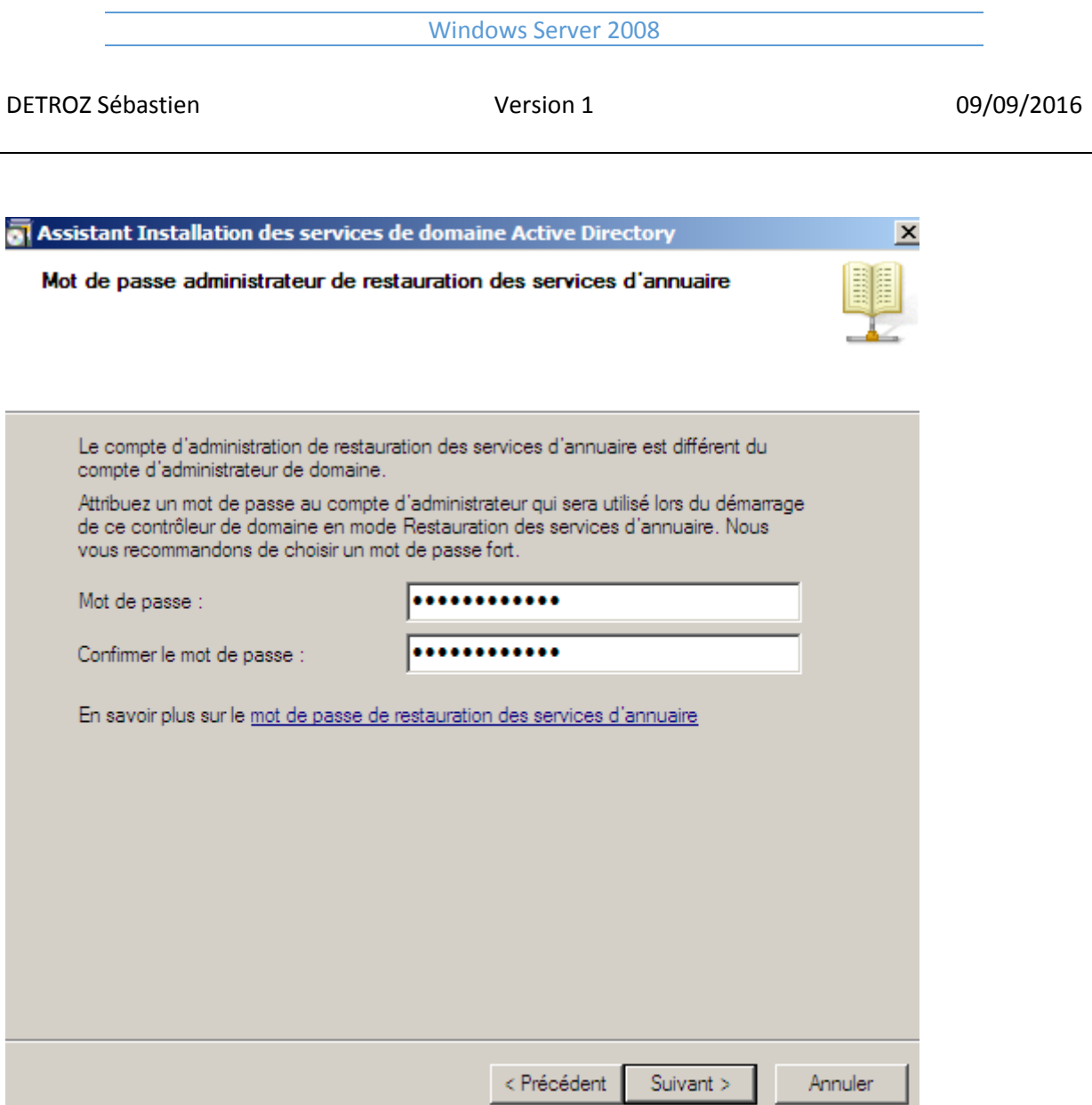

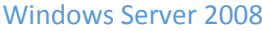

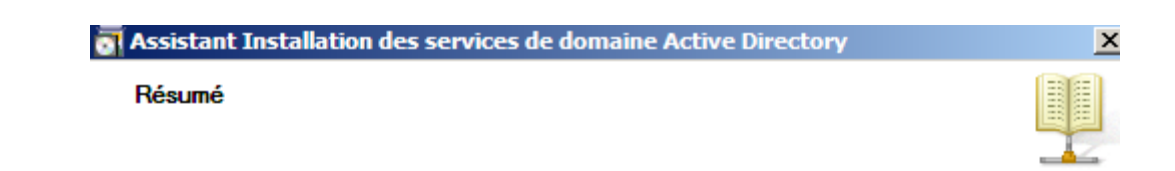

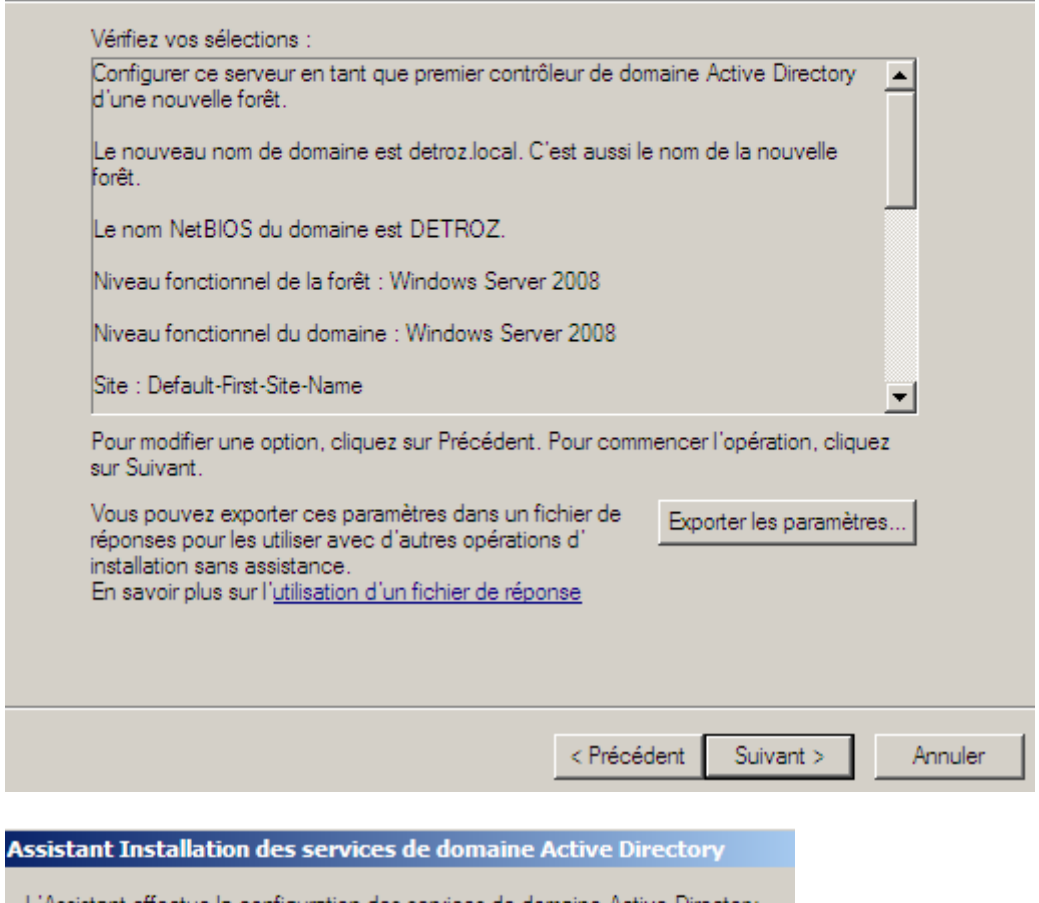

L'Assistant effectue la configuration des services de domaine Active Directory.<br>Ce processus peut durer de quelques minutes à quelques heures, en fonction de votre environnement et des options que vous avez sélectionnées.

En attente de la fin de l'installation du service DNS

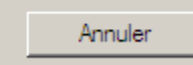

 $\overline{\mathbf{V}}$  Redémarrer à la fin de l'opération

On se connecte maintenant en tant qu'administrateur du réseau DETROZ :

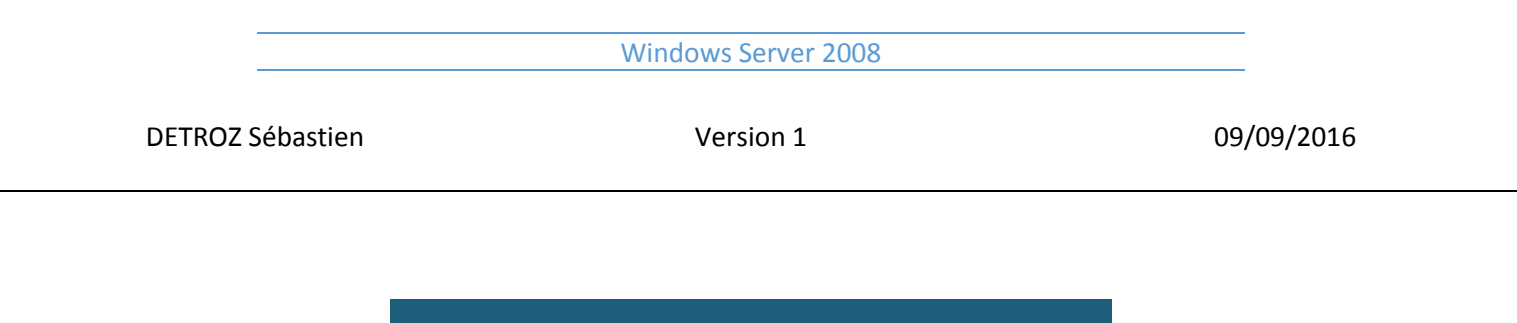

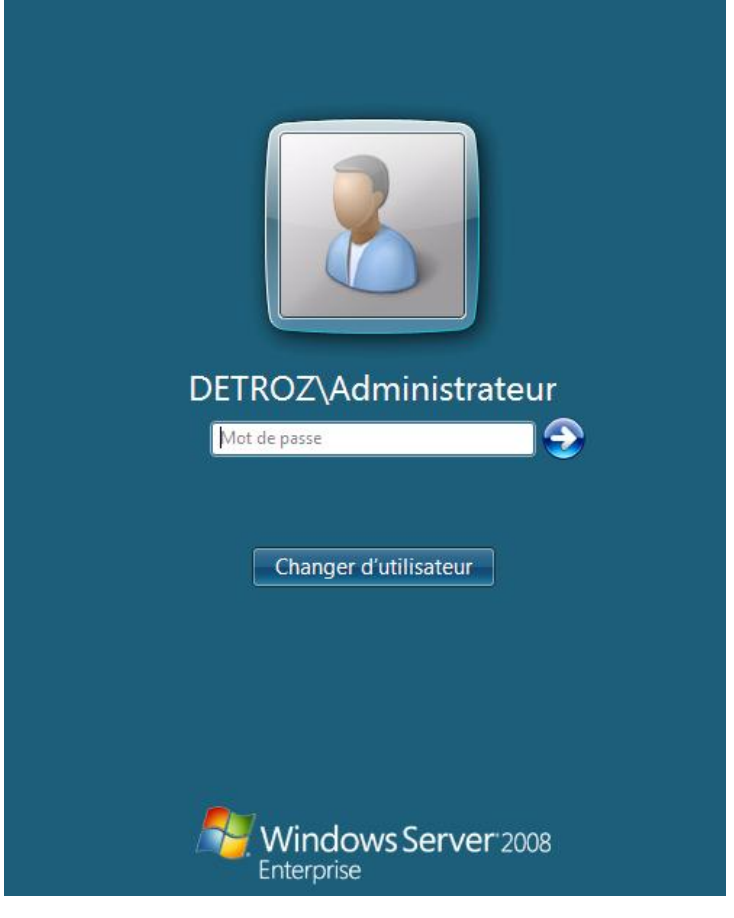

On créer ensuite une arborescence :

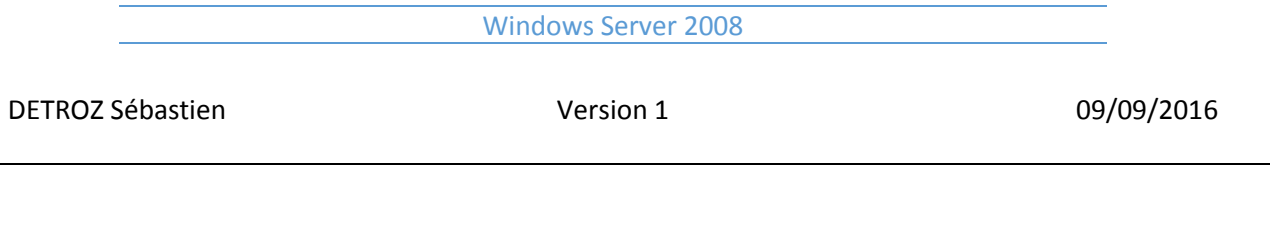

Machine Ecran Input Périph

mes Aide

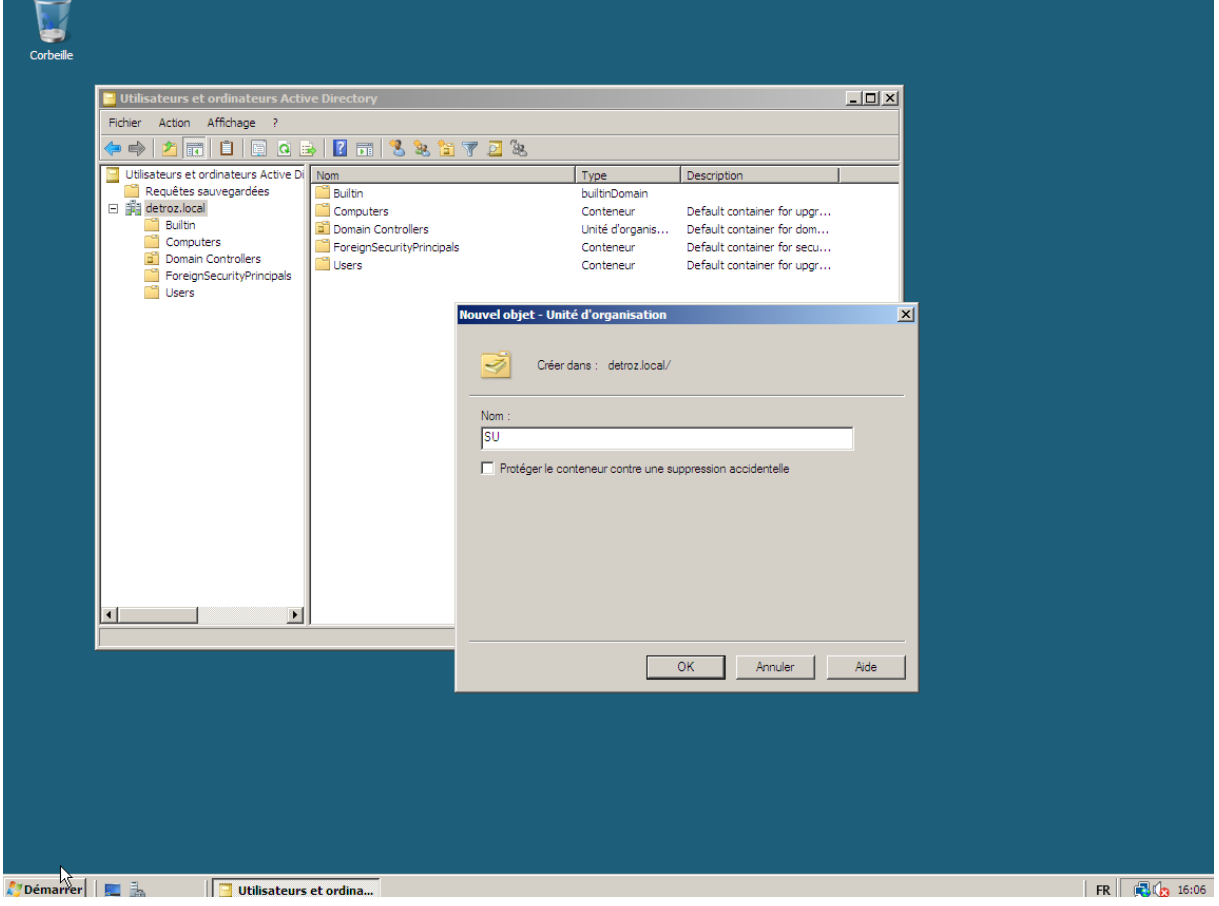

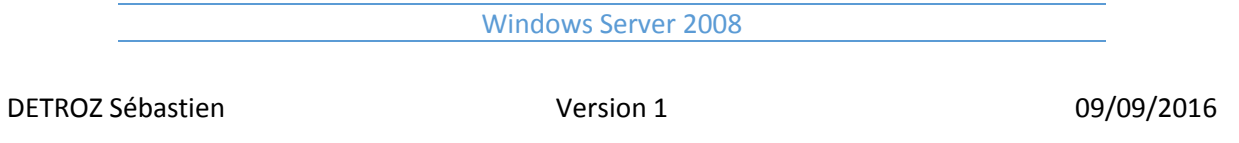

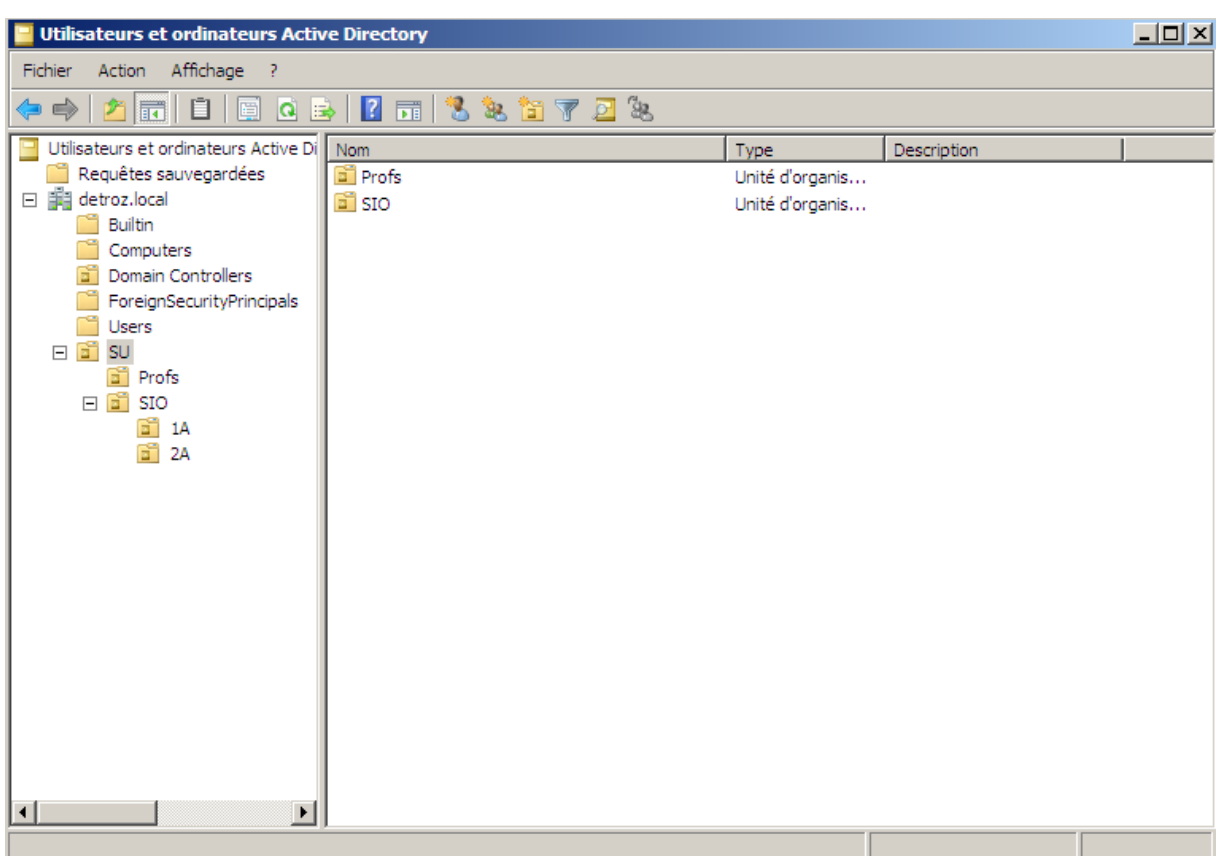

On peut ensuite créer des utilisateurs dans les unités d'organisations. Puis, en allant dans ses Propriétés, on peut définir tout plein d'informations. Les trois onglets les plus importants sont : Membre de, Compte et Profil.

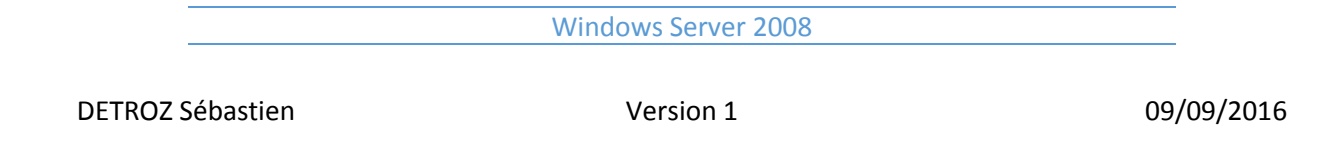

# <span id="page-21-0"></span>Création d'une arborescence dans un domaine :

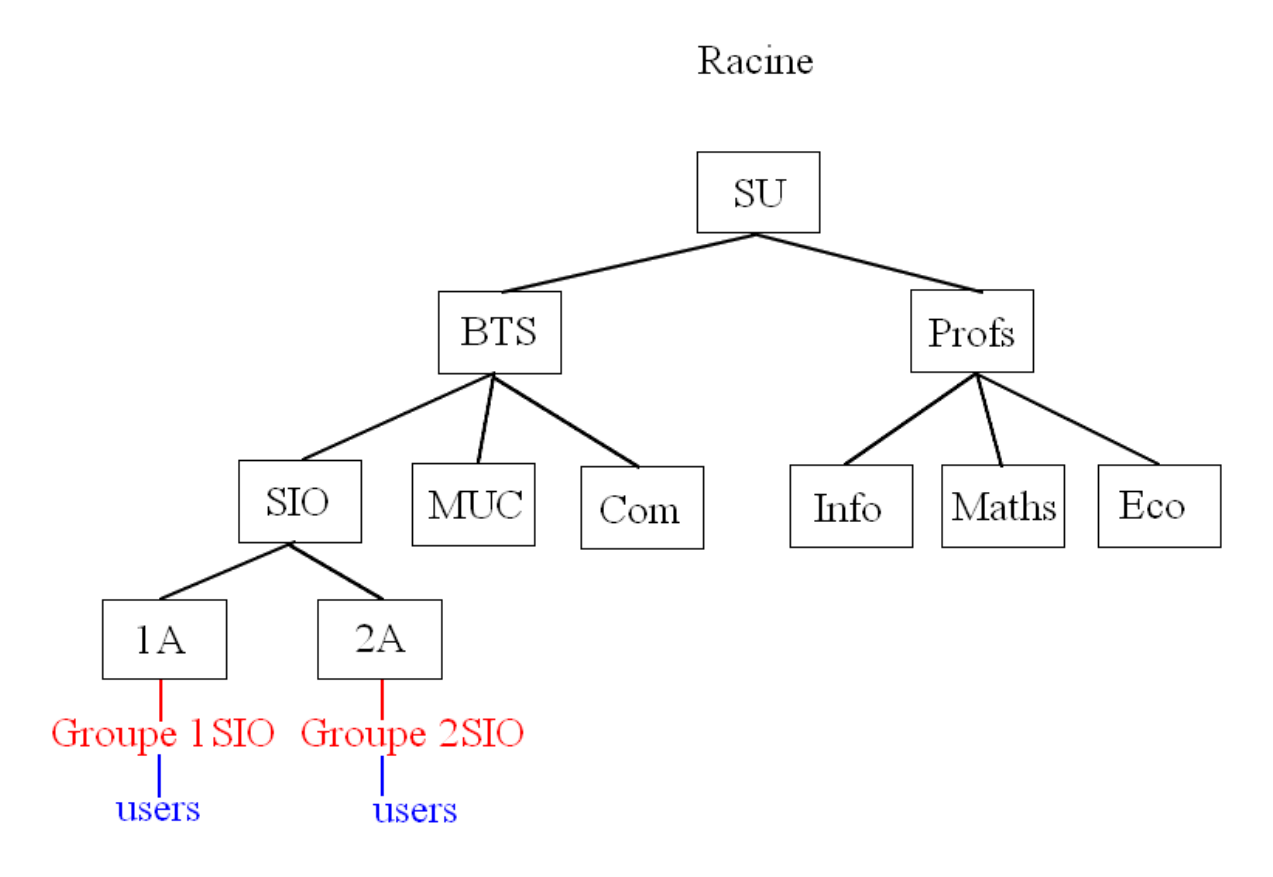

### **Faire un modèle :**

Tous les utilisateurs d'un groupe ont des caractéristiques en commun. C'est pourquoi on réunit ces caractéristiques dans des « modèles ».

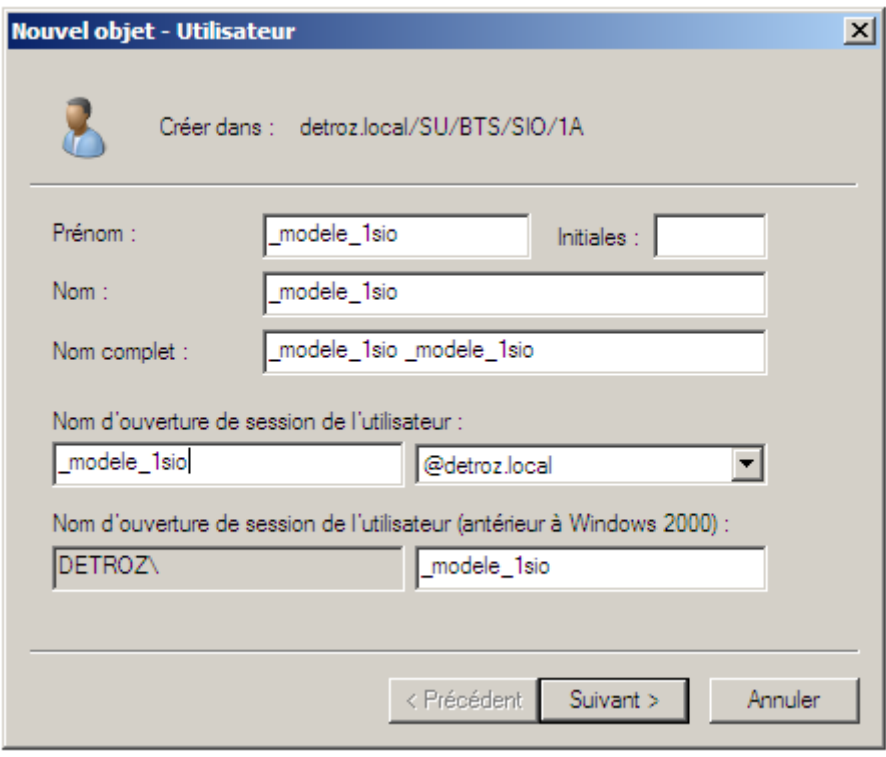

On paramètre les horaires d'accès :

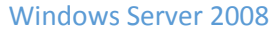

DETROZ Sébastien and a version 1 de version 1 de version 1 de version 1 de version 1 de version 1 de version 1

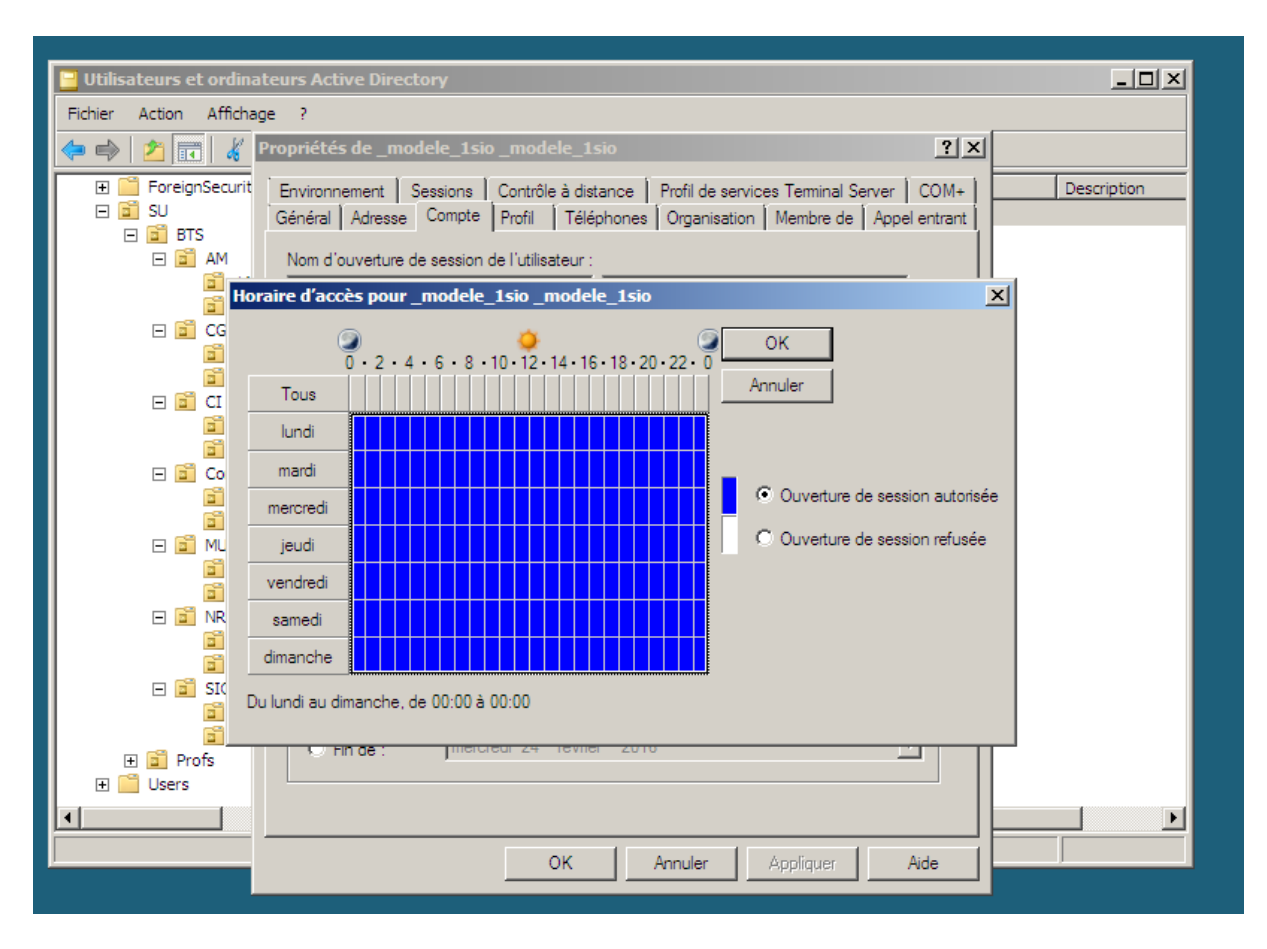

On ajoute ce modèle au groupe 1SIO :

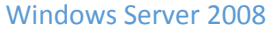

DETROZ Sébastien and a version 1 de version 1 de version 1 de version 1 de version 1 de version 1 de version 1 de version 1 de version 1 de version 1 de version 1 de version 1 de version 1 de version 1 de version 1 de vers

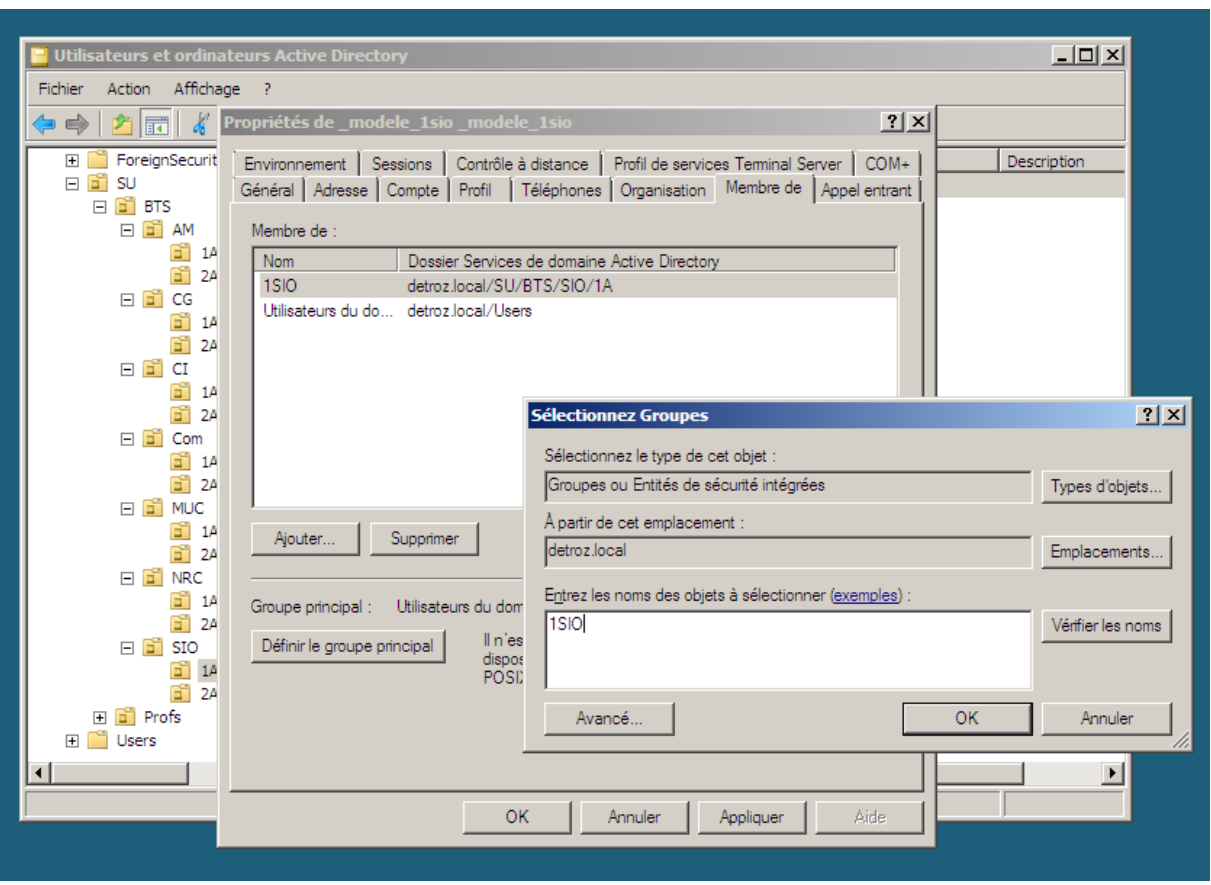

Une fois que toutes les caractéristiques communes ont été rempli, il suffit de faire un clique droite et « Copier » sur le modèle, et ajouter ensuite les nouvelles informations du nouvel utilisateur.

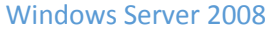

DETROZ Sébastien and a version 1 de version 1 de version 1 de version 1 de version 1 de version 1 de version 1 de version 1 de version 1 de version 1 de version 1 de version 1 de version 1 de version 1 de version 1 de vers

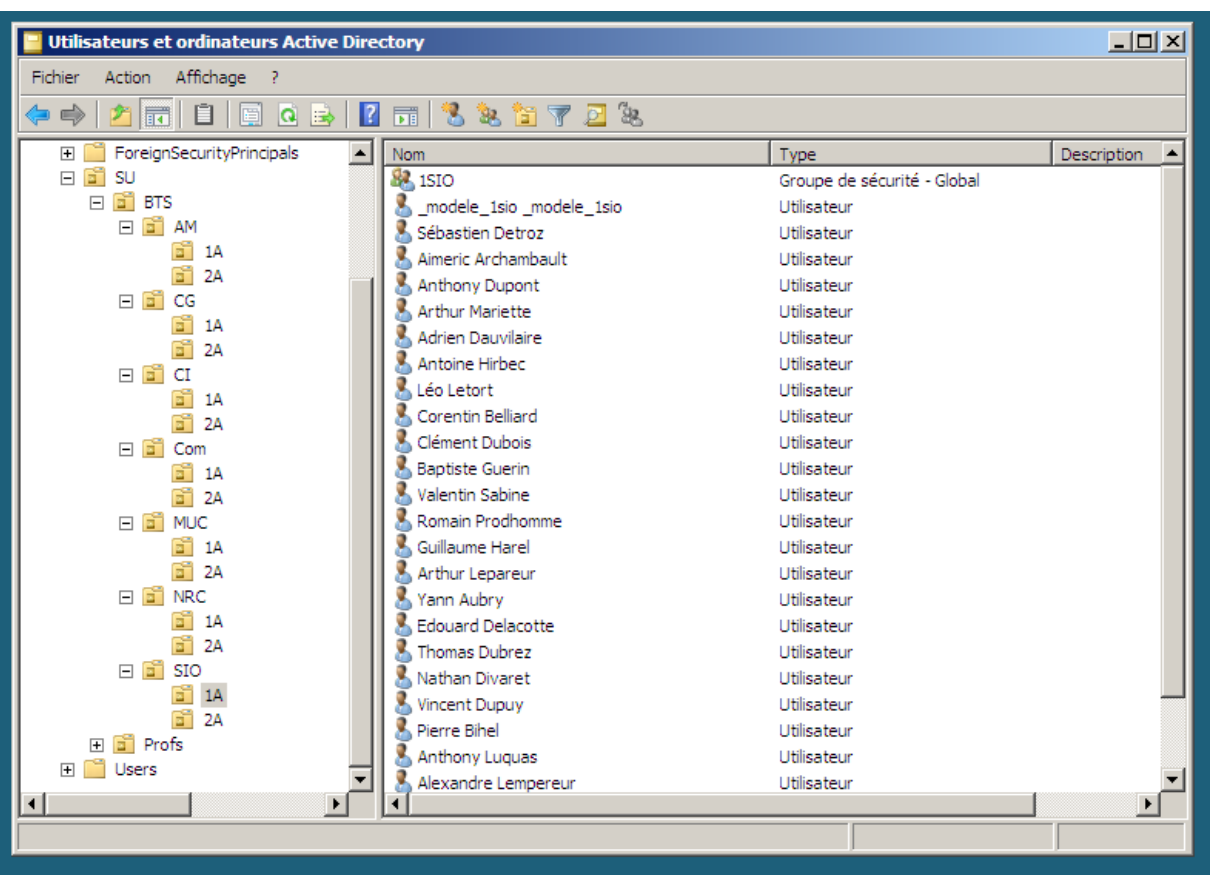

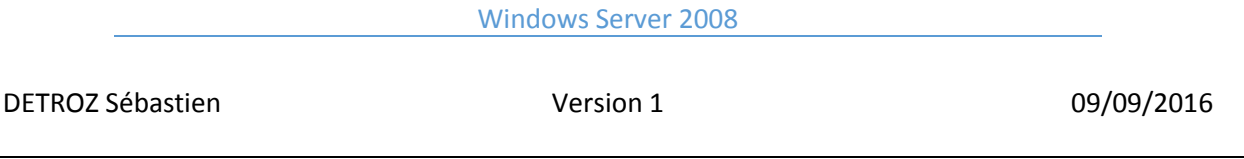

# <span id="page-26-0"></span>Bureau à distance :

On peut activer l'utilisation du bureau à distance :

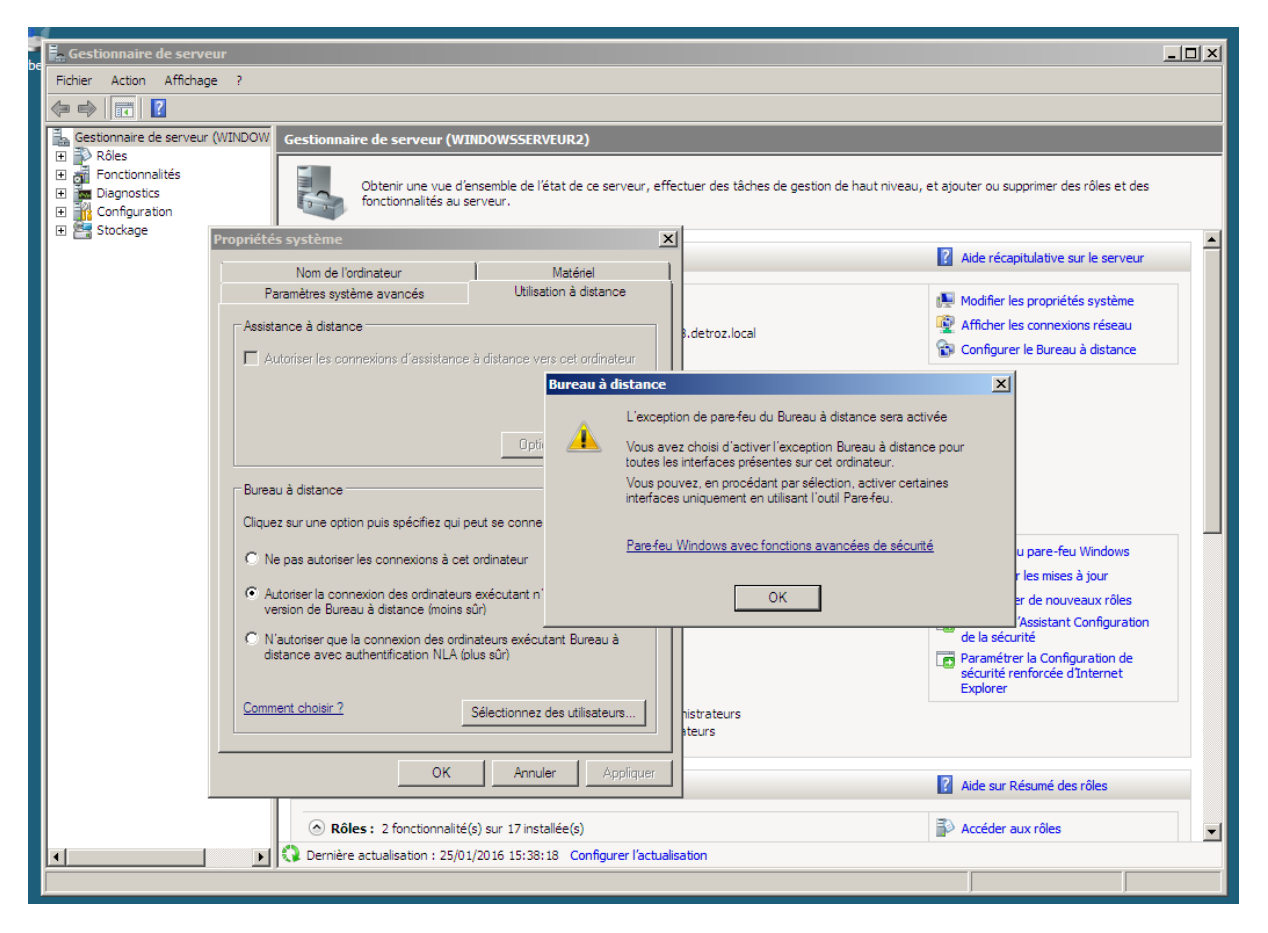

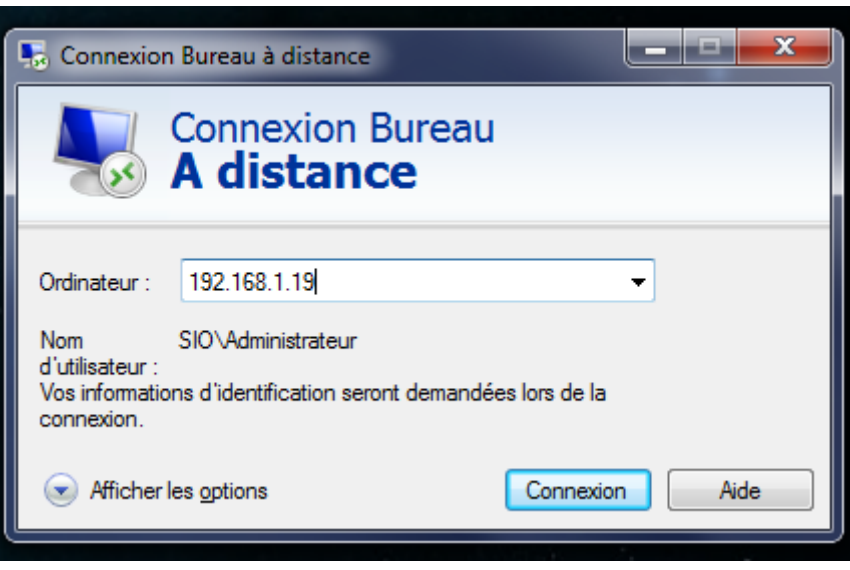

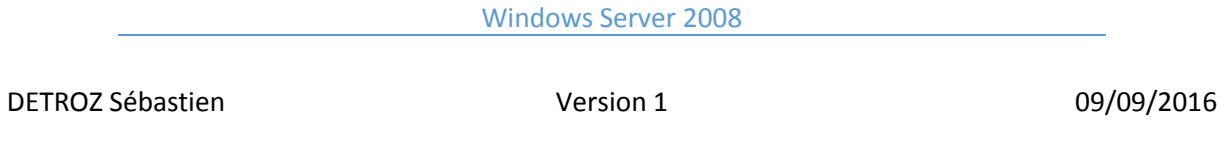

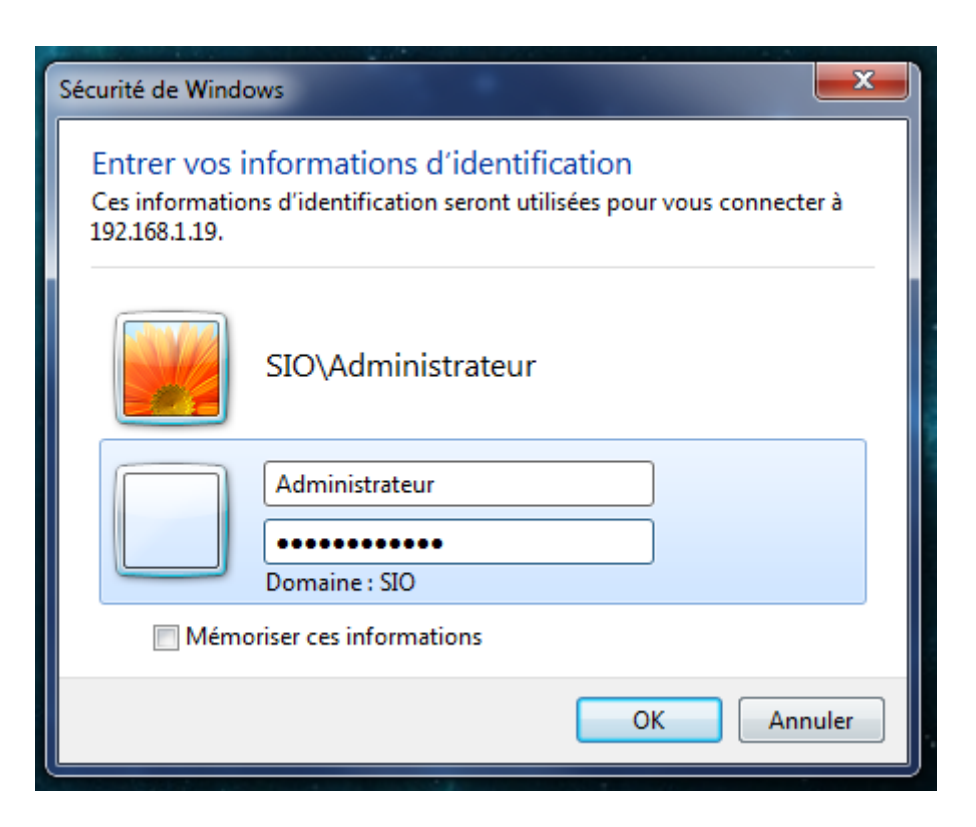

**Pour se connecter, il faut impérativement écrire : nom\_domaine\compte Soit : detroz.local\Administrateur**

# <span id="page-27-0"></span>Partage de dossier :

Le partage de dossier se fait en cliquant droit sur un dossier, et en cliquant sur « Partage » :

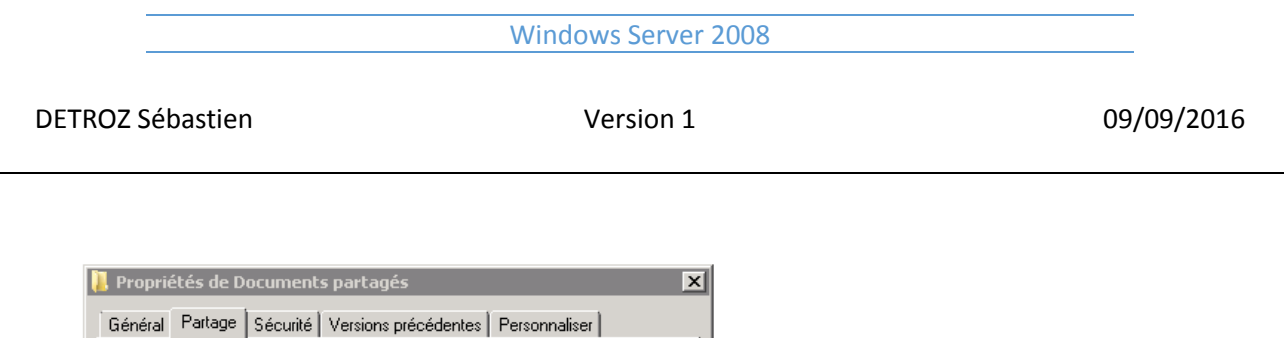

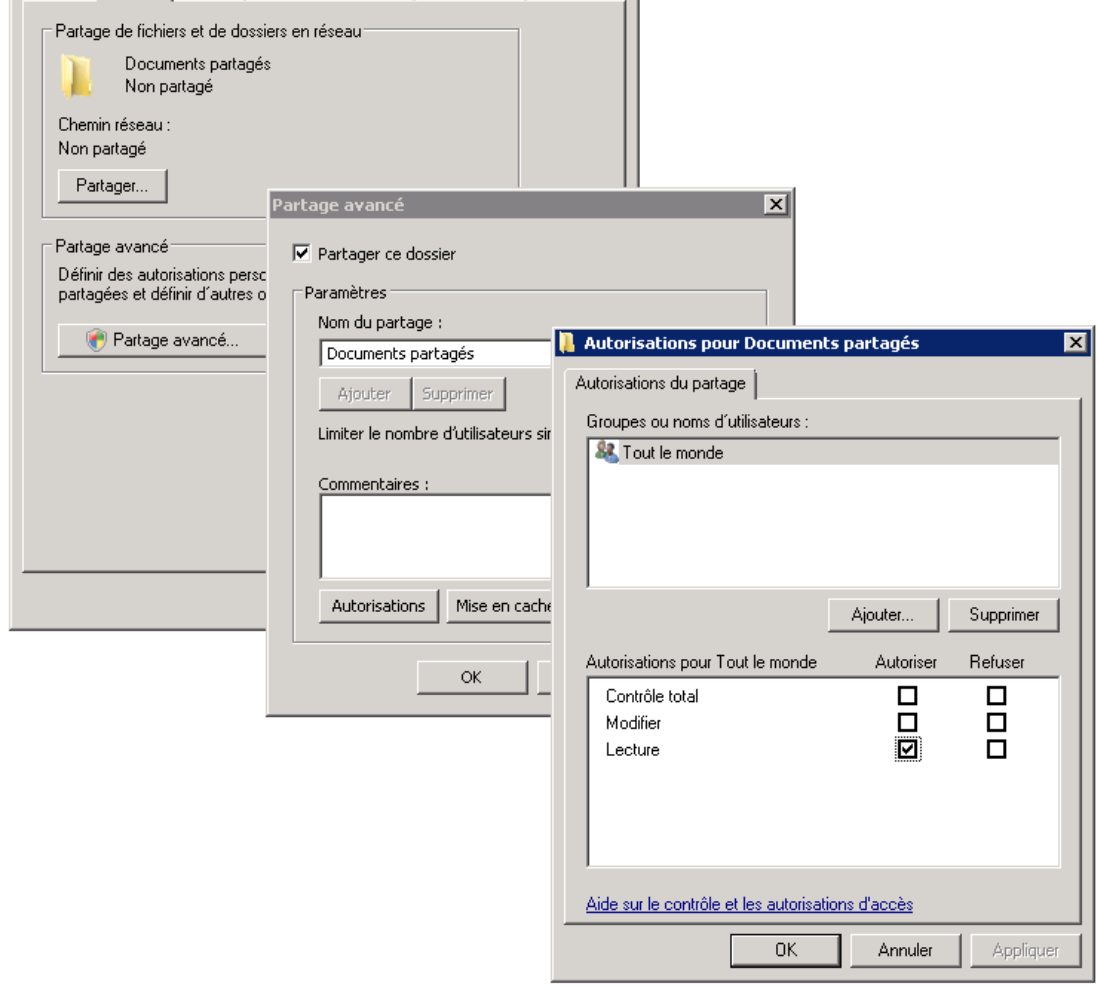

Ensuite il suffit d'écrire \\192.168.1.19 dans la page Réseau du PC fixe.

# <span id="page-28-0"></span>Ajouter un utilisateur :

Pour ajouter un utilisateur/client dans le domaine du Serveur se fait en 2 étapes :

### **1- Configurer la connexion réseau et le DNS :**

Il faut mettre l'adresse IP de notre Serveur dans l'adresse DNS pour pouvoir faire la résolution du nom du domaine :

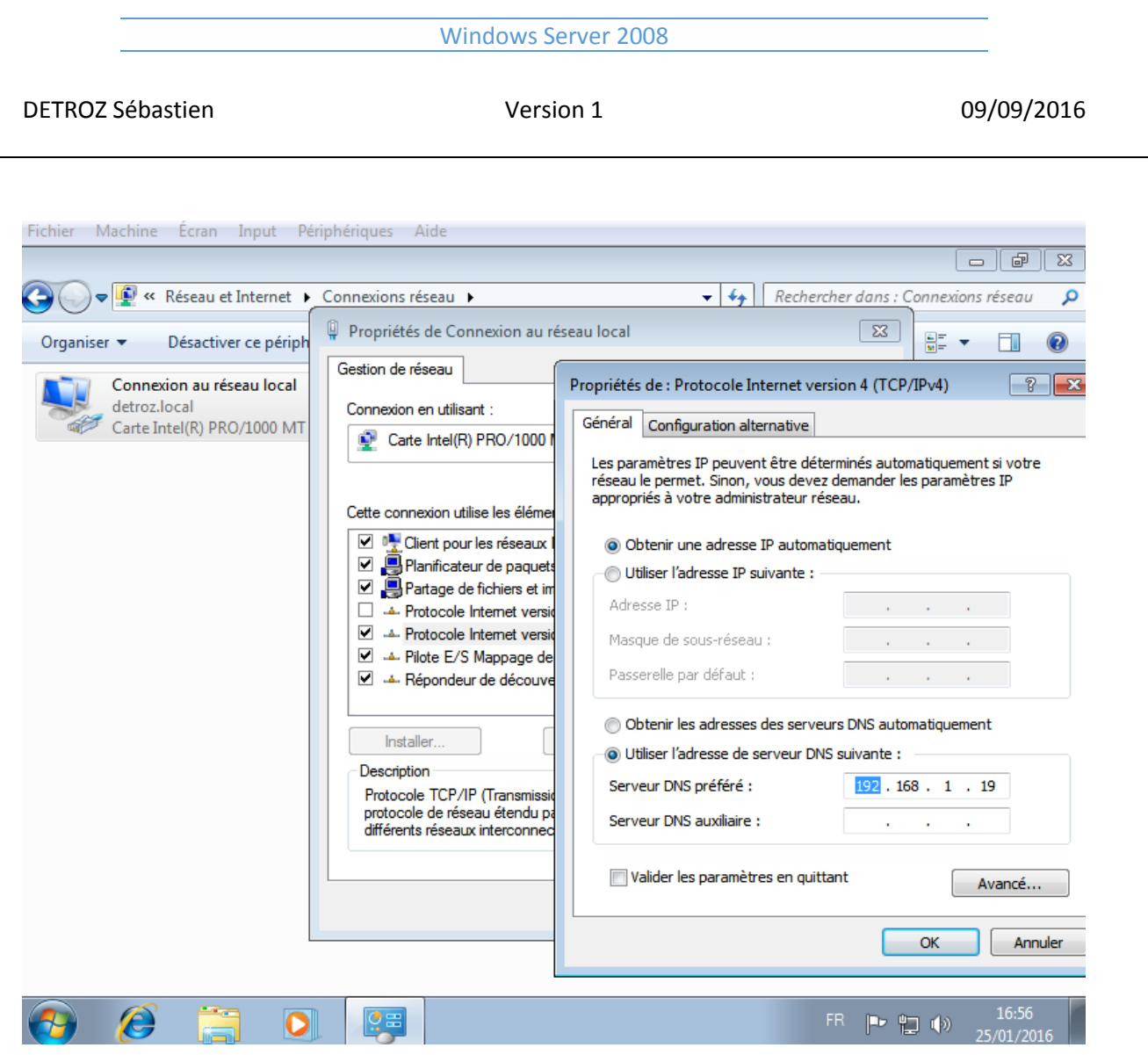

### **2- Configurer le nom du PC et le nom du domaine :**

Il faut mettre un nom intelligible au PC, et ajouter le nom de domaine de notre Serveur. Ensuite, le PC va redémarrer :

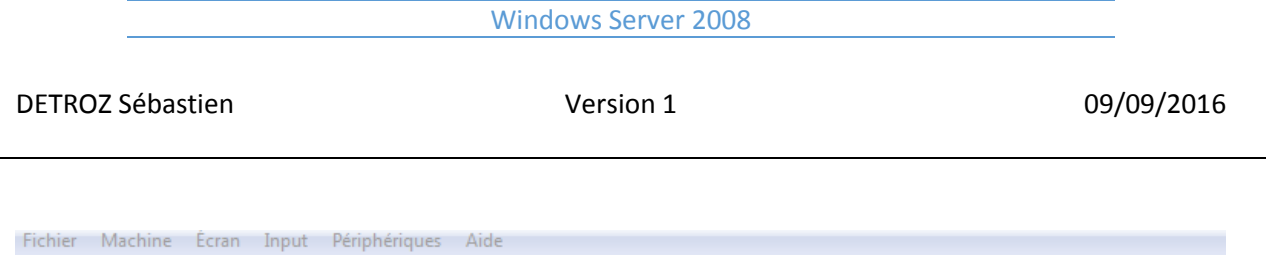

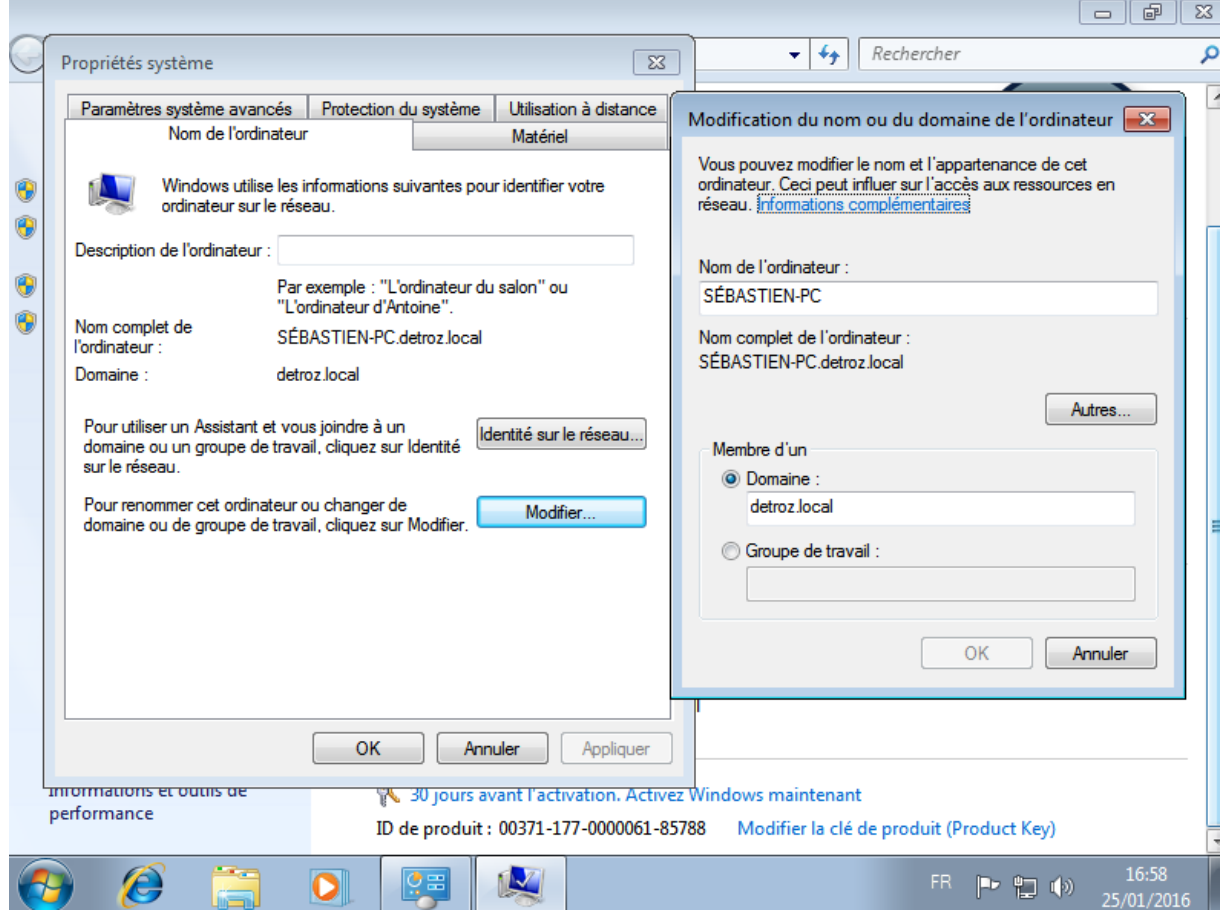

Après tout cela, il suffit de réactualiser la liste des « Computers » sur notre Serveur, et voir le nouveau client :

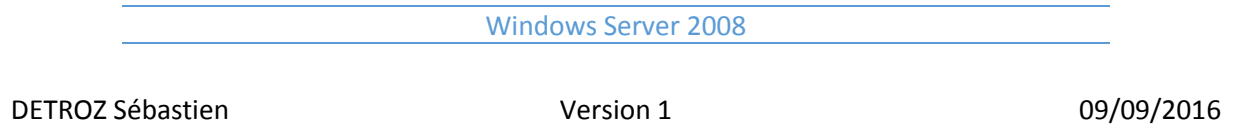

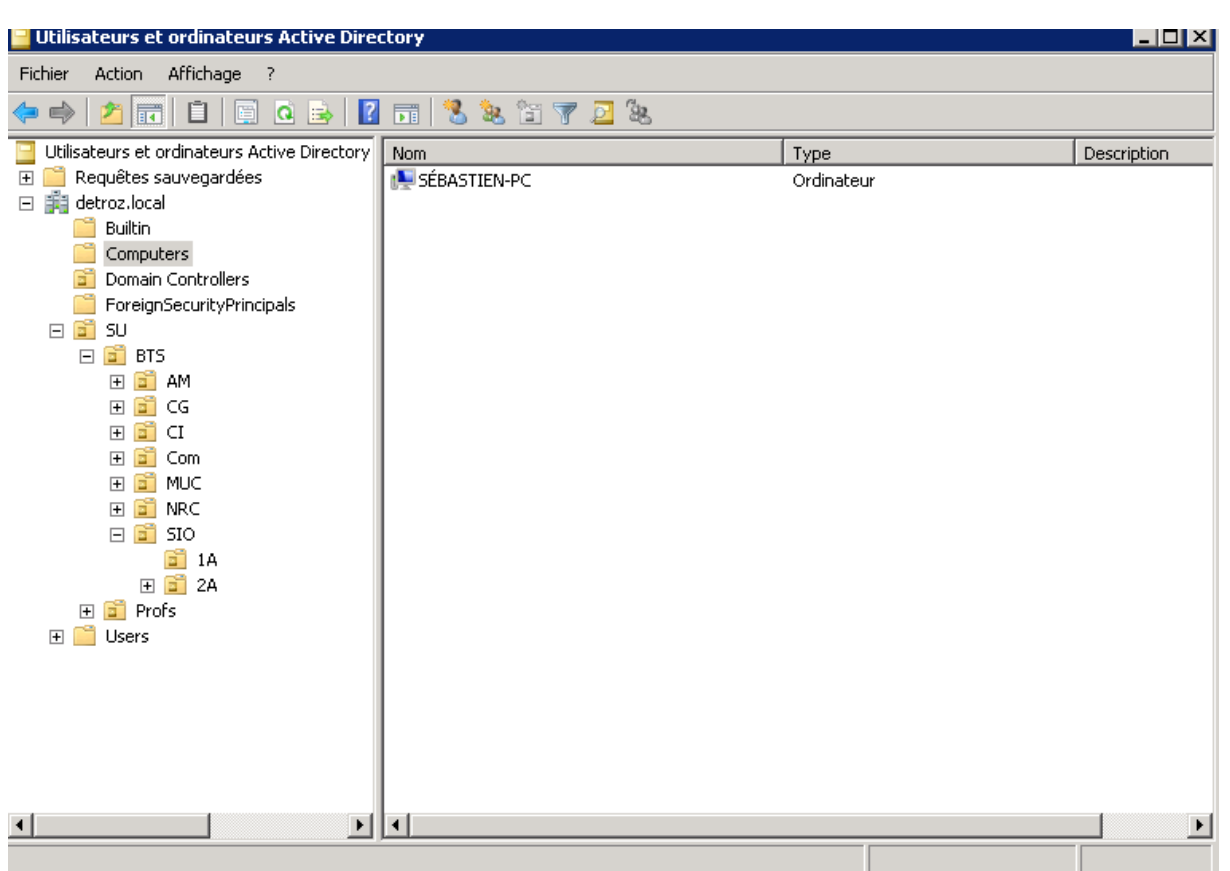

# <span id="page-31-0"></span>Configuration des droits d'accès et de partage :

### **Virer l'héritage :**

Pour supprimer l'héritage, il suffit d'aller dans les options de Sécurité des dossiers partagés, de cliquer sur « Avancé », puis « Modifier » et décocher « Inclure les autorisations pouvant être héritées du parent de cet objet ».

### Windows Server 2008

DETROZ Sébastien and a version 1 de version 1 de version 1 de version 1 de version 1 de version 1 de version 1

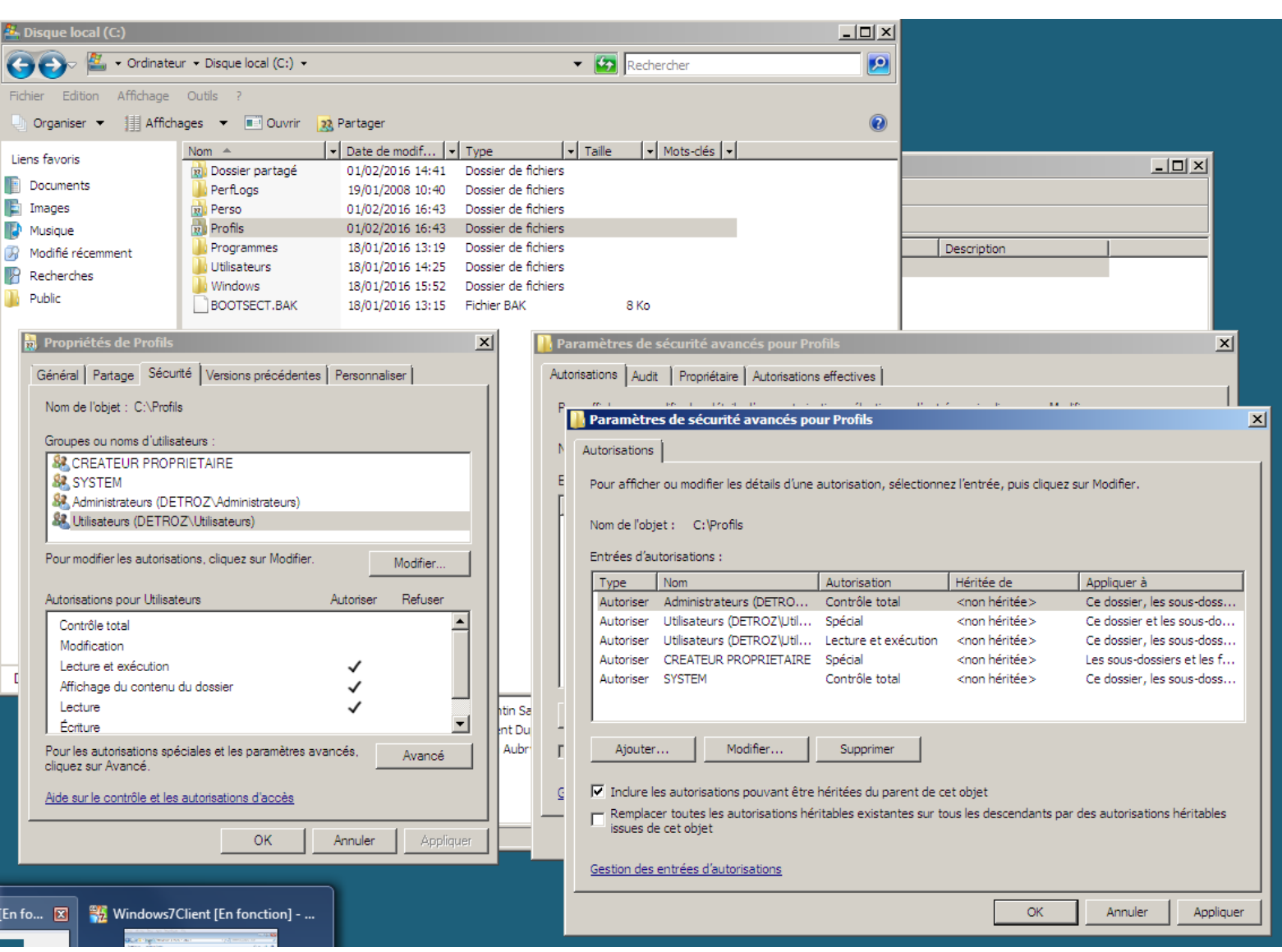

# <span id="page-32-0"></span>Le profil itinérant :

Il permet de se connecter sur le même profil via n'importe quel poste, et ainsi sauvegarder toutes ses données, et permet de les retrouver sur n'importe quel PC.

On créer d'abord un dossier partagé qui s'appelle « Profils ». Puis un dossier « 1SIO » où les utilisateurs de ce groupe pourront modifier leurs profils.

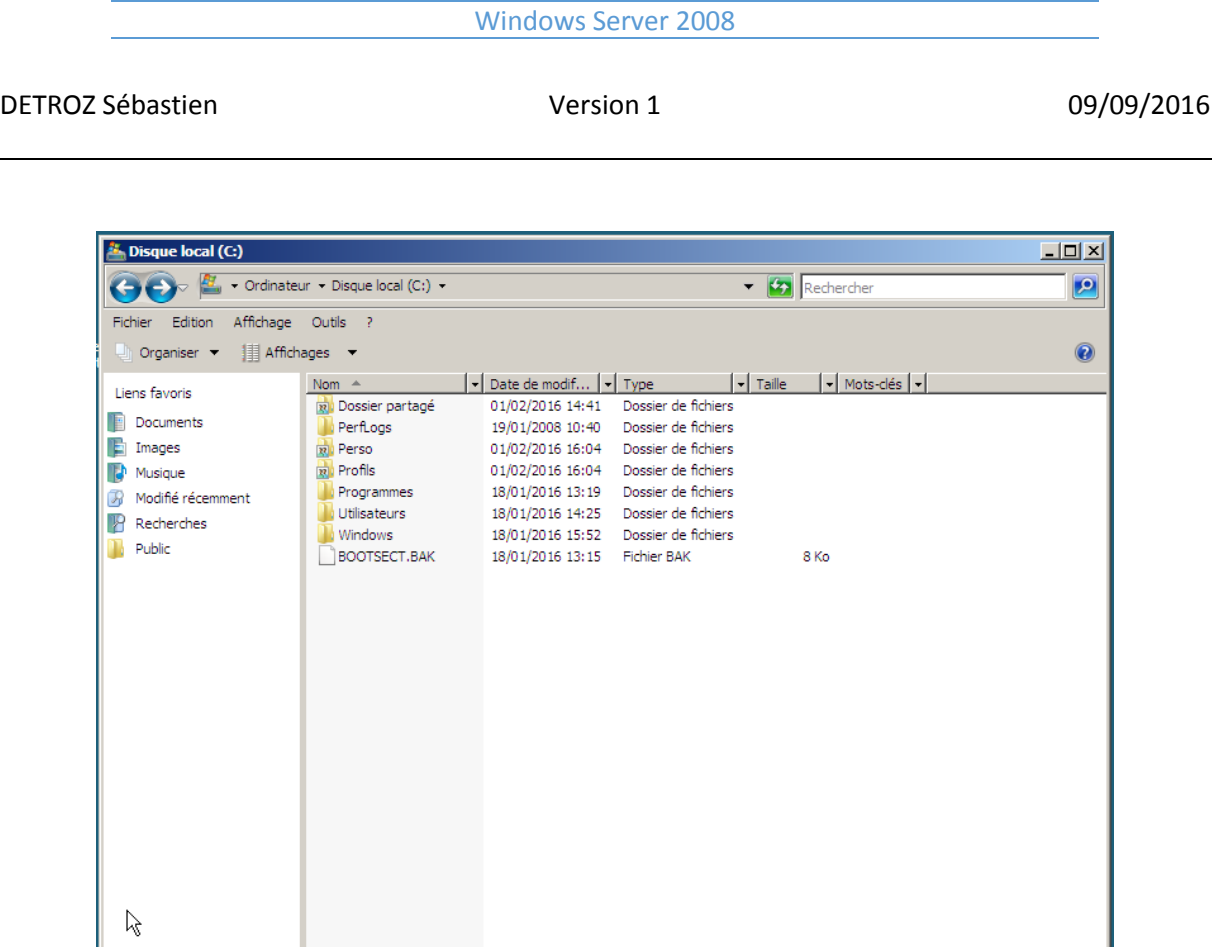

Le chemin du profil sera : \\192.168.1.19\Profils\1SIO\%username% → Cette variable correspond automatiquement au nom d'utilisateur du profil.

Dossiers

 $\hat{\mathbf{v}}$ 

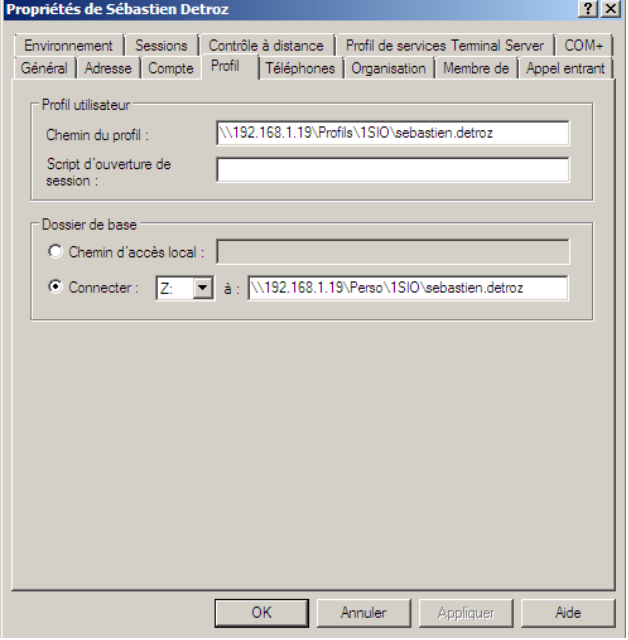

Le dossier du profil sera créé à la première fermeture de la session. Ensuite, le dossier sera exporté en local, puis mis à jour à la fermeture.

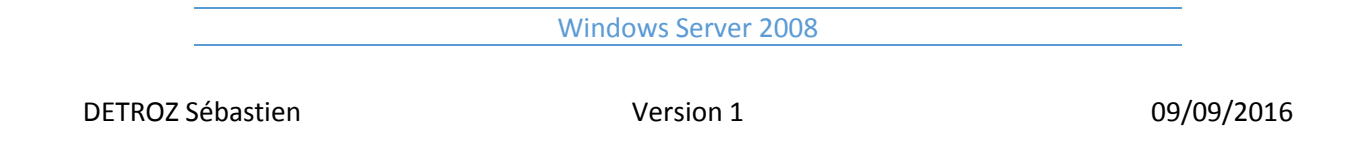

Le dossier de base permet de créer un dossier partagé via un lecteur. Par exemple : \\192.168.1.19\Perso\1SIO\%username%. Contrairement à un profil itinérant, le dossier est automatiquement créé, sans la fermeture de la session.

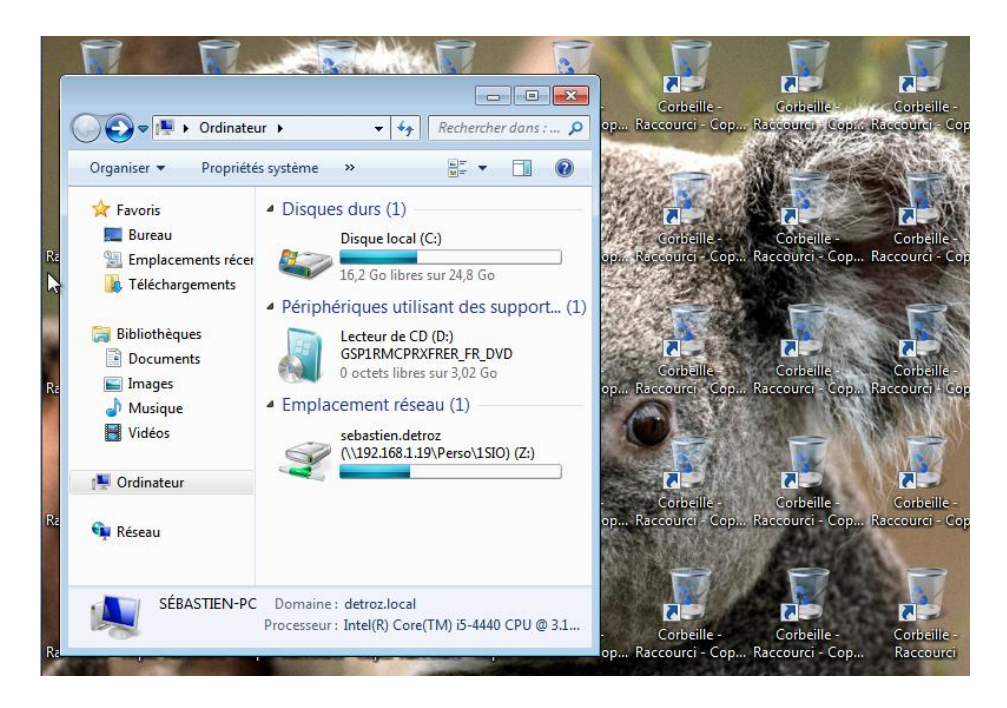

**ATTENTION : Les utilisateurs ont des droits sur ces dossiers, il faut donc les enlever. Sur les profils, même l'administrateur n'aura pas de droit.**

### <span id="page-34-0"></span>Les quotas :

Le système de fichier NTFS apporte de nouvelles fonctionnalités, tel que la Sécurité ou le Quota. **On peut appliquer un quota sur une partition ou sur un disque.** Par défaut, les dossiers personnels des utilisateurs peuvent utiliser tout l'espace du disque du Serveur.

Pour mettre en place les quotas, il suffit d'aller dans les Propriétés du disque, et de cliquer sur l'onglet « Quota » :

### Windows Server 2008 DETROZ Sébastien and a version 1 de version 1 de version 1 de version 1 de version 1 de version 1 de version 1  $E =$ que local (C:)<br>que local (C:) Experience (C)<br>
Fig. Ordinateur<br>
Fig. Ordinateur • Ordinateur • **TOX**  $\bullet$   $\boxed{3}$  Rechercher  $\overline{L}$   $\overline{D}$   $\overline{X}$  $\overline{\mathbf{e}}$ Outil The cause amount will affid ages <br>  $\frac{1}{2}$  in the cause of the contract of the contract of the contract of the contract of the contract of the contract of the contract of the contract of the contract of the contract of t  $\odot$  $\begin{tabular}{|c|c|c|c|c|} \hline \quad & \quad & \quad \quad & \quad \quad & \quad \quad \\ \hline \quad \quad & \quad \quad & \quad \quad & \quad \quad & \quad \quad \\ \hline \quad \quad & \quad \quad & \quad \quad & \quad \quad & \quad \quad \\ \hline \end{tabular}$ Windows7Client [En fonction] - Oracle VM VirtualBox Liens favoris<br>
Liens favoris<br> **Examples**<br> **Examples**<br> **Examples**<br> **Examples**<br> **Examples**<br> **Examples**<br> **Examples**<br> **Examples**<br> **Examples**<br> **Examples**  $\overline{a}$  $\bigcirc \bigcirc \negthinspace\negthinspace \overline{\negthinspace \cdot \negthinspace \cdot \negthinspace \cdot \negthinspace \cdot \negthinspace \cdot \negthinspace \cdot \negthinspace \cdot \negthinspace } \negthinspace \cdot \negthinspace \overline{\negthinspace \cdot \negthinspace \cdot \negthinspace \negthinspace \cdot \negthinspace \negthinspace \negthinspace \cdot \negthinspace \$  $\bullet$   $\overline{\bullet}$   $\overline{\bullet}$   $\overline{\bullet}$  Rech **Périphérique Cl**ichés Instantanés | Versions précédentes | Quota<br>A Lecheur CD / Général | Outis | Matériel | Partage | Sécurté م  $\Box$ Organiser Propriétés Propriétés système Désinstaller ou modifier un programme »  $\mathbb{R}^n$  PTI<br>
Système Propriétés des la Discrius (1) et Propriété de sebastien detroit (\192,168,1.19\Persol ISO) (Z) ell Lecteur CD (  $\triangle$   $\Box$ For Favoris and This propose of the Street of the Street of the Street of the Street of the Street of the Street of the Street of the Street of the Street of the Street of the Street of the Street of the Street of the Stre  $\sim$ Général Sécurité Versions précédentes Personnaliser -<br>Type : Disque local<br>Système de fichiers : NTFS  $\mathscr{D}$ Type :<br>Système de<br>fichiers : **Bibliothèques** Lecteur réseau Lecteur de C<br>GSP1RMCPF<br>0 octets libre Lecteur n<br>NTFS Bibliotheques<br>
Documents<br>
Images<br>
Musique<br>
Vidéos

**Expace utilisé :**<br>Espace utilisé :<br>**Espace libre :** 

.<br>Capacité :

 $\Box$ Compo

▲ Emplacement rés Emplacement réserved de la décret de la maison de la maison de la maison de la maison de la maison de la maison de la maison de la maison de la maison de la maison de la maison de la maison de la maison de la maison de la

Sebastien.detroz (\\192.168.1.19\Per

 $\mathbb{Z}$   $\mathbb{R}$   $\mathbb{R}$   $\mathbb{R}$ 

**N** Ordinateur **Cu** Réseau

11 042 885 632 octets 10,2 Go<br>23 314 751 488 octets 21,7 Go

nter l'espace disponible

31,9 Go

**OK** Annuler Appliqu

**Contract Contract** 

34 357 637 120 octets

Lecteur Z

Tomproces ou toucus pour augmenter copper supprement<br>To Autoriser l'indexation du contenu des fichiers de ce lecteur en plus des<br>propriétés de fichier

ser de lecteur pour aug

34 357 637 120 octets 31,9 Go

OK Annuler Ap

Capacité :

**Lantaur C** 

 $\Box$  Compresser ce lecteur pour augmenter l'espace disp<br> $\overline{\mathbf{v}^{\prime}}$  Indexer ce lecteur pour une recherche rapide

urs<br>'s Ac

**DE** 

E

<u>paramet</u>

 $\mathcal{L}_{\mathcal{A}}$ 

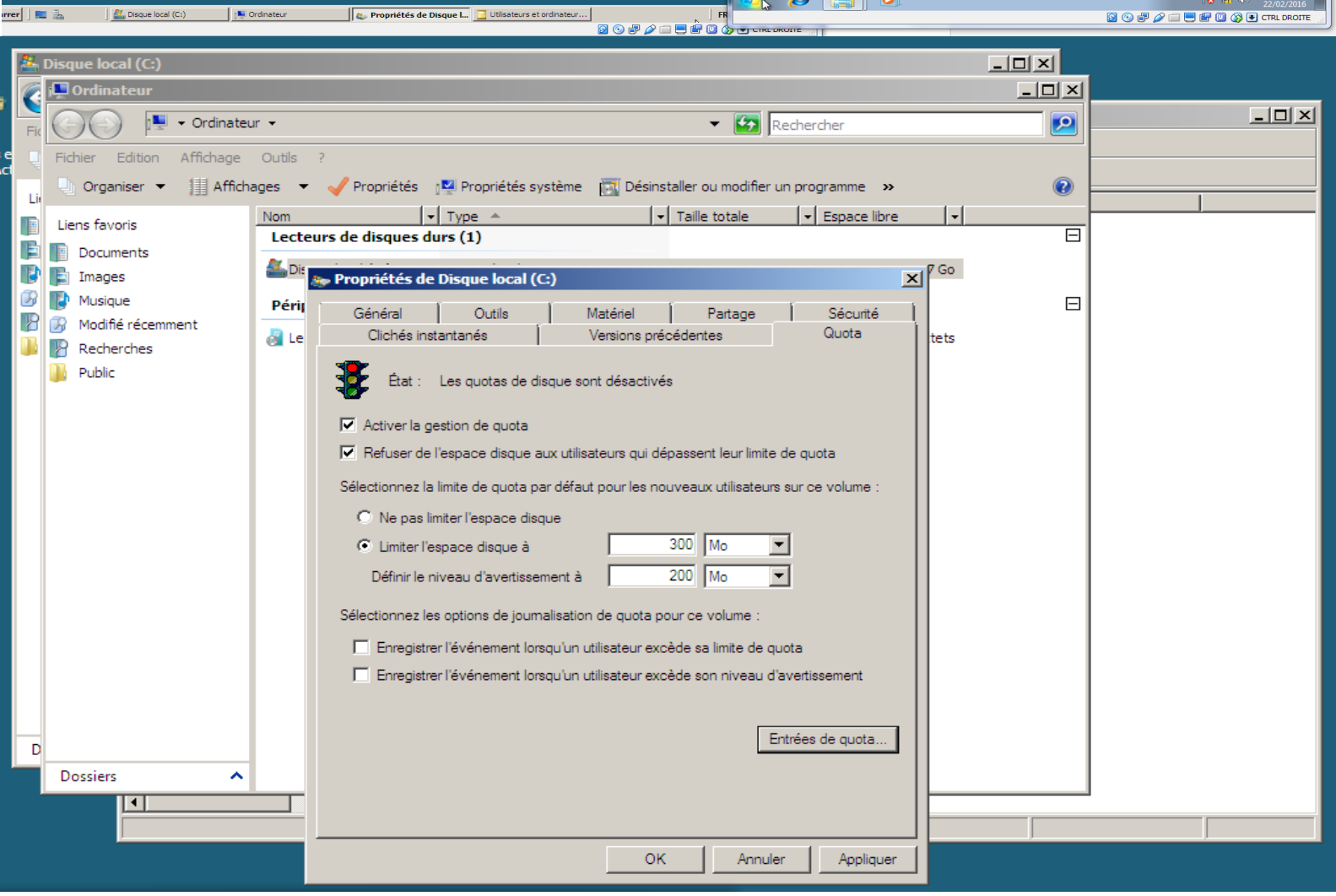

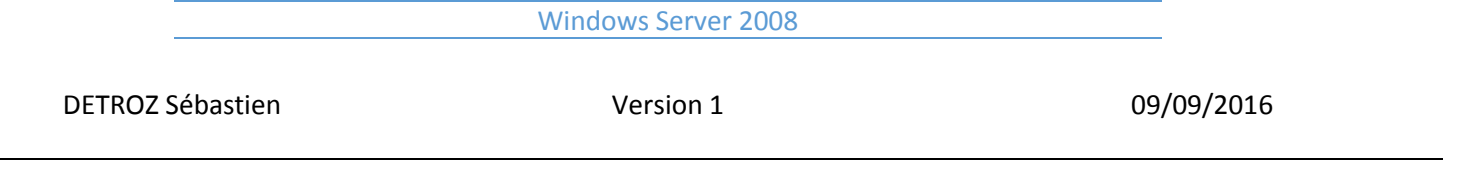

Dans le menu « Entrées de quota », on peut modifier les quotas de chaque utilisateur. Il faut mettre des quotas illimités pour les différents services du Serveur. **On peut mettre des quotas différents sur les différents disques ou partitionnement.**

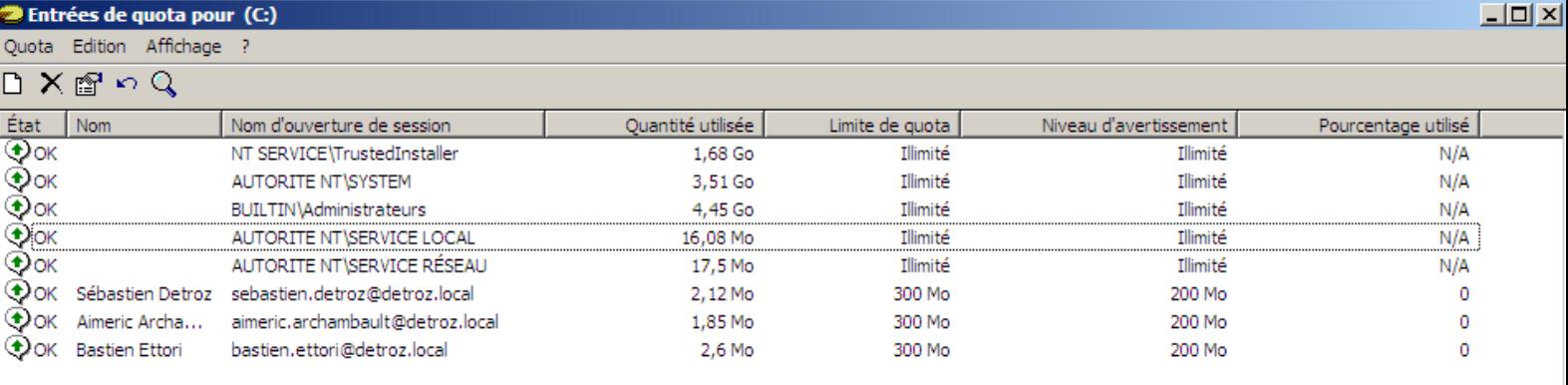

Total de 8 élément(s), dont 0 sélectionnés.

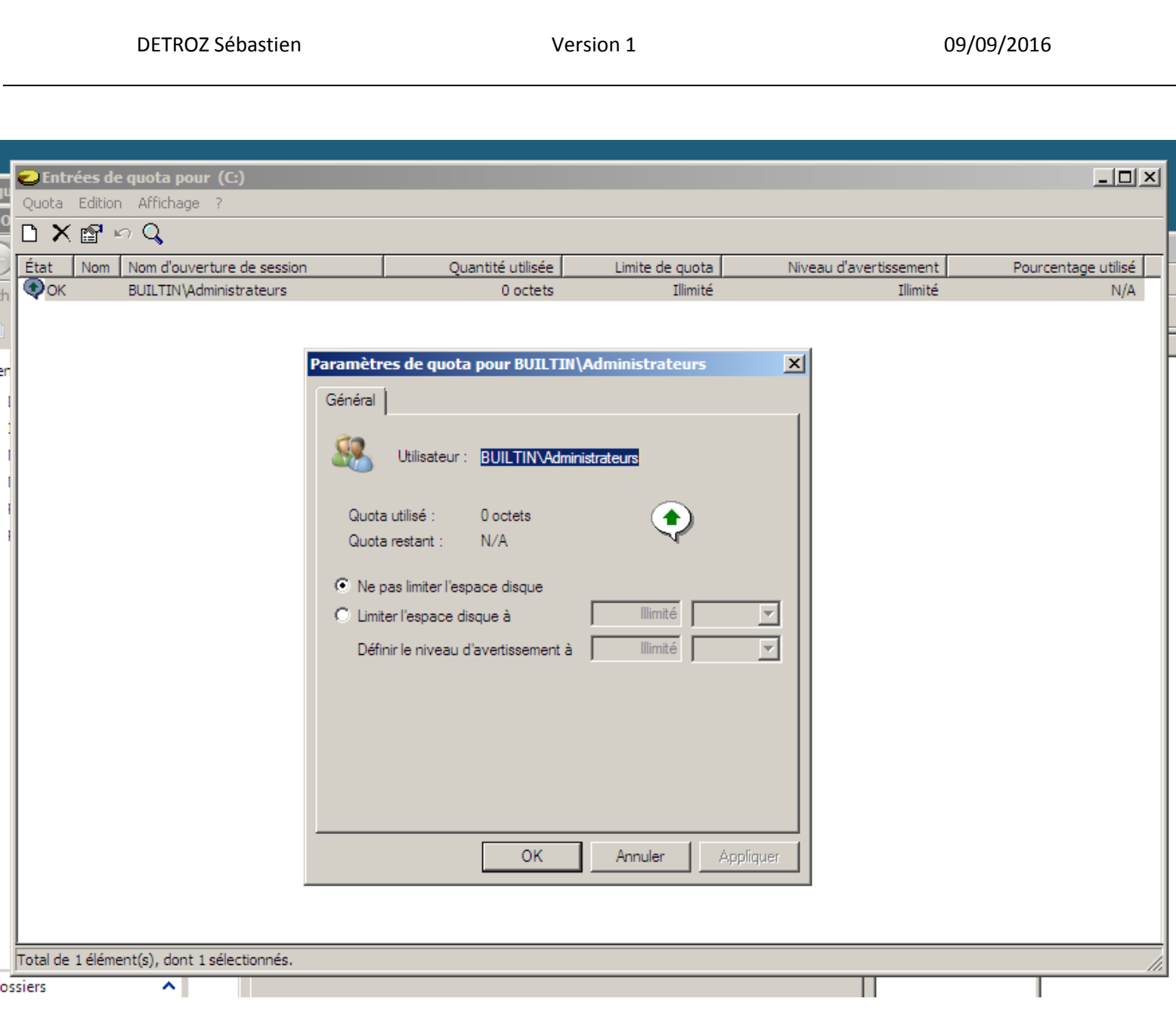

Windows Server 2008

On peut donc :

- Mettre un quota de 300 Mo par exemple. L'utilisateur ne pourra pas le dépasser.
- Descendre à 100 Mo après coup. Même si l'utilisateur a plus de 100 Mo, tout est conservé mais il ne peut plus rien ajouter.
- Augmenter à plus de 500 Mo, pour autoriser l'utilisateur à mettre plus de fichier.
- **Tous les fichiers dont un utilisateur est propriétaire entreront en compte dans les quotas. Donc un fichier laissé sur un dossier commun sera soumis au quota.** Si un autre utilisateur copie le fichier, il en devient propriétaire.

Avec la base d'annuaire, un gestionnaire de DNS a été installé. On retrouve le DNS du Serveur. Notre serveur est vu comme un hôte (enregistrement de type A).

Le DNS utilisé est la norme bind 9.

La recherche directe fait qu'à partir d'un nom, on peut retrouver une adresse IP.

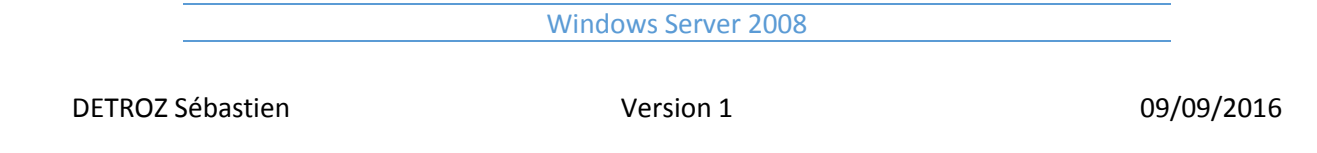

La recherche inversée fait qu'à partir d'une adresse IP, on peut retrouver un nom FQDN (Full Qualified Domain Name). Cette zone n'est pas mise en place automatiquement. Il faut donc la créer, en cliquant sur « Action » :

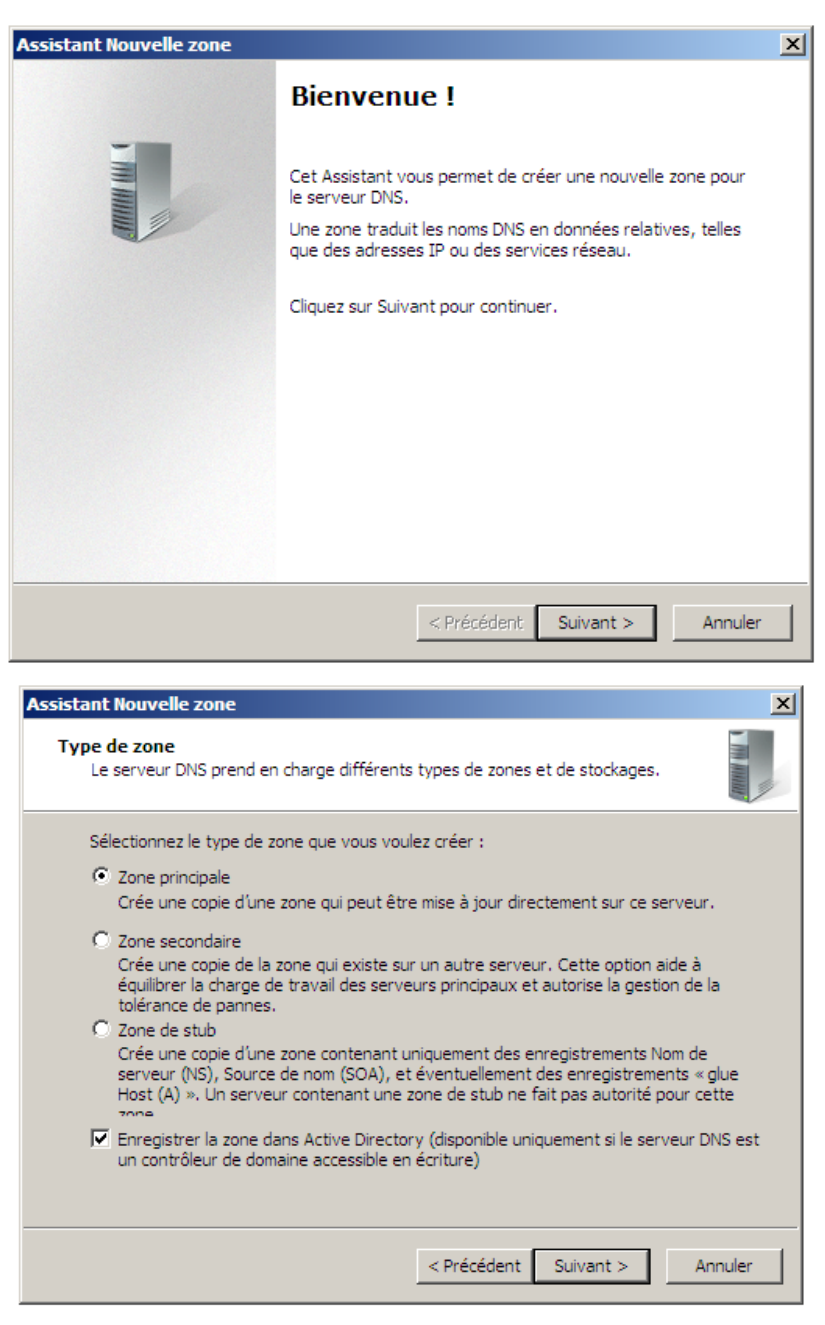

Une Zone principale pourra être accessible en lecture et écriture, alors qu'une Zone seconde n'est qu'une copie d'une autre zone. Il faut donc créer une Zone principale.

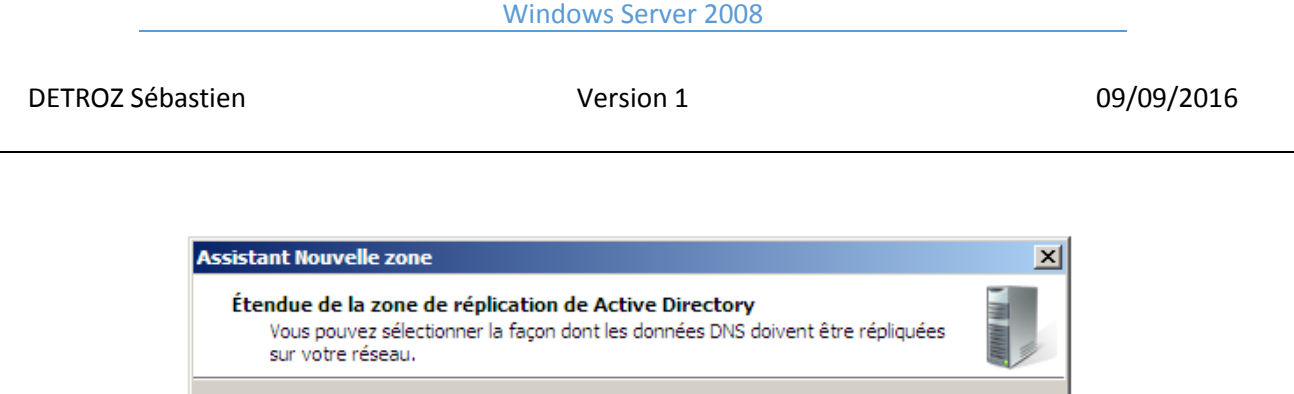

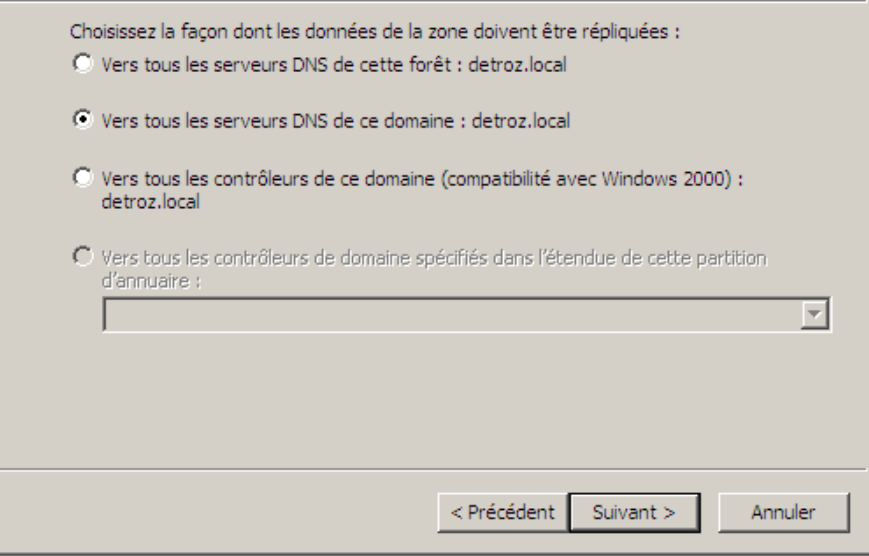

Tous les Serveurs DNS pour notre domaine seront réplicables.

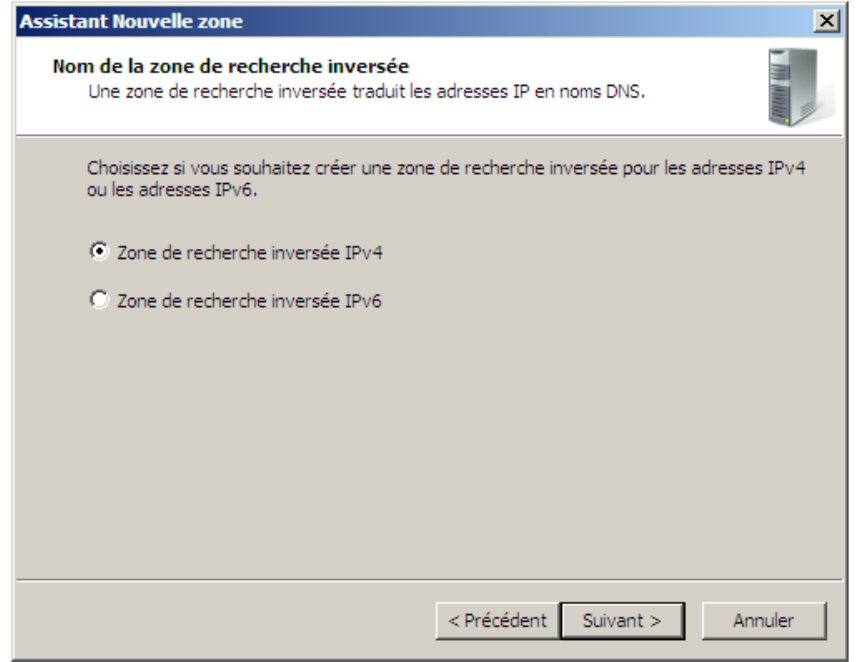

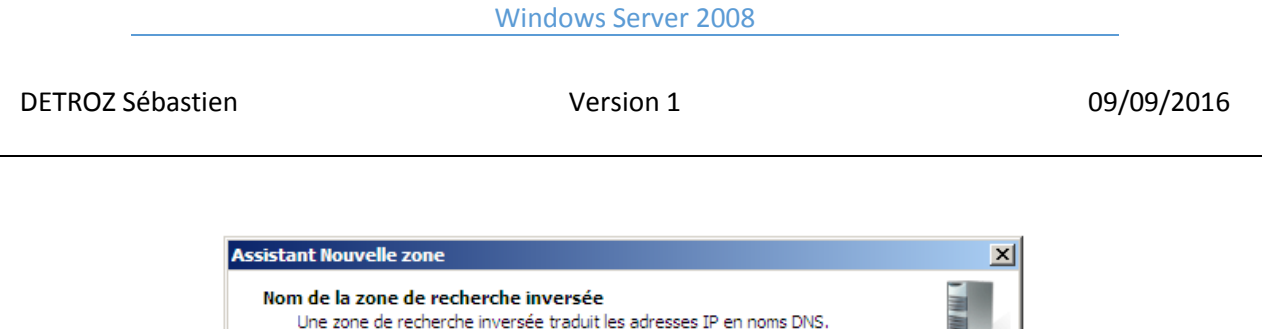

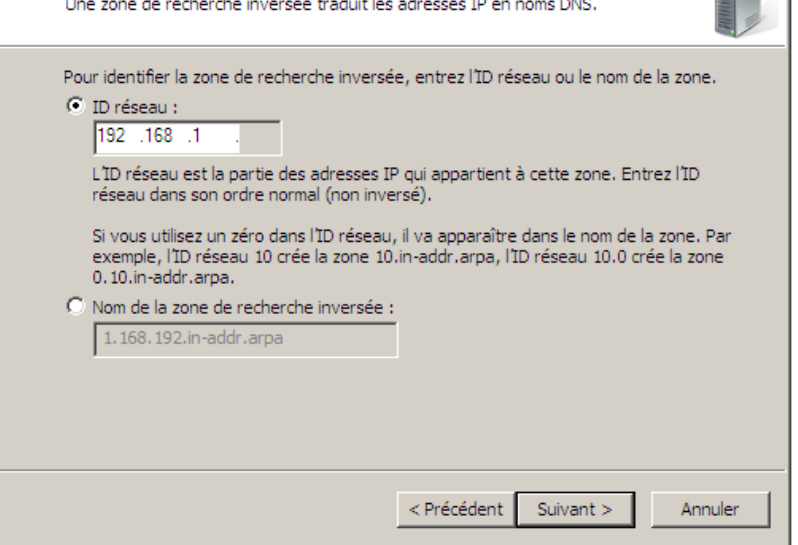

On entre ici le Net ID de notre réseau. Il lui a donné un nom sous la forme d'une norme.

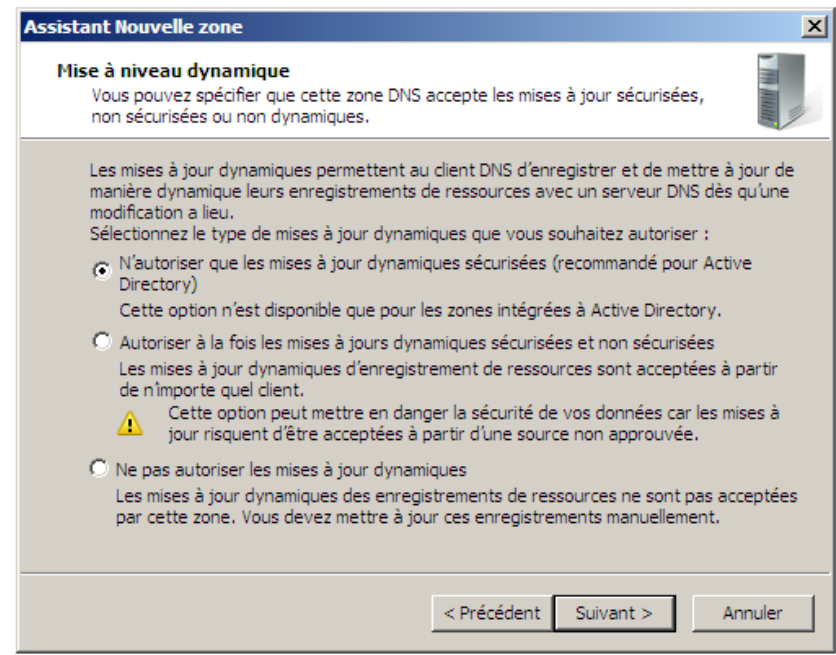

Après cela, tous les nouveaux hôtes apparaitront automatiquement dans les deux fichiers de recherche.

**/!\ POUR METTRE A JOUR :** Si c'est la première utilisation de la recherche inversée, on peut mettre à jour ce fichier en allant sur le nom d'hôte de notre Serveur, par exemple, sur la recherche directe, faire un clique droite et cocher la case « Mettre à jour l'enregistrement du pointeur (PTR) associé ».

# Windows Server 2008 DETROZ Sébastien and a version 1 de version 1 de version 1 de version 1 de version 1 de version 1 de version 1

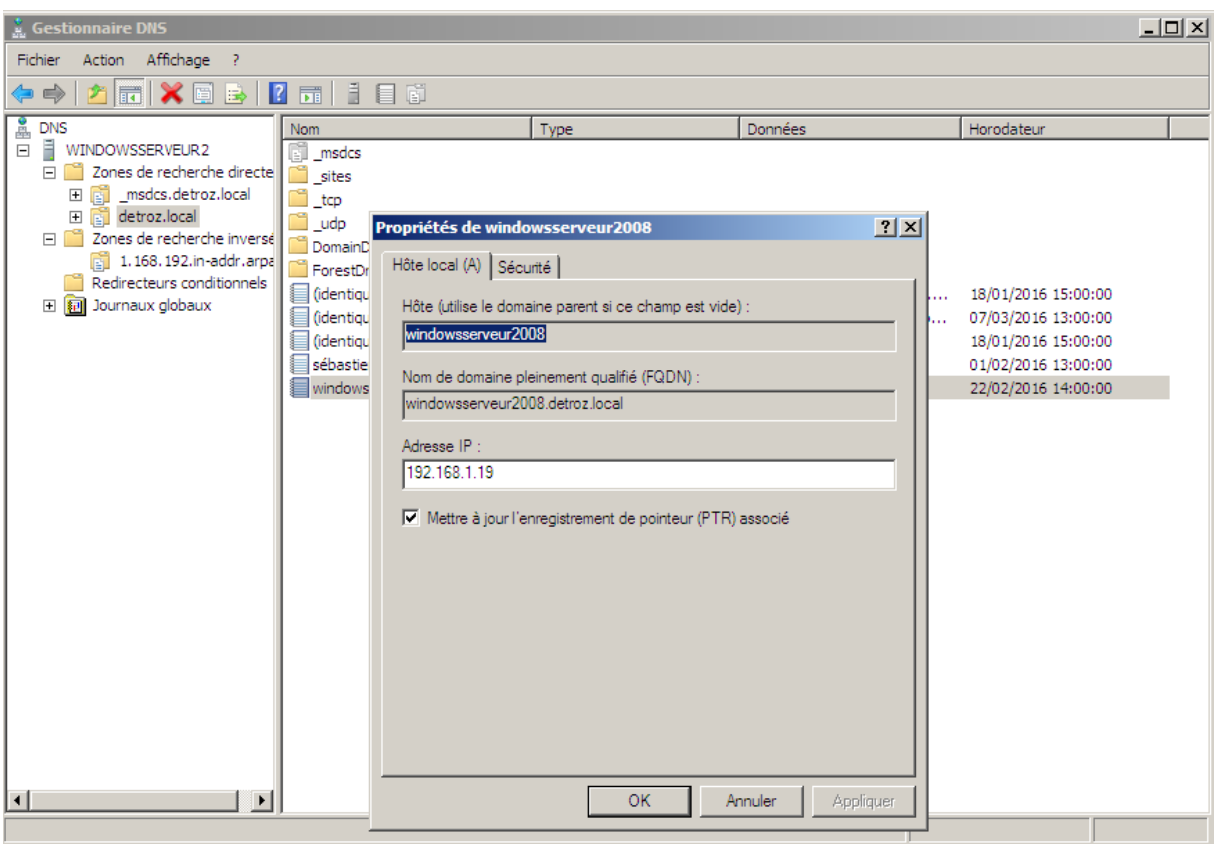

# <span id="page-41-0"></span>Gestion de stratégie de groupe :

Il n'y a que sur les unités d'organisation que l'on peut faire des stratégies de groupe (une GPO – Group Policy Object). La première GPO, la « Default Domain Policy » est appliquée sur tout le domaine. La « Default Domain Controllers Policy » est appliquée sur les contrôleurs de domaines, soit ici, notre Serveur.

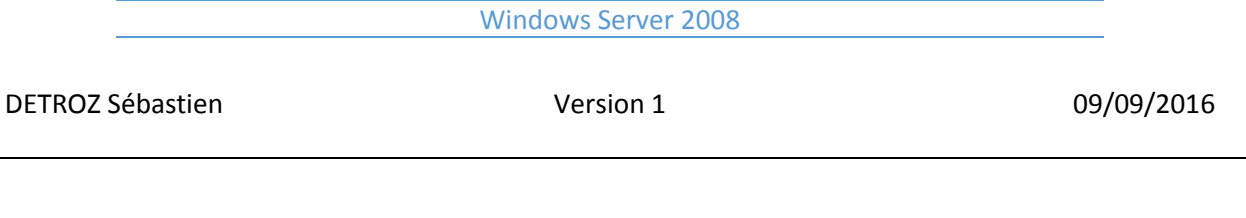

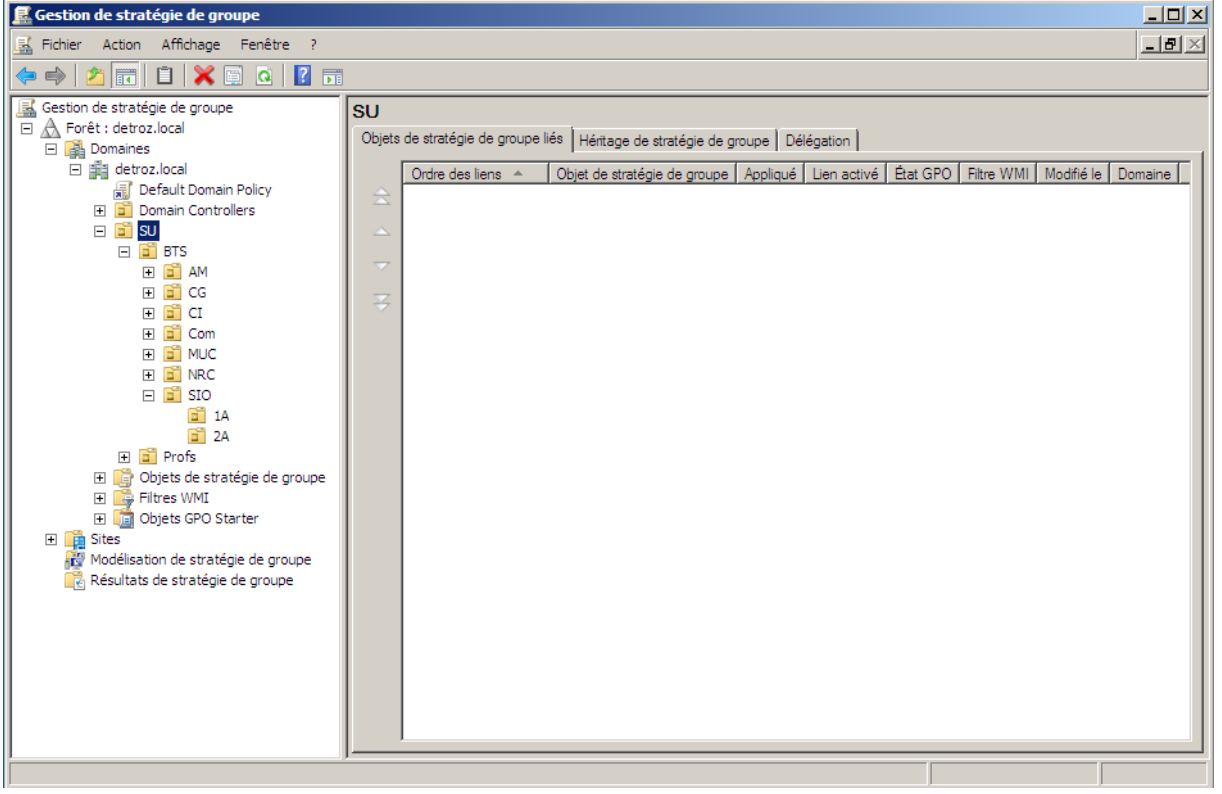

On peut donc configurer des standards, déployer des fichiers MSI et également appliquer une politique de sécurité sur les clients et les serveurs.

Les GPO sont appliquées dans cet ordre-là :

- $\rightarrow$  Stratégie locale : Si on est administrateur de notre client, on peut appliquer des stratégies locales.
- $\rightarrow$  Stratégie du site AD : appliqué sur le site active directory.
- $\begin{array}{ll}\n\rightarrow \rightarrow \rightarrow \rightarrow \\
\rightarrow \rightarrow \rightarrow \rightarrow \\
\end{array}$  Stratégie de l'UO :
- Stratégie de l'UO :

On peut voir tous les paramètres des stratégies :

DETROZ Sébastien and a version 1 de version 1 de version 1 de version 1 de version 1 de version 1 de version 1

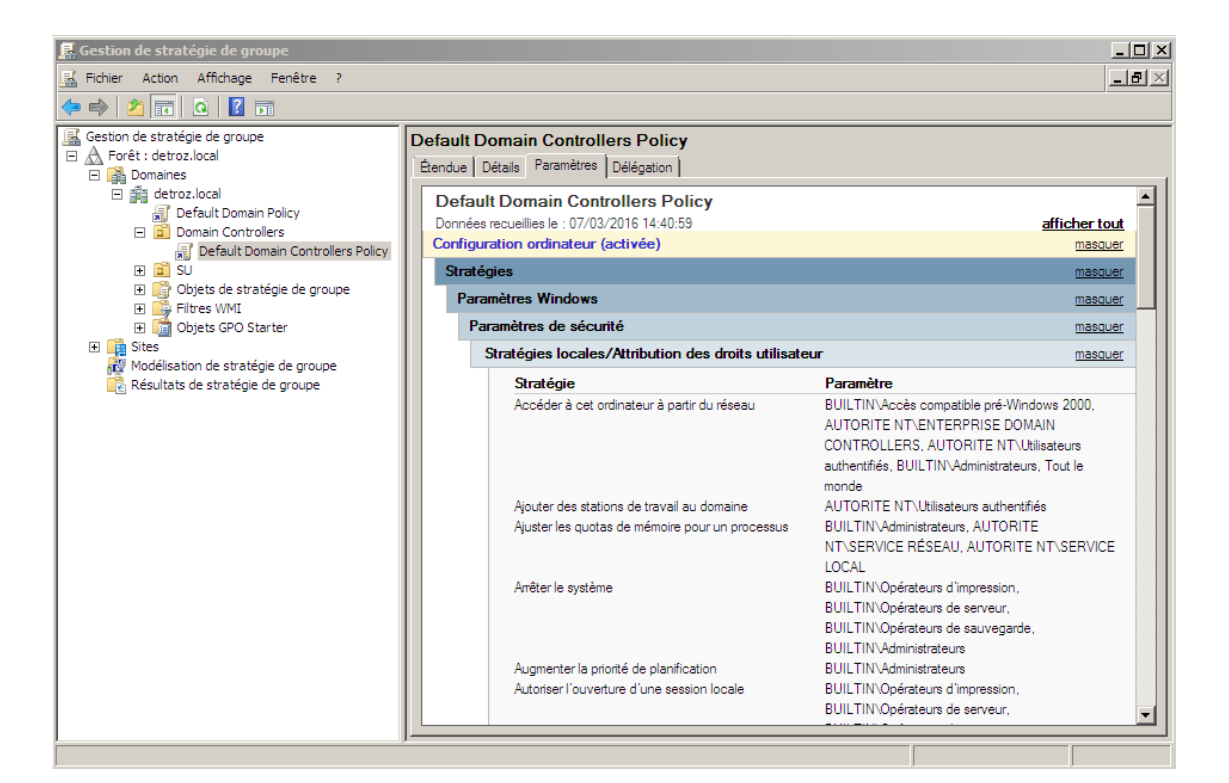

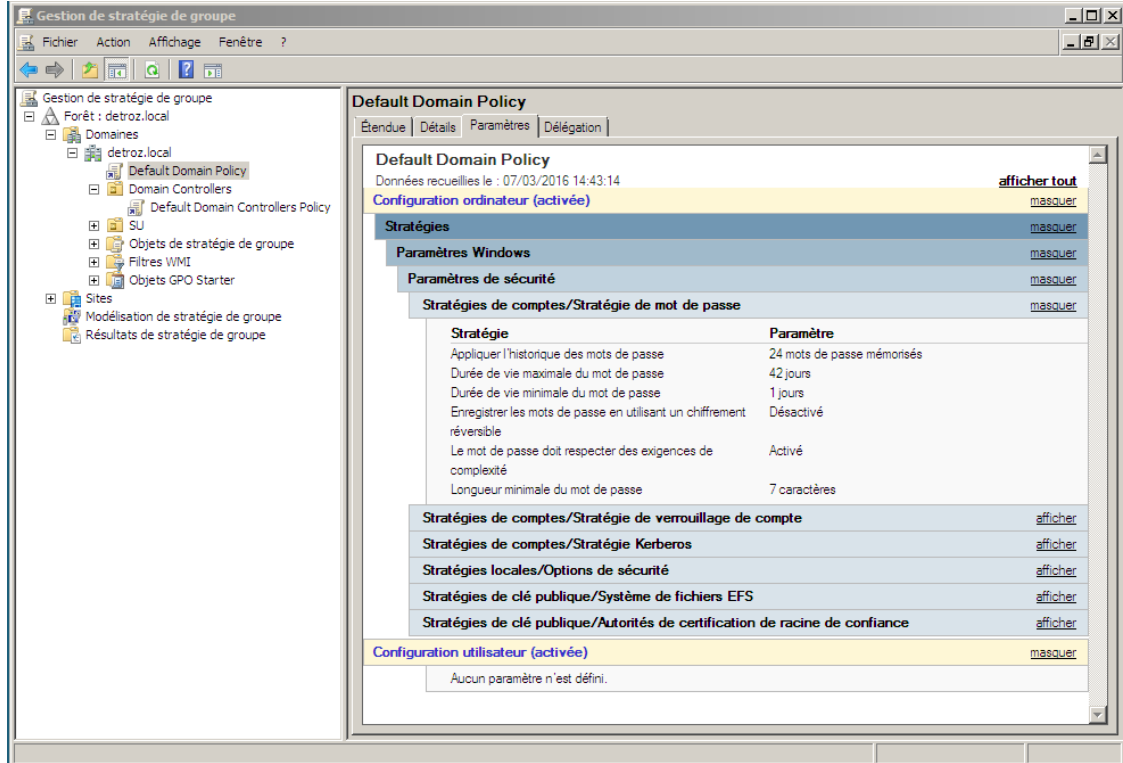

Pour créer une GPO :

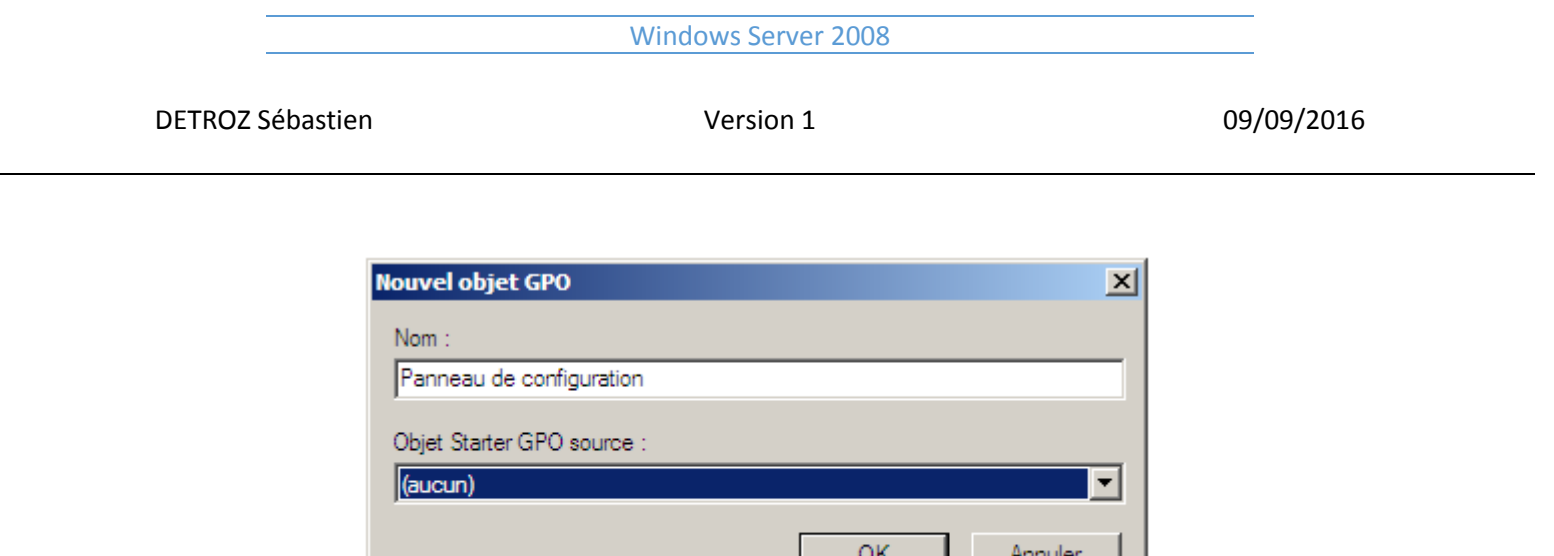

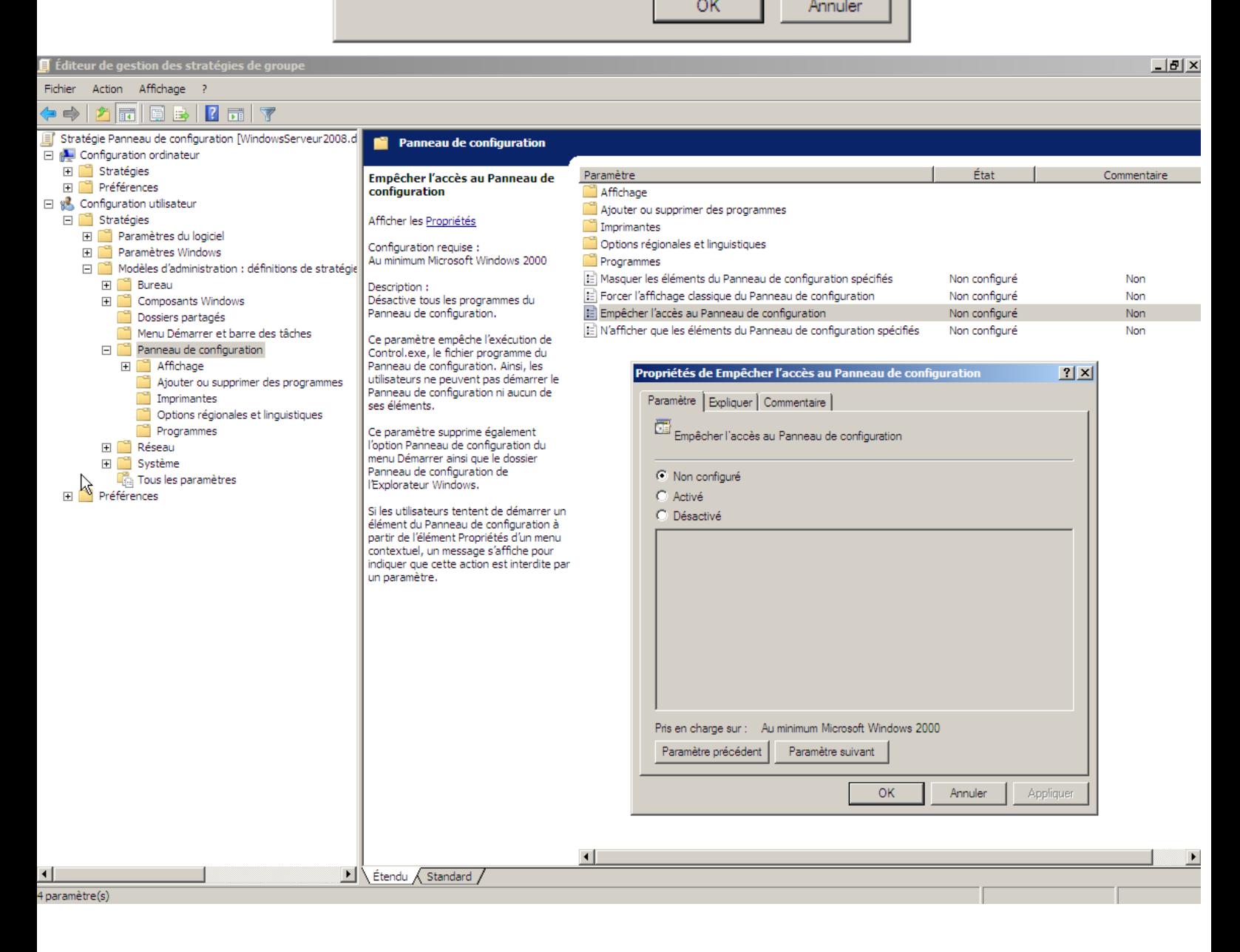

# DETROZ Sébastien Version 1 09/09/2016

Windows Server 2008

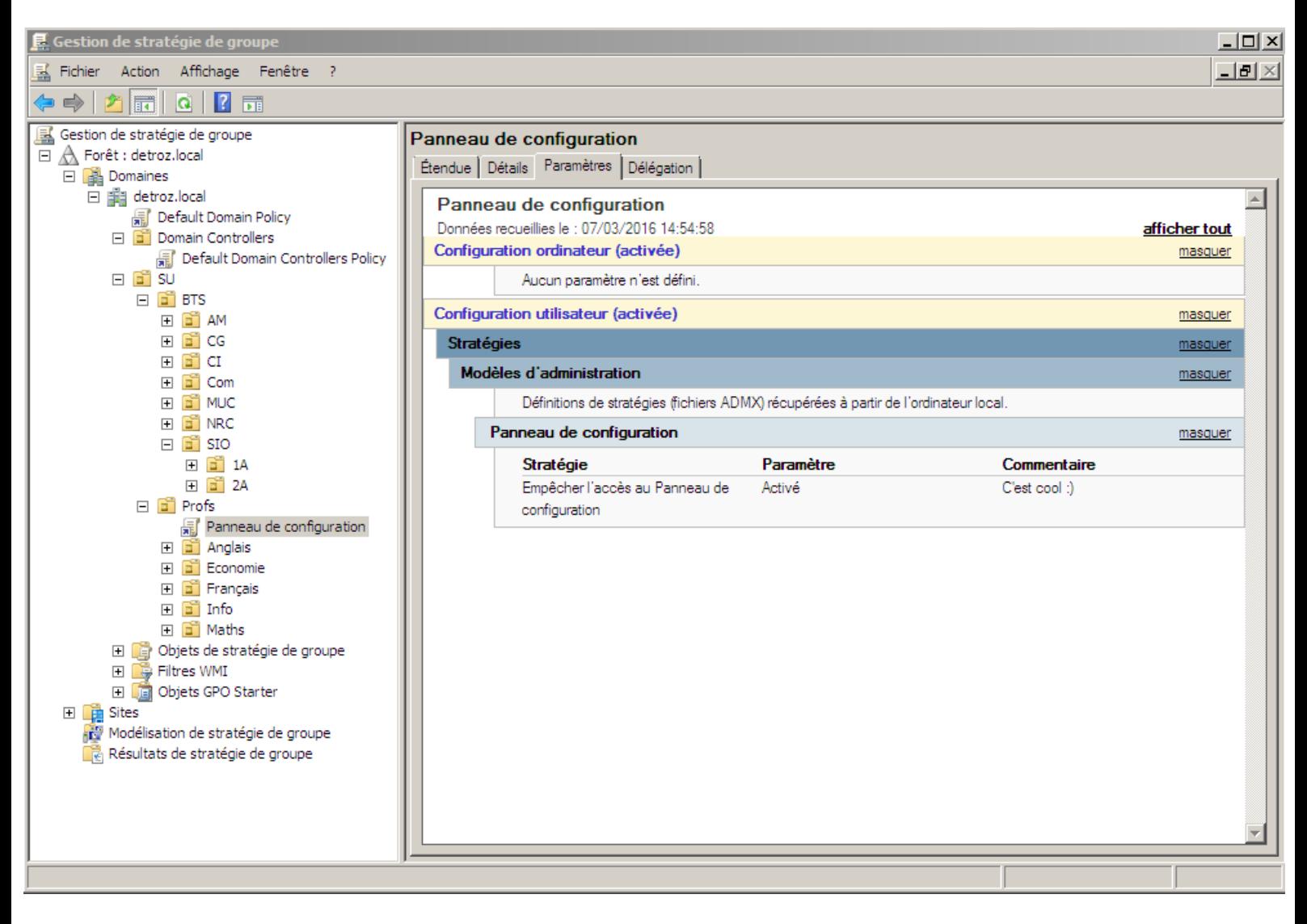

Plusieurs choses utiles à savoir pour les GPO :

- On utilise **gpupdate /force** en ligne de commande sur le client pour forcer l'actualisation des GPO.
- On peut utiliser un objet de stratégie déjà existant sur une UO pour le lié sur une autre UO, en cliquant sur le bouton : Lier un objet de stratégie de groupe existant...
- On peut également activer ou désactiver tous les objets de stratégies, en cliquant sur « Lien activé » : Lien activé
- Si deux objets se contredisent (comme Désactiver/Activer la corbeille), c'est l'objet le plus bas dans l'arborescence qui est prioritaire.

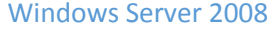

DETROZ Sébastien and a version 1 de version 1 de version 1 de version 1 de version 1 de version 1 de version 1

# <span id="page-46-0"></span>Ajout et configuration d'un Service DHCP :

Dans le Gestionnaire du Serveur, on peut voir la liste des rôles que notre Serveur possède. On peut également en ajouter en cliquant sur « Ajouter des rôles » :

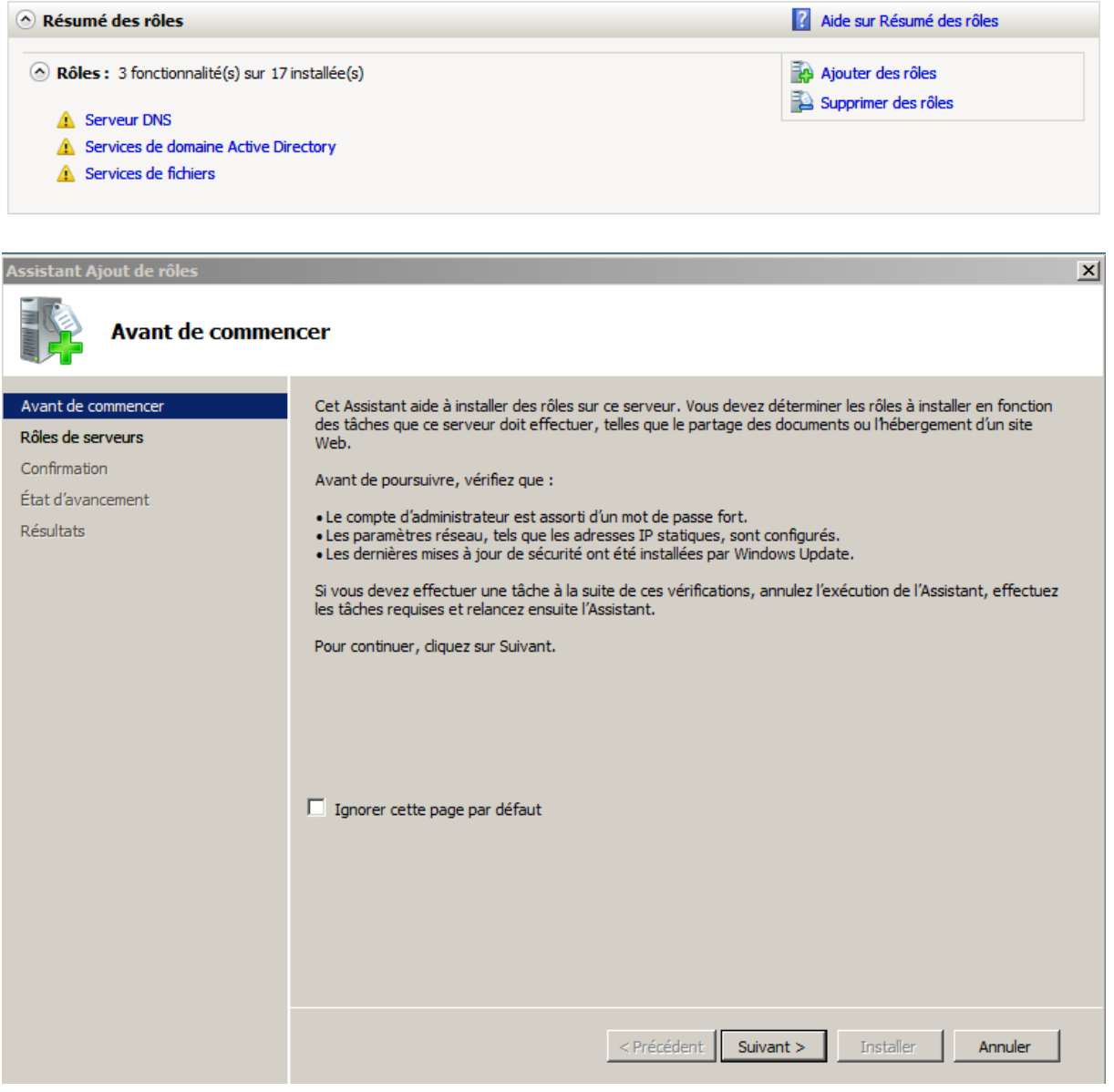

Ici, on souhaite ajouter un service DHCP. On sélectionne donc ce type de serveur :

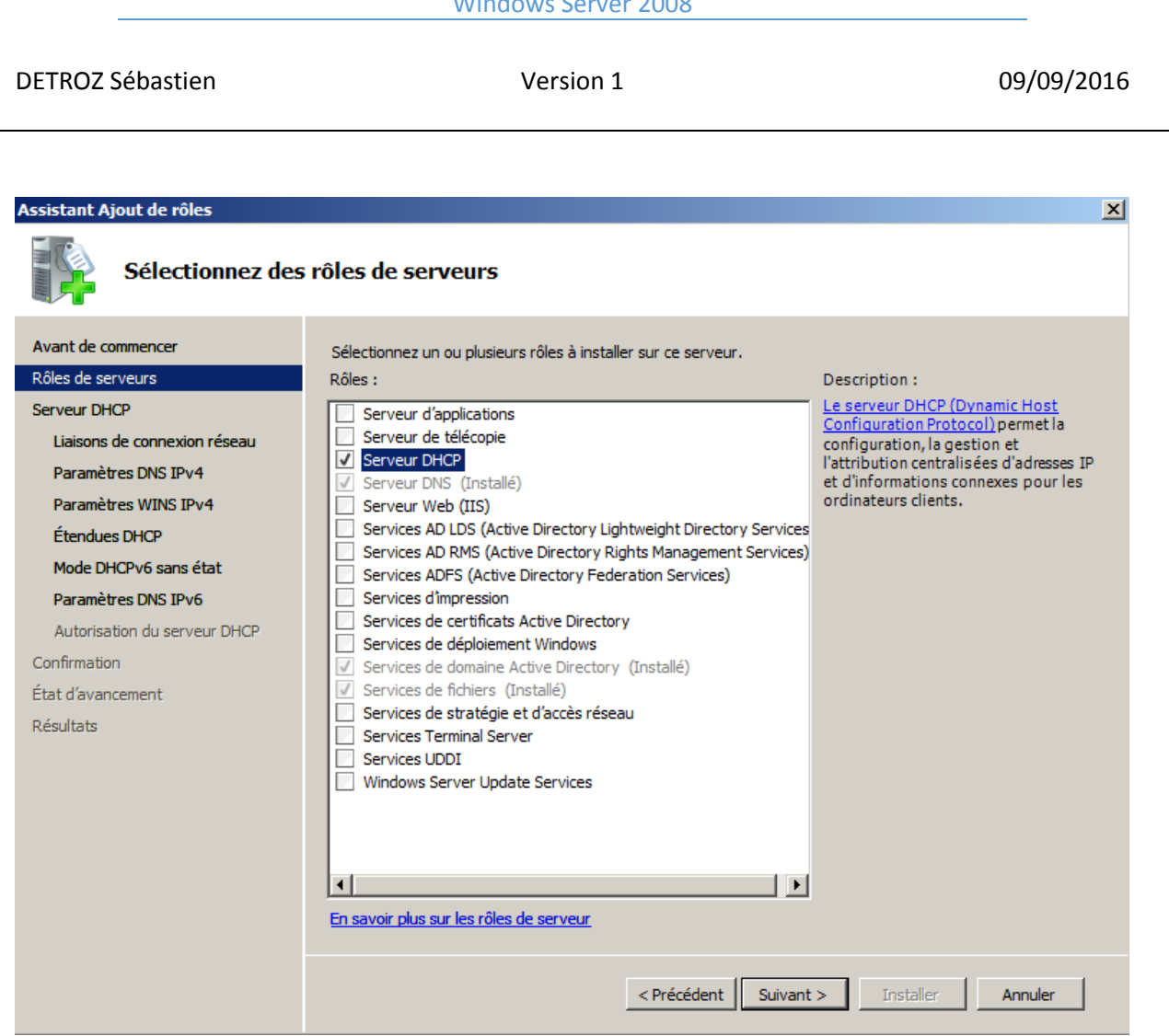

Pour mettre en place ce service, il faut impérativement que notre Serveur possède une configuration IP statique. Il faut également avoir réalisé un plan d'adressage IP au préalable.

### Windows Server 2008

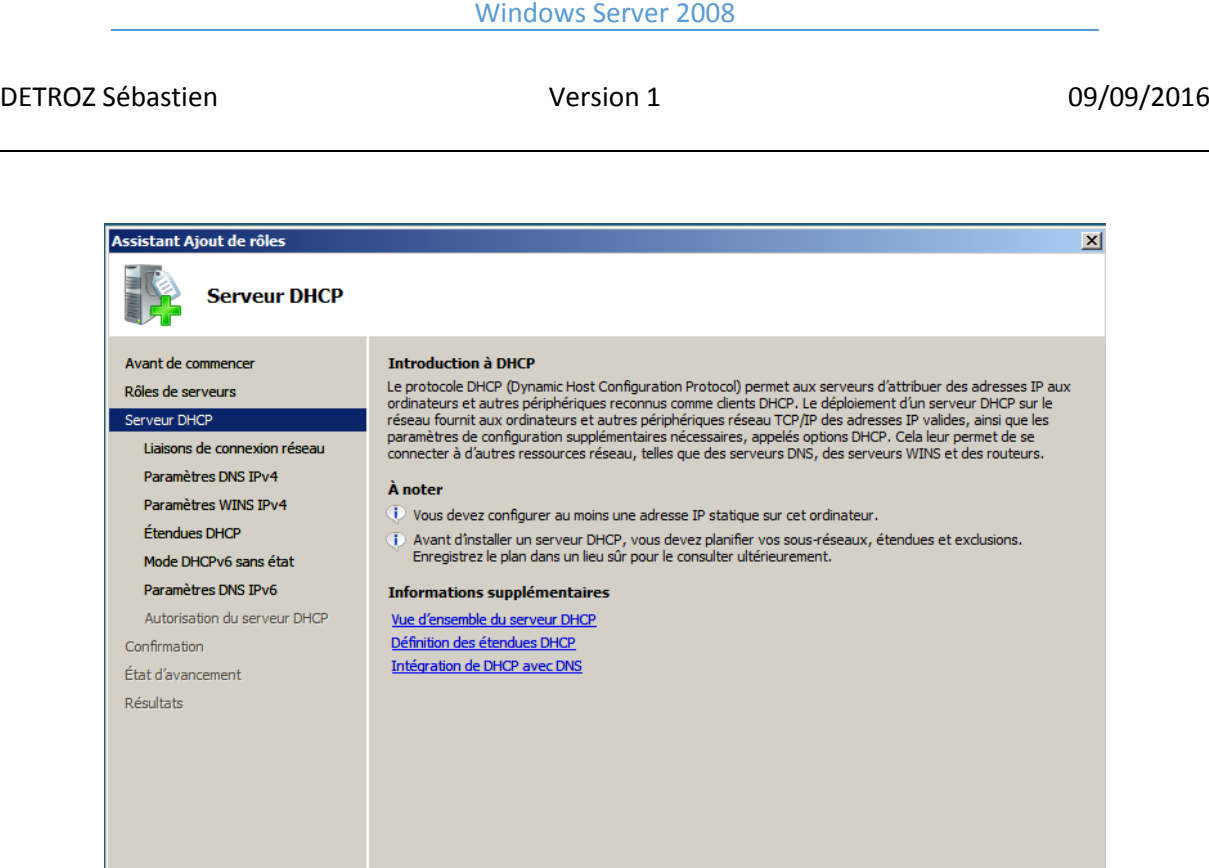

Il faut ensuite se connecter au bon réseau :

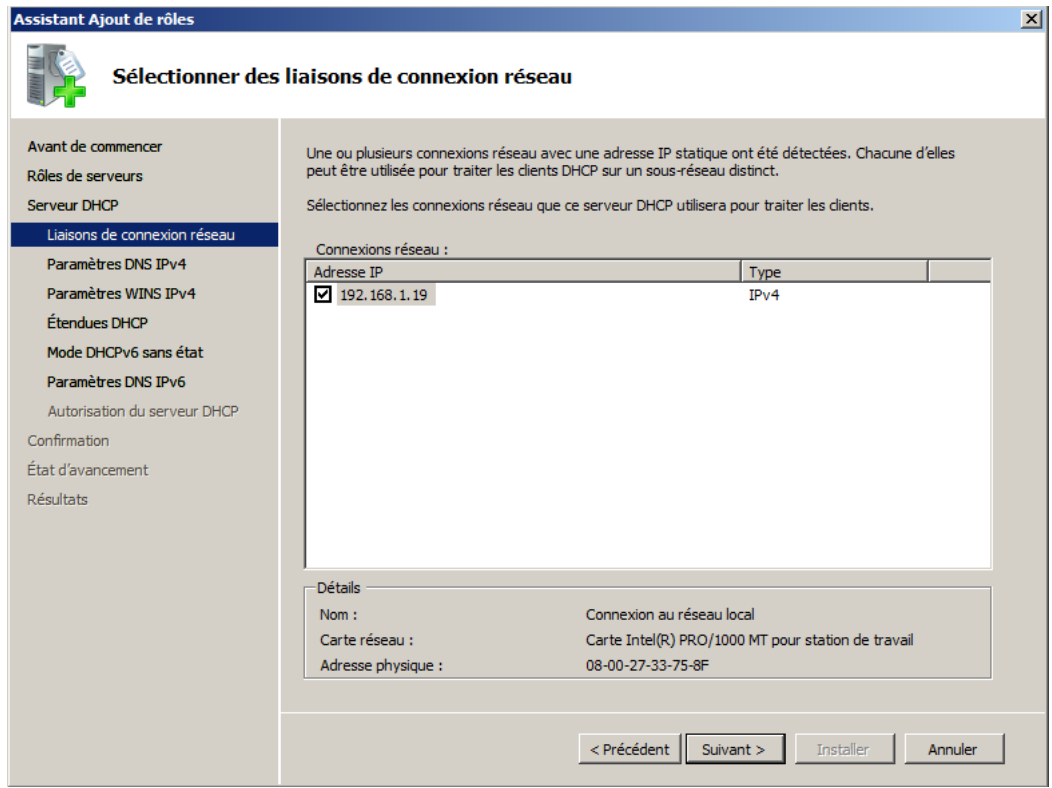

Recédent Suivant > Installer Annuler

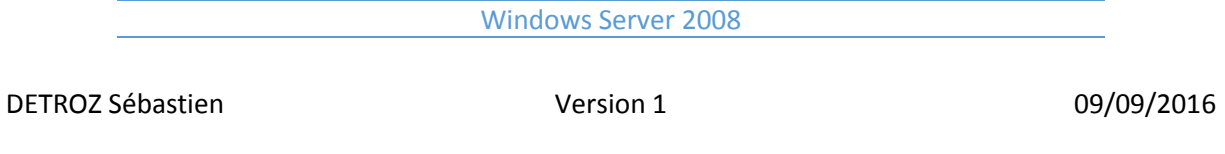

On nomme ensuite le domaine dans lequel on souhaite se connecter, et l'adresse DNS qui sera fournie par le service DHCP :

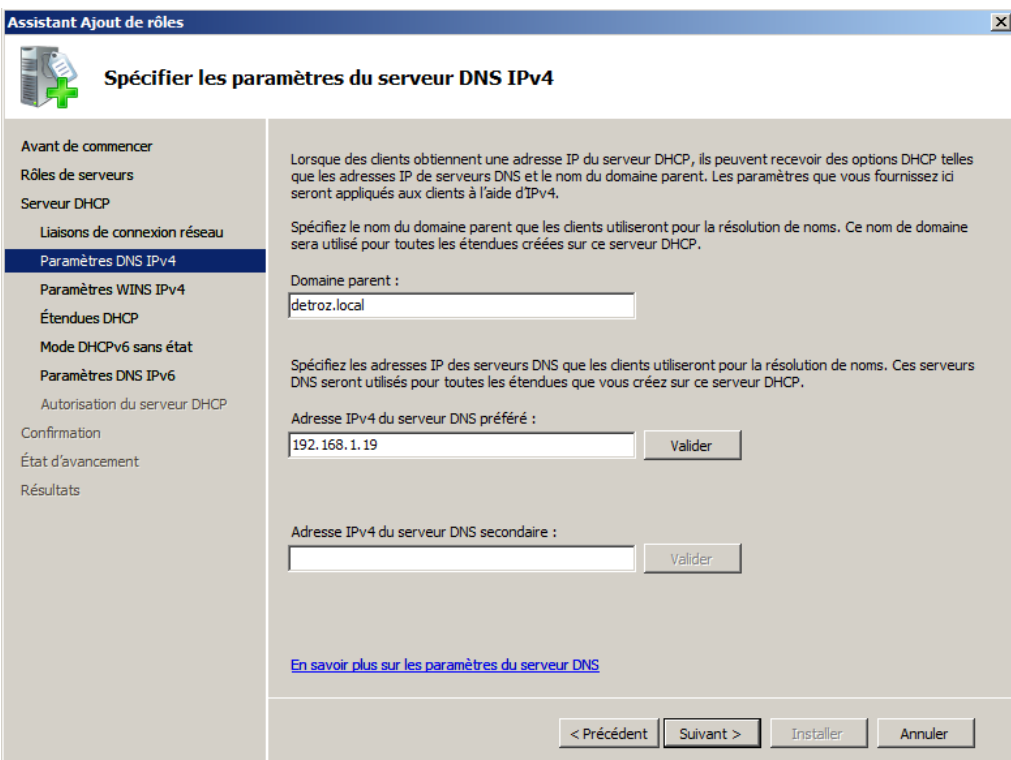

Le serveur WINS n'est plus nécessaire avec nos cartes réseaux actuelles :

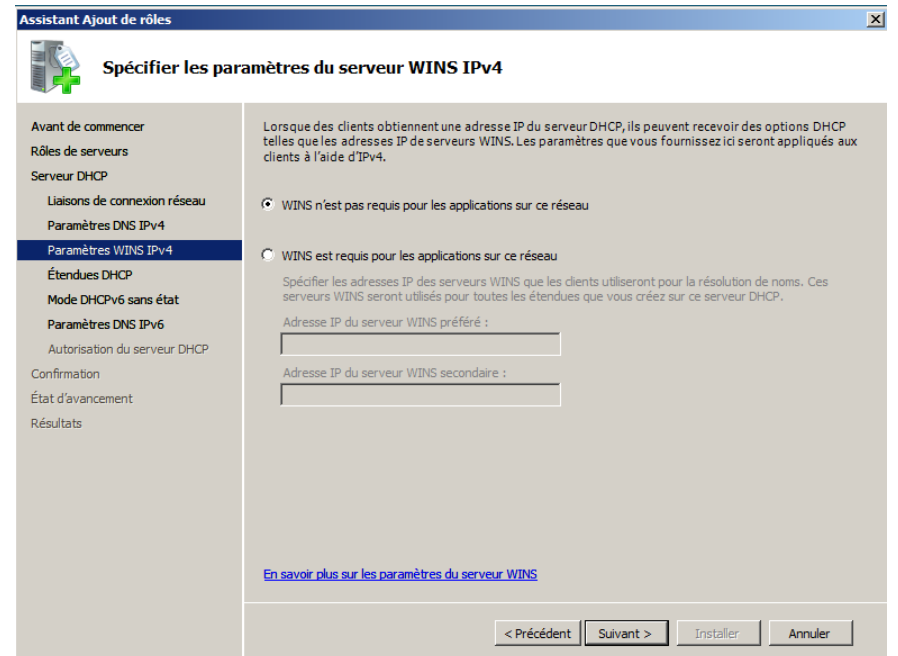

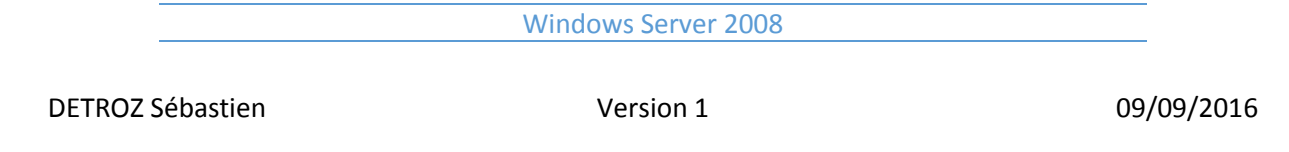

On peut d'ores et déjà mettre en place nos pools d'adresses à distribuer, mais également passer cette étape pour les configurer plus tard :

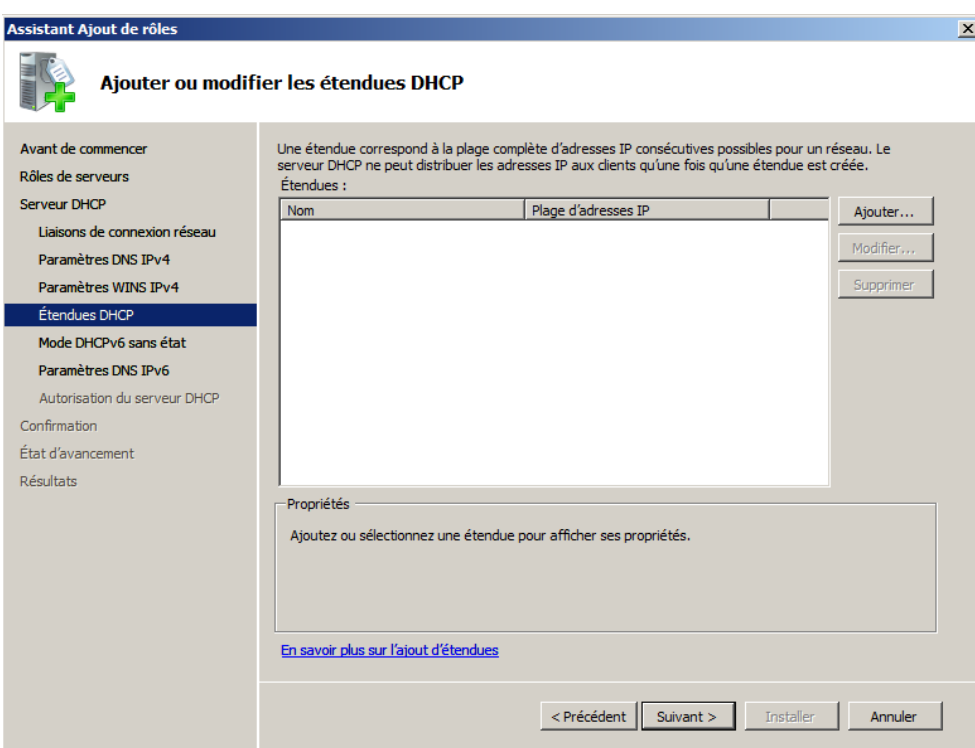

On peut décider d'activer ou non la mise en place d'un service DHCP pour l'IPv6. Ici, nous refuserons ce service :

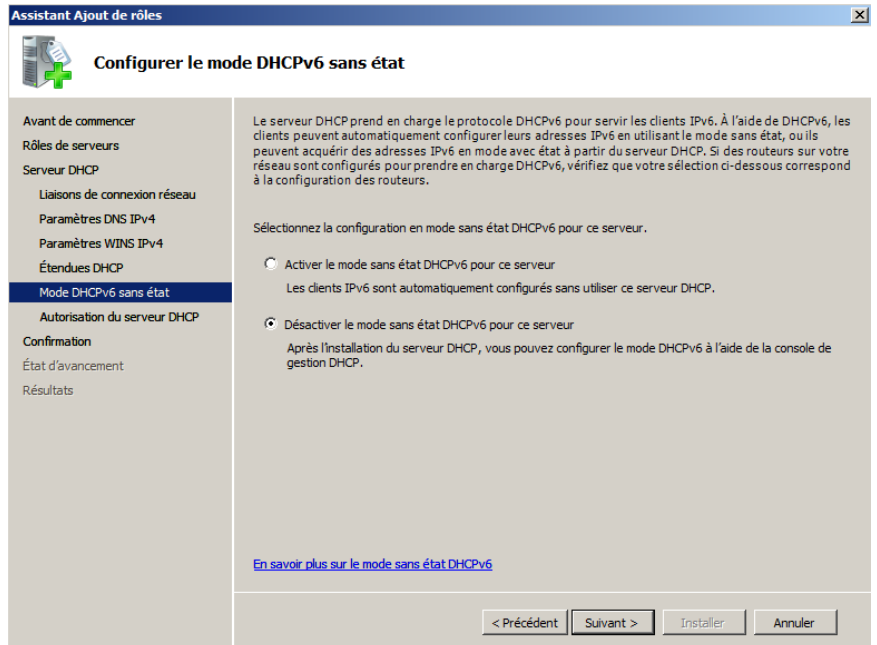

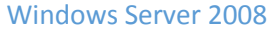

DETROZ Sébastien and a version 1 de version 1 de version 1 de version 1 de version 1 de version 1 de version 1 de version 1 de version 1 de version 1 de version 1 de version 1 de version 1 de version 1 de version 1 de vers

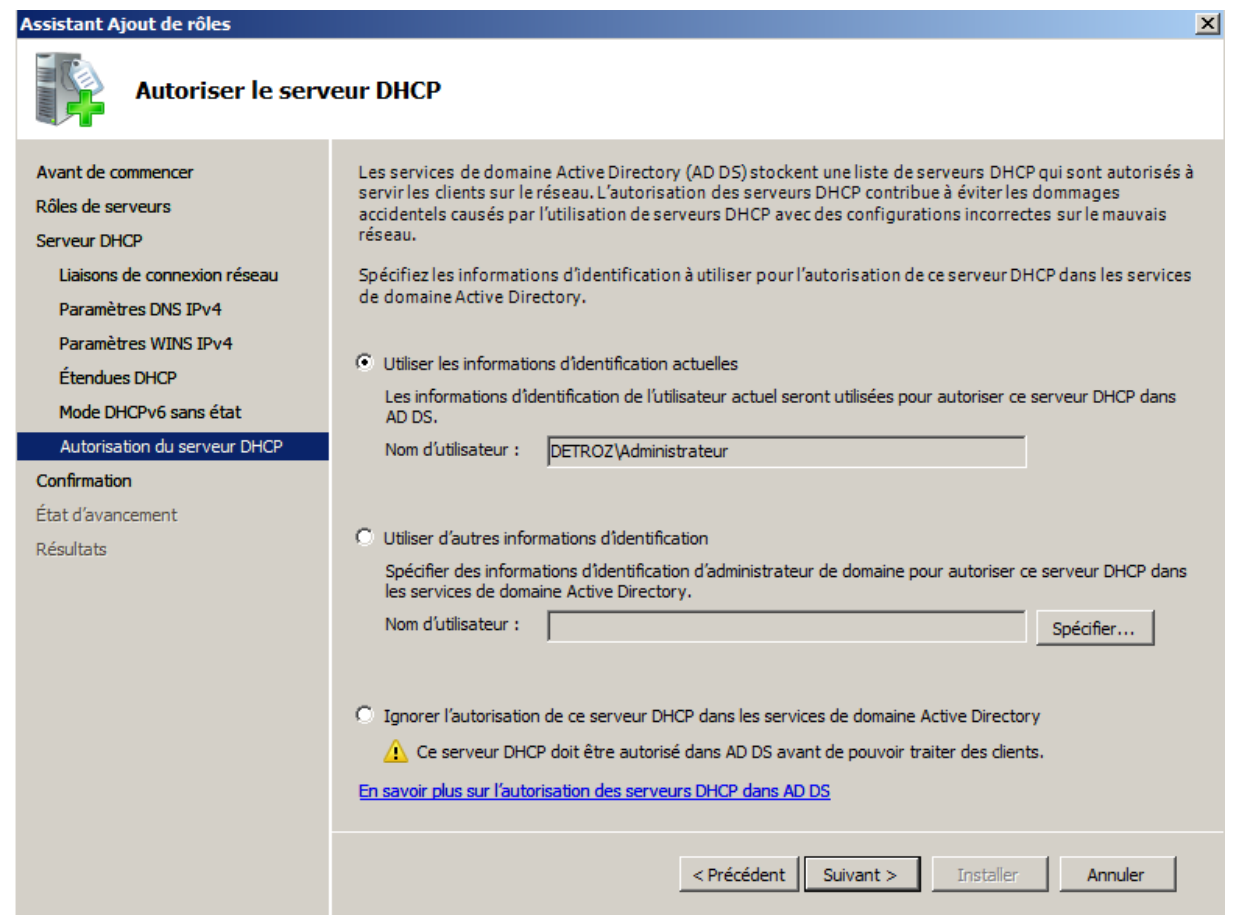

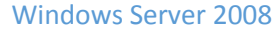

DETROZ Sébastien and a version 1 de version 1 de version 1 de version 1 de version 1 de version 1 de version 1 de version 1 de version 1 de version 1 de version 1 de version 1 de version 1 de version 1 de version 1 de vers

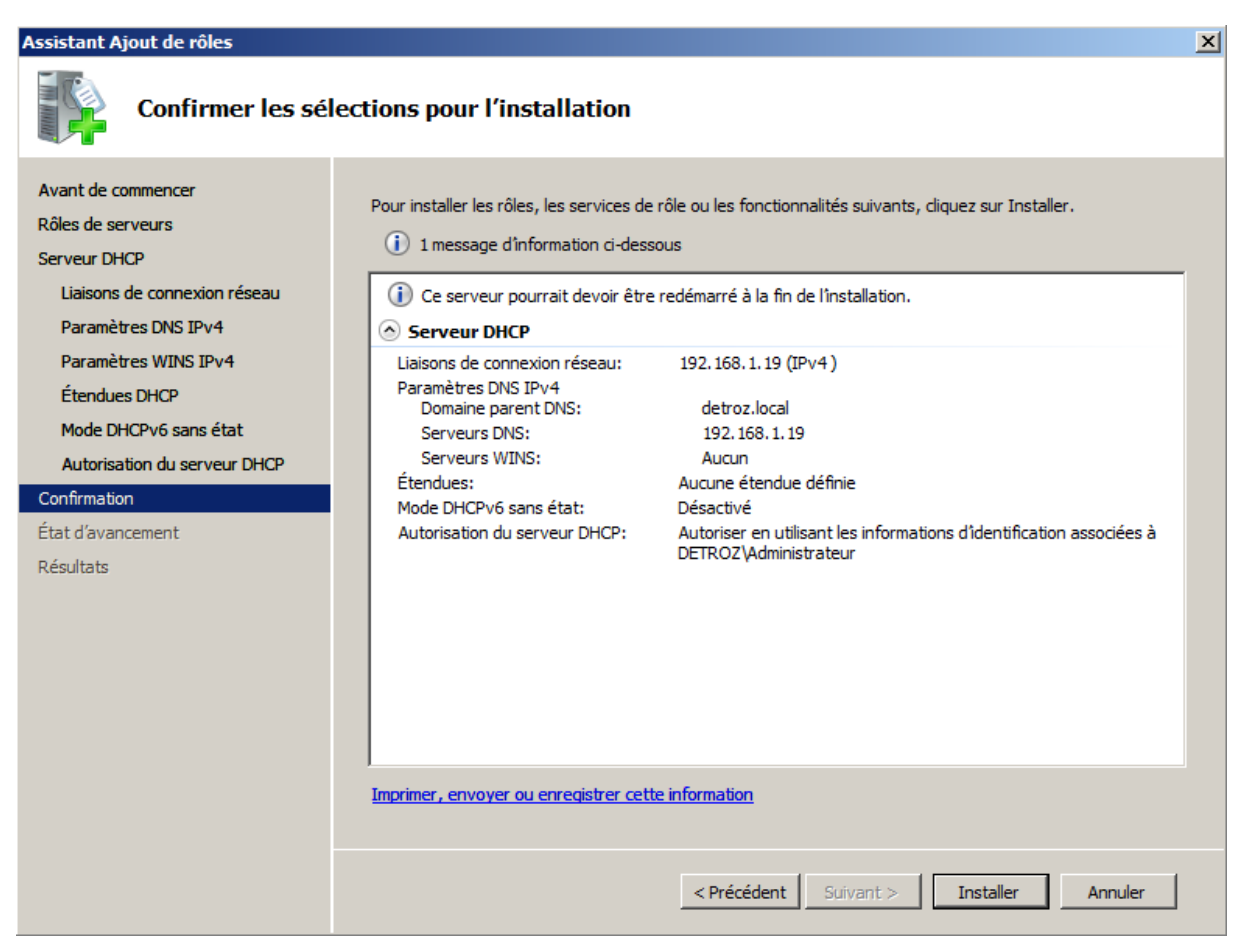

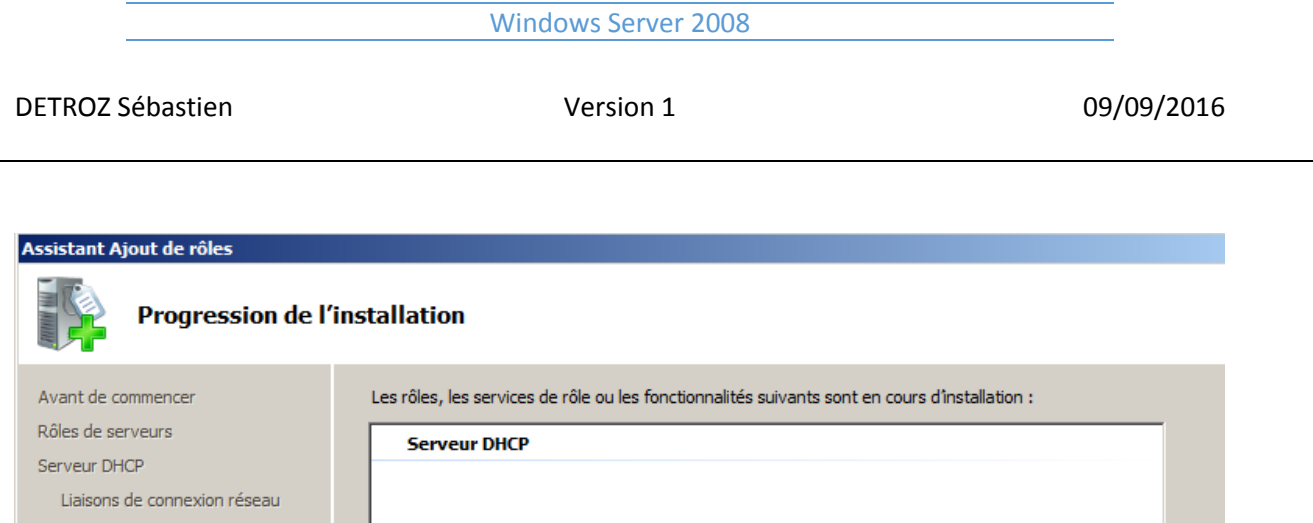

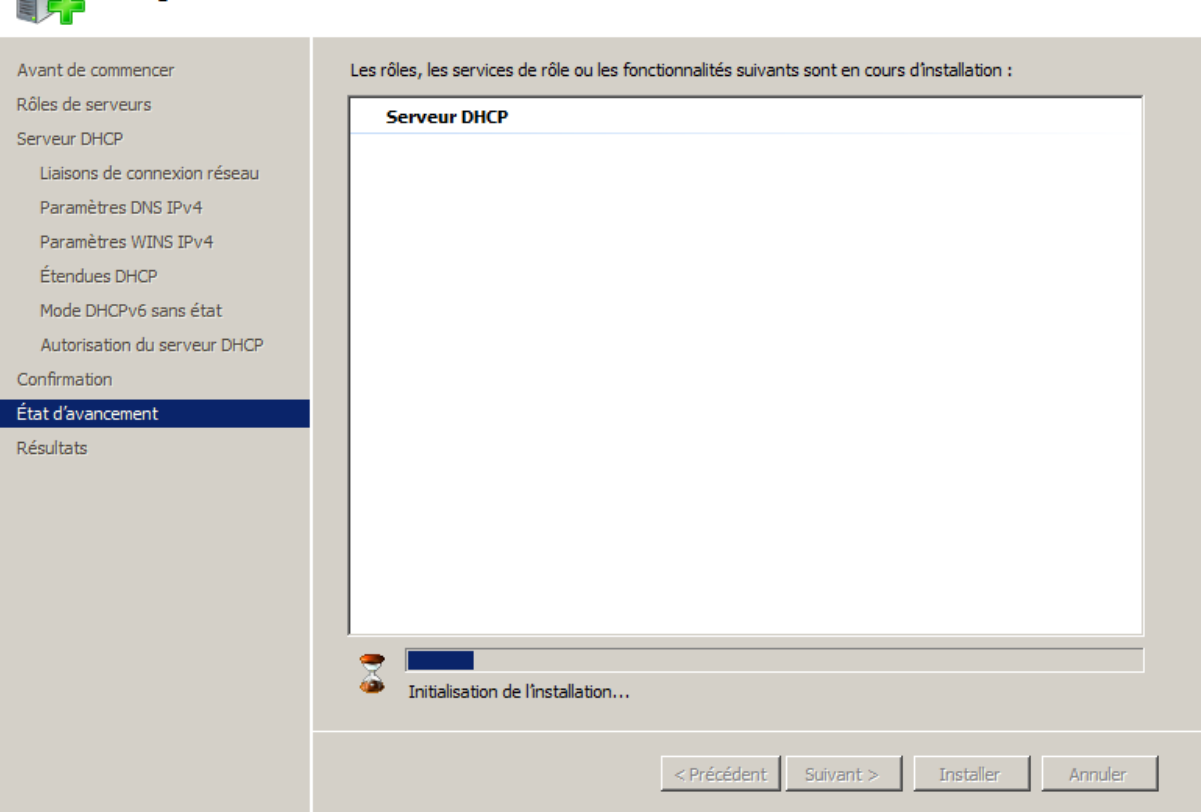

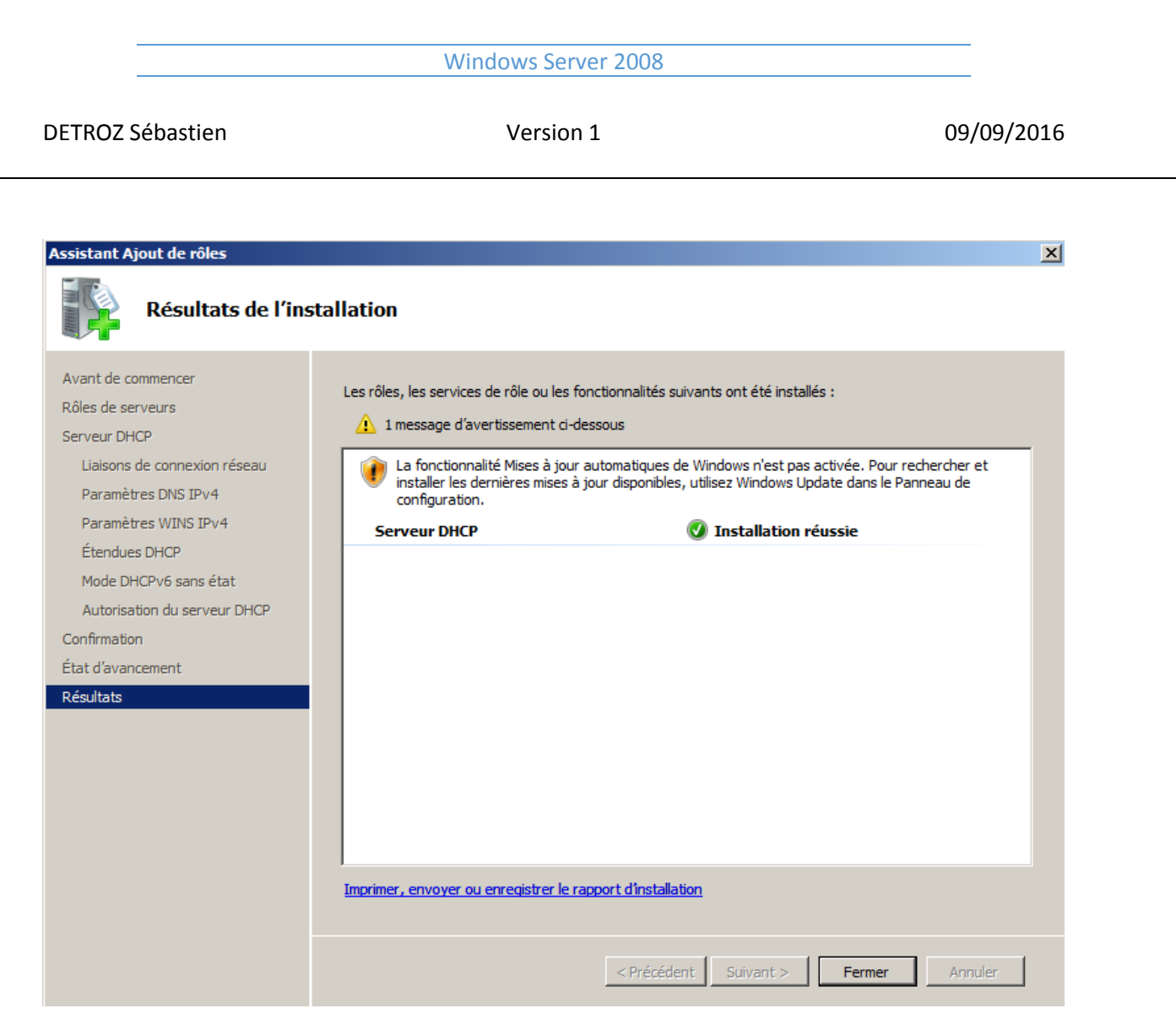

Ĭ.

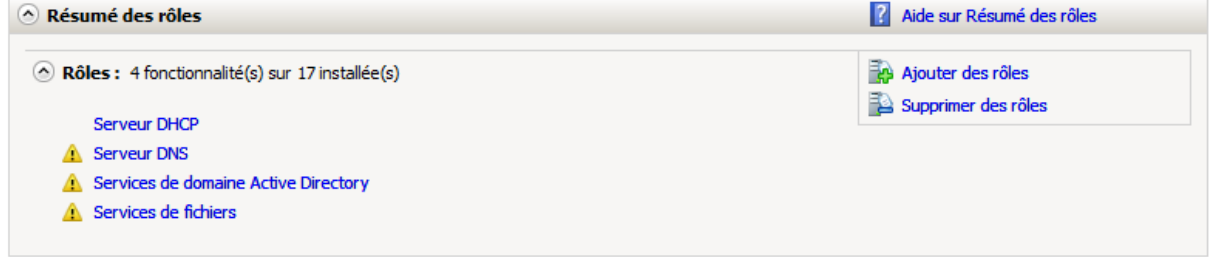

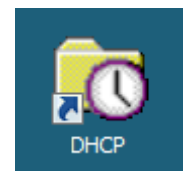

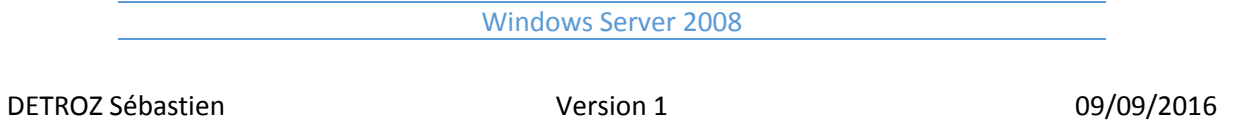

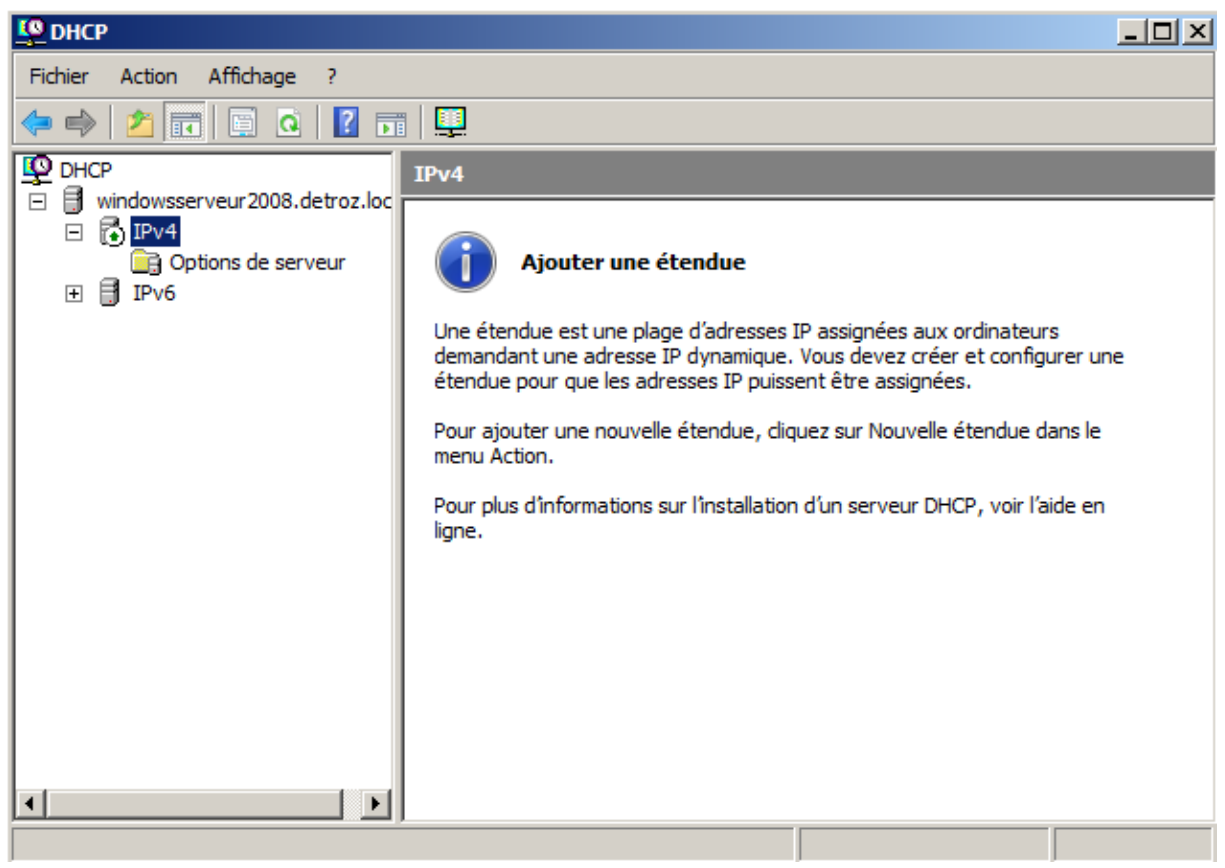

Plage à distribuer : 192.168.1.118 à 192.168.1.120

### Windows Server 2008

DETROZ Sébastien and a version 1 de version 1 de version 1 de version 1 de version 1 de version 1 de version 1 de version 1 de version 1 de version 1 de version 1 de version 1 de version 1 de version 1 de version 1 de vers

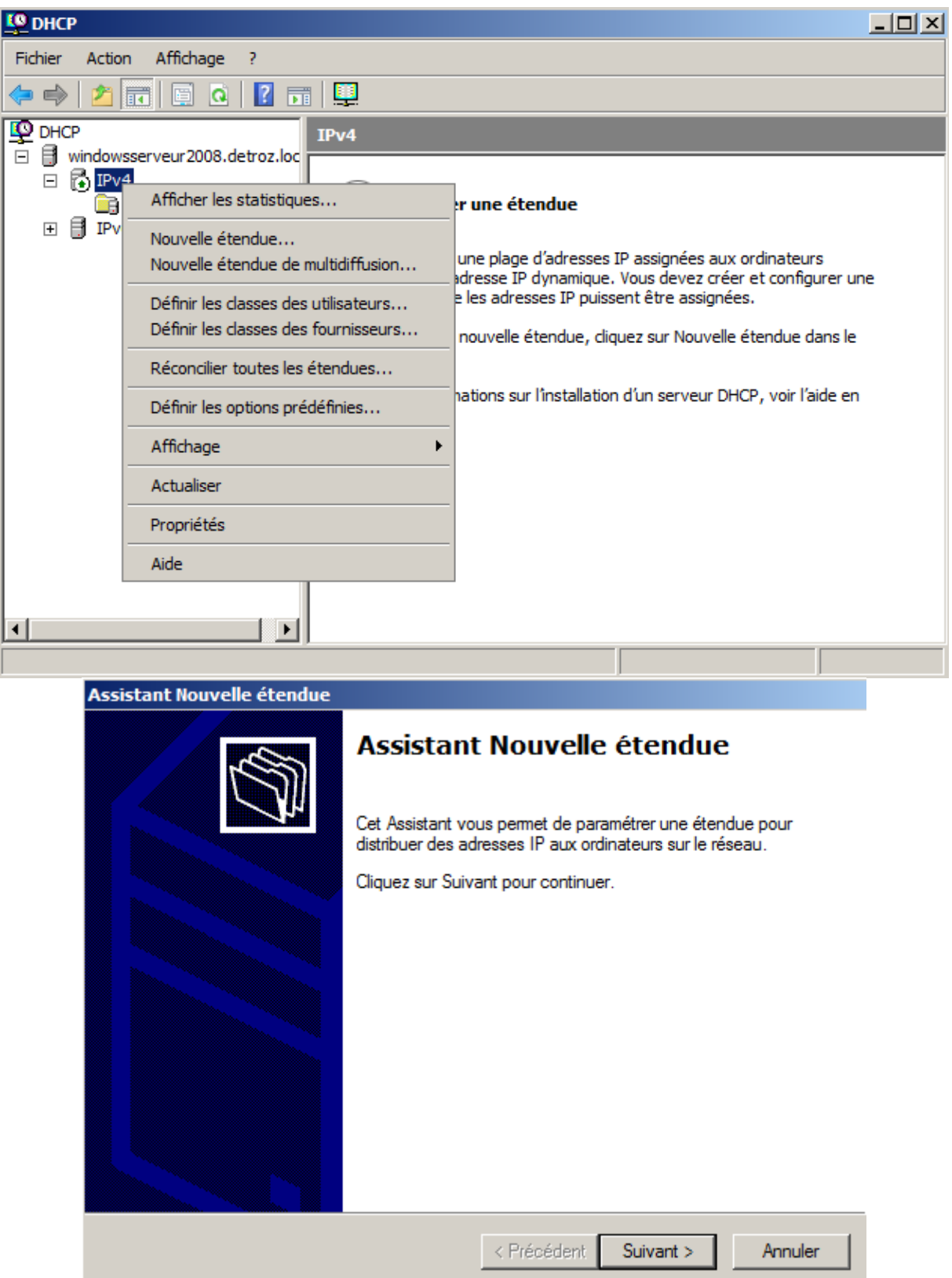

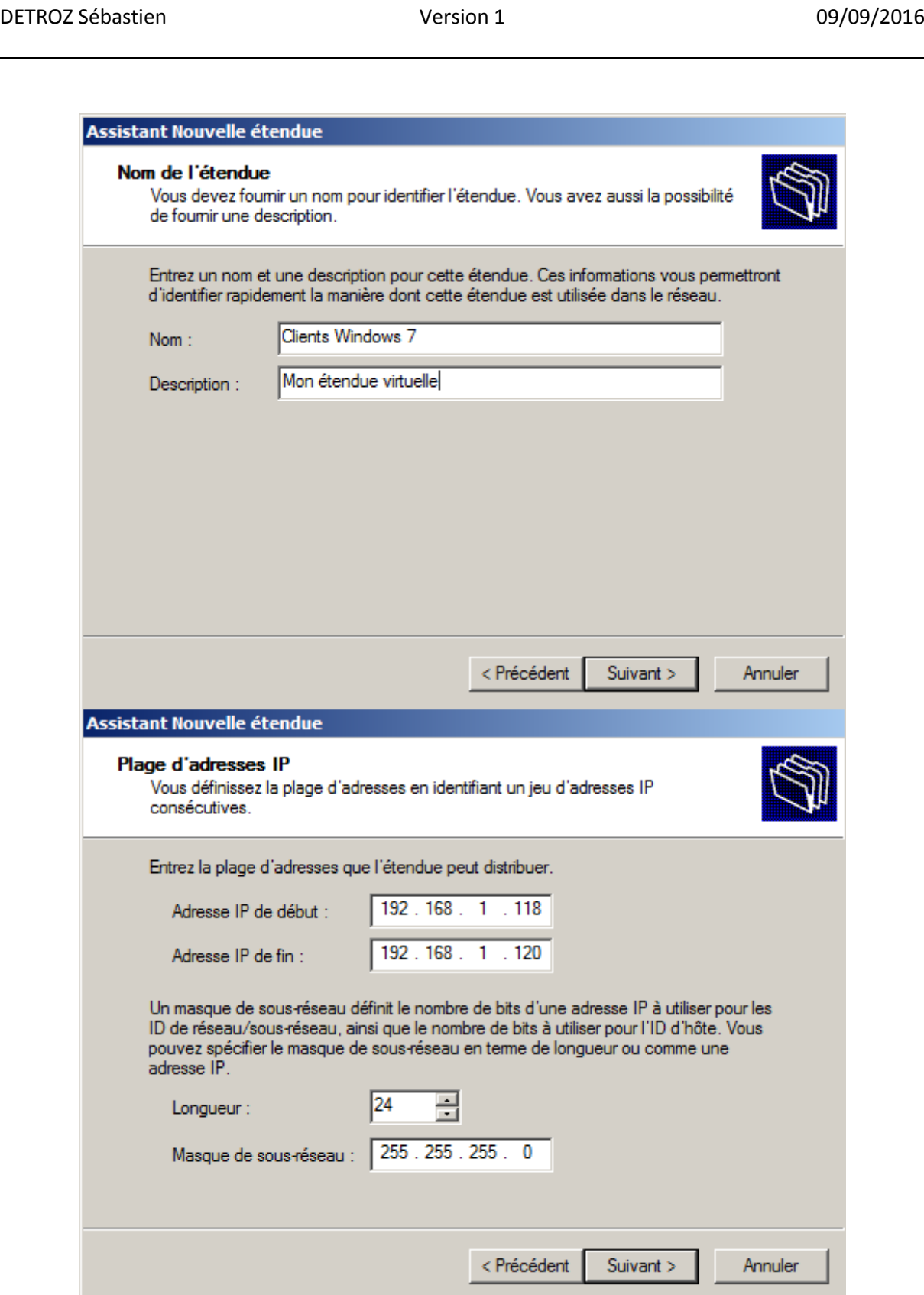

Windows Server 2008

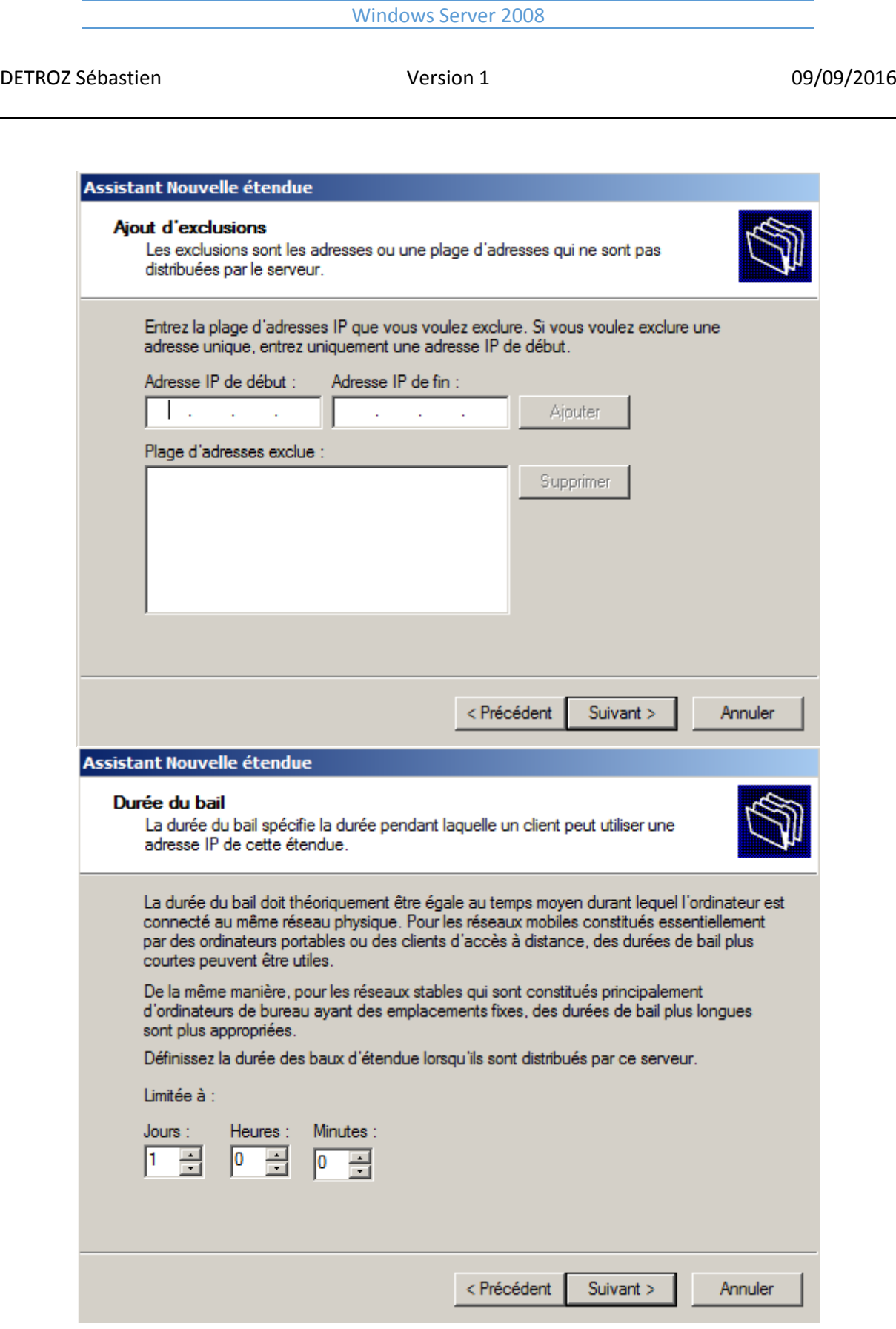

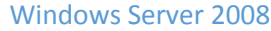

DETROZ Sébastien and a version 1 de version 1 de version 1 de version 1 de version 1 de version 1 de version 1 de version 1 de version 1 de version 1 de version 1 de version 1 de version 1 de version 1 de version 1 de vers

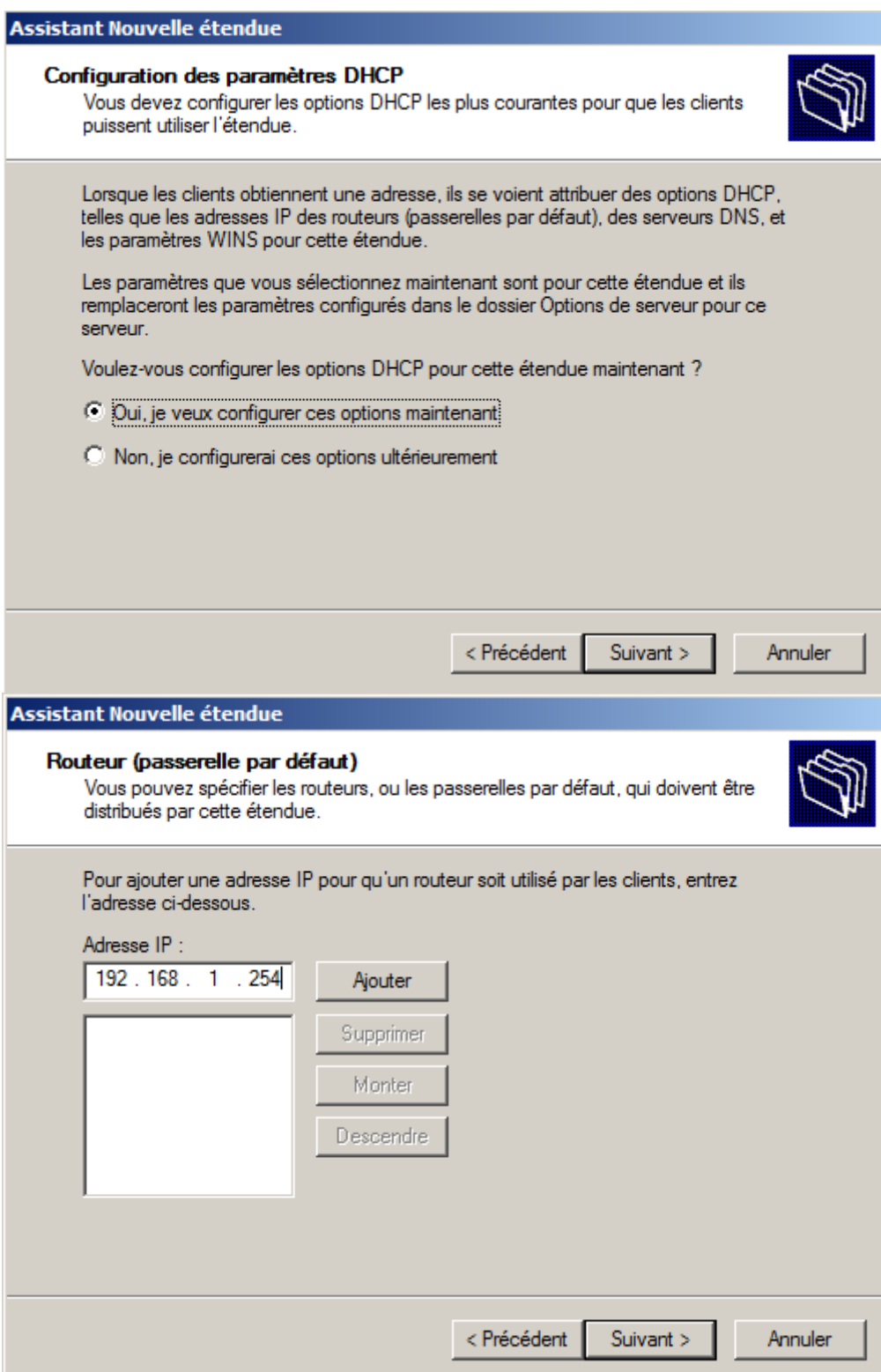

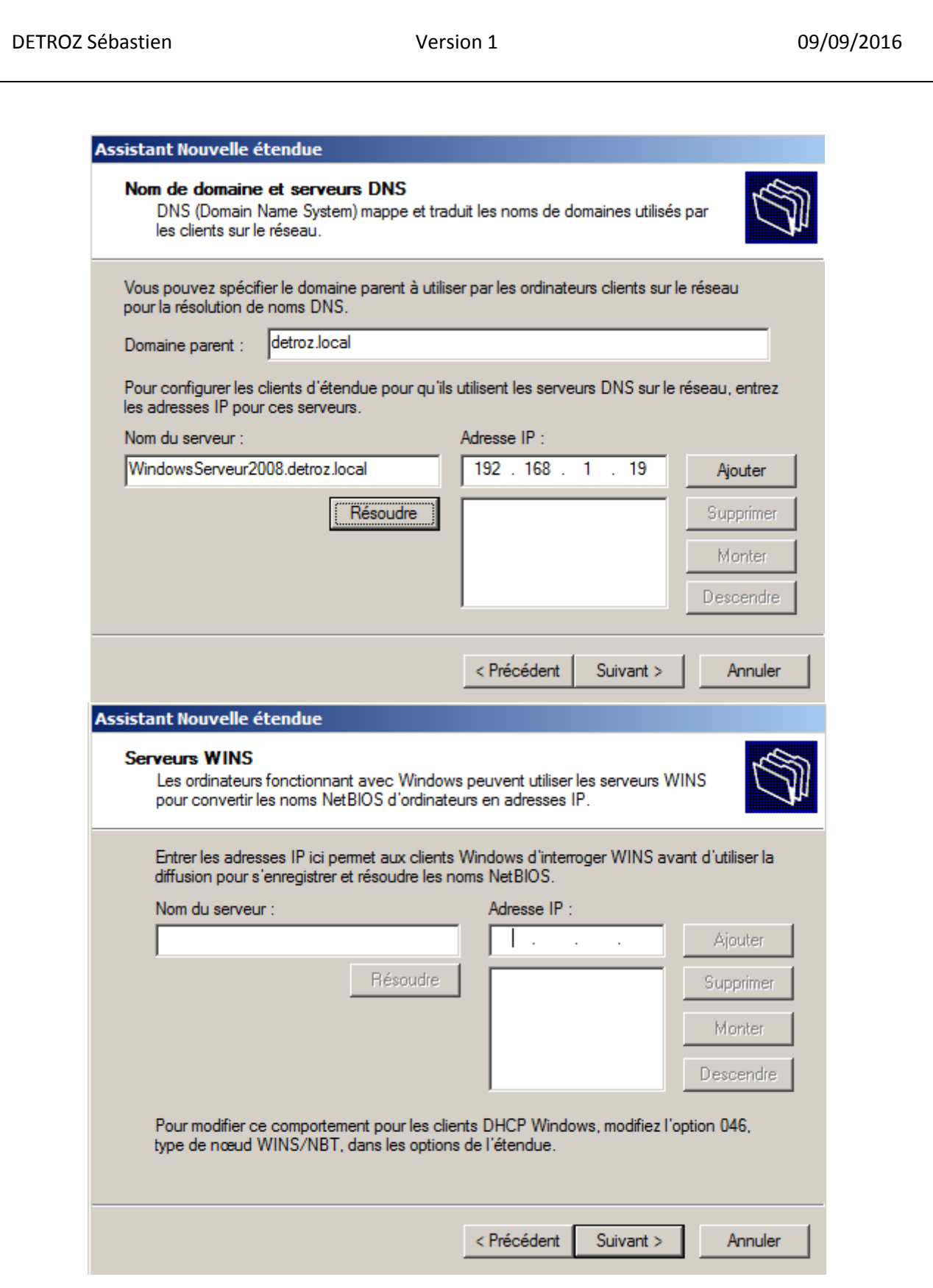

Windows Server 2008

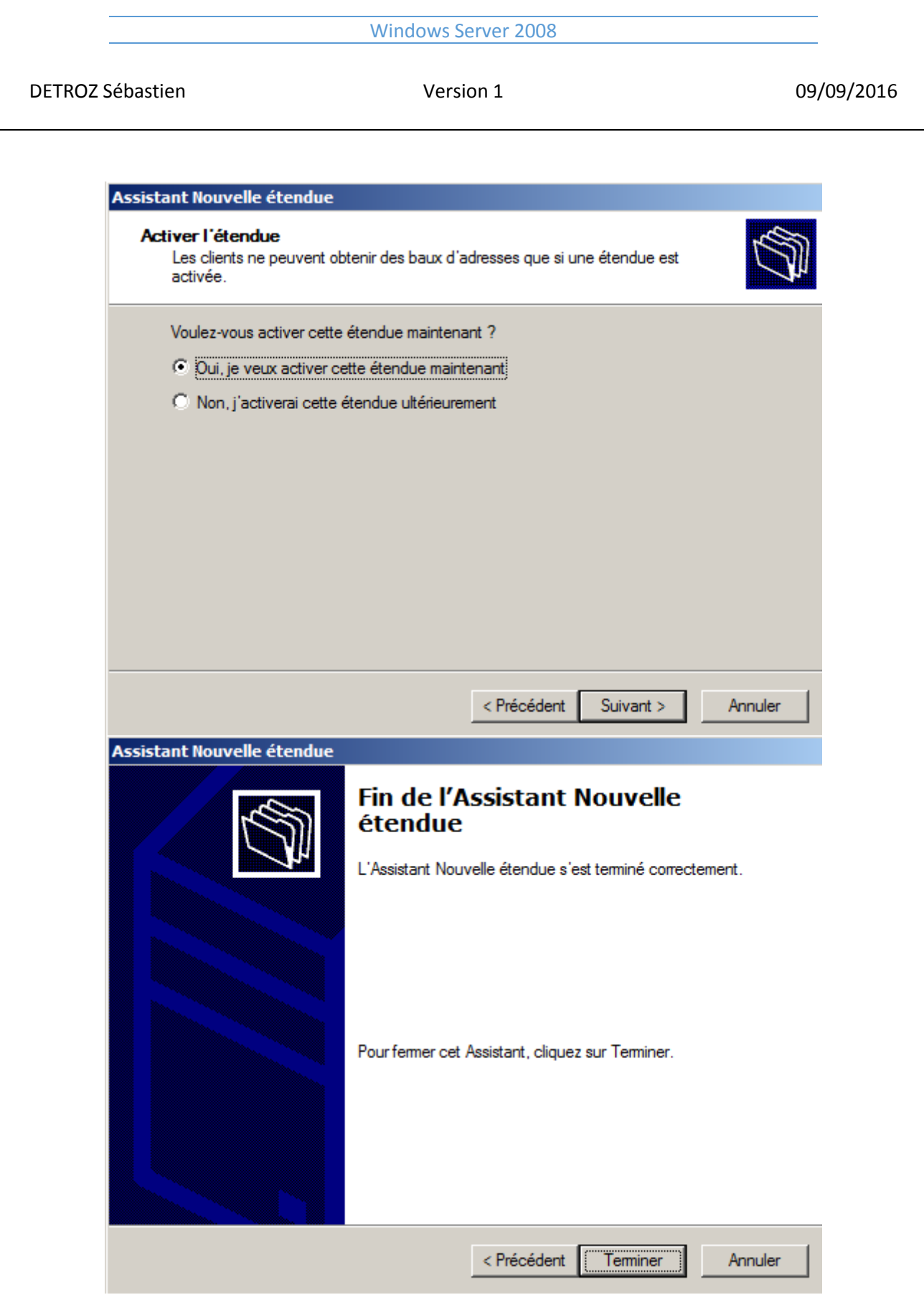

Ĭ.

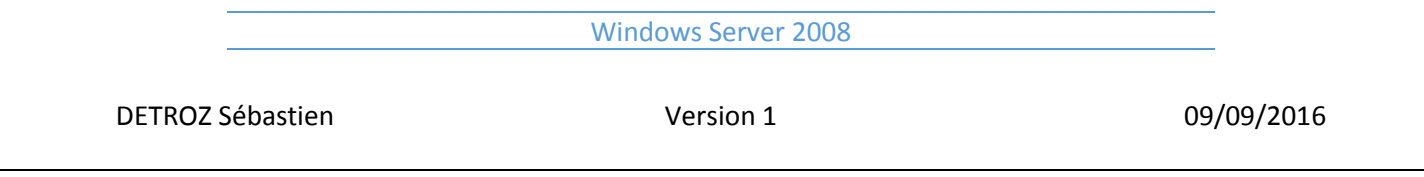

# <span id="page-62-0"></span>Création de pools d'adresses distribuables en DHCP :

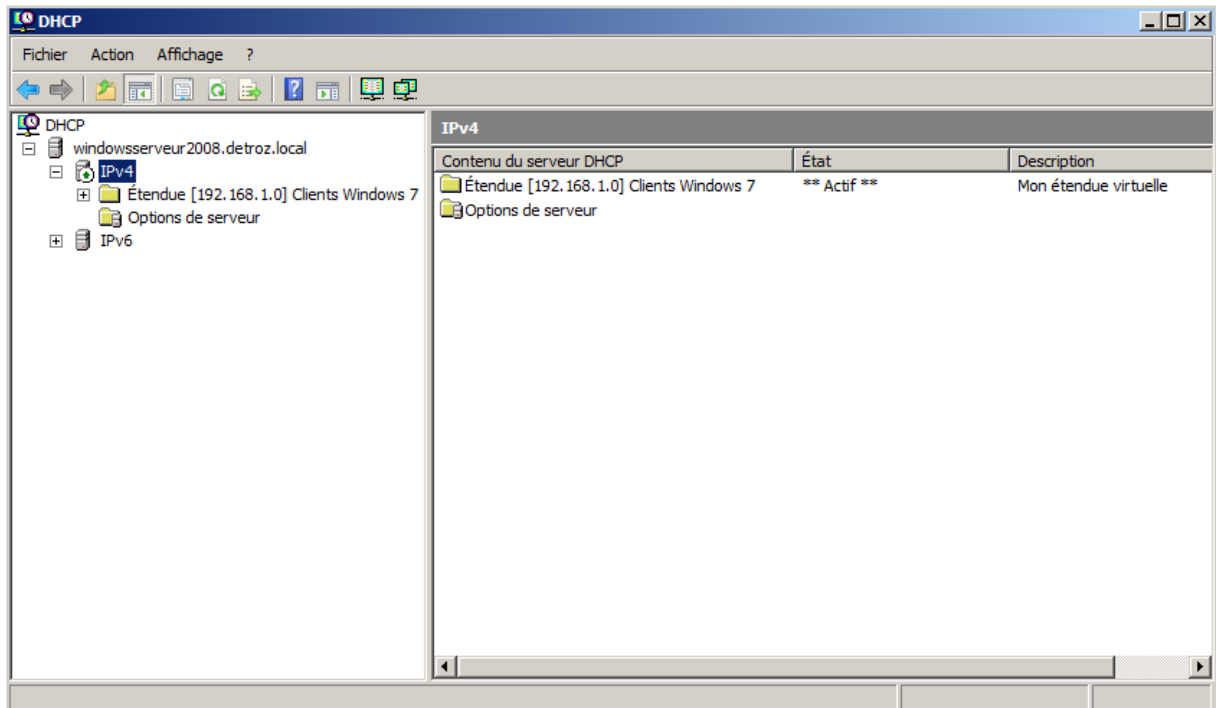

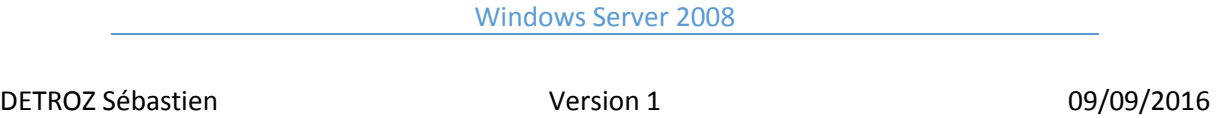

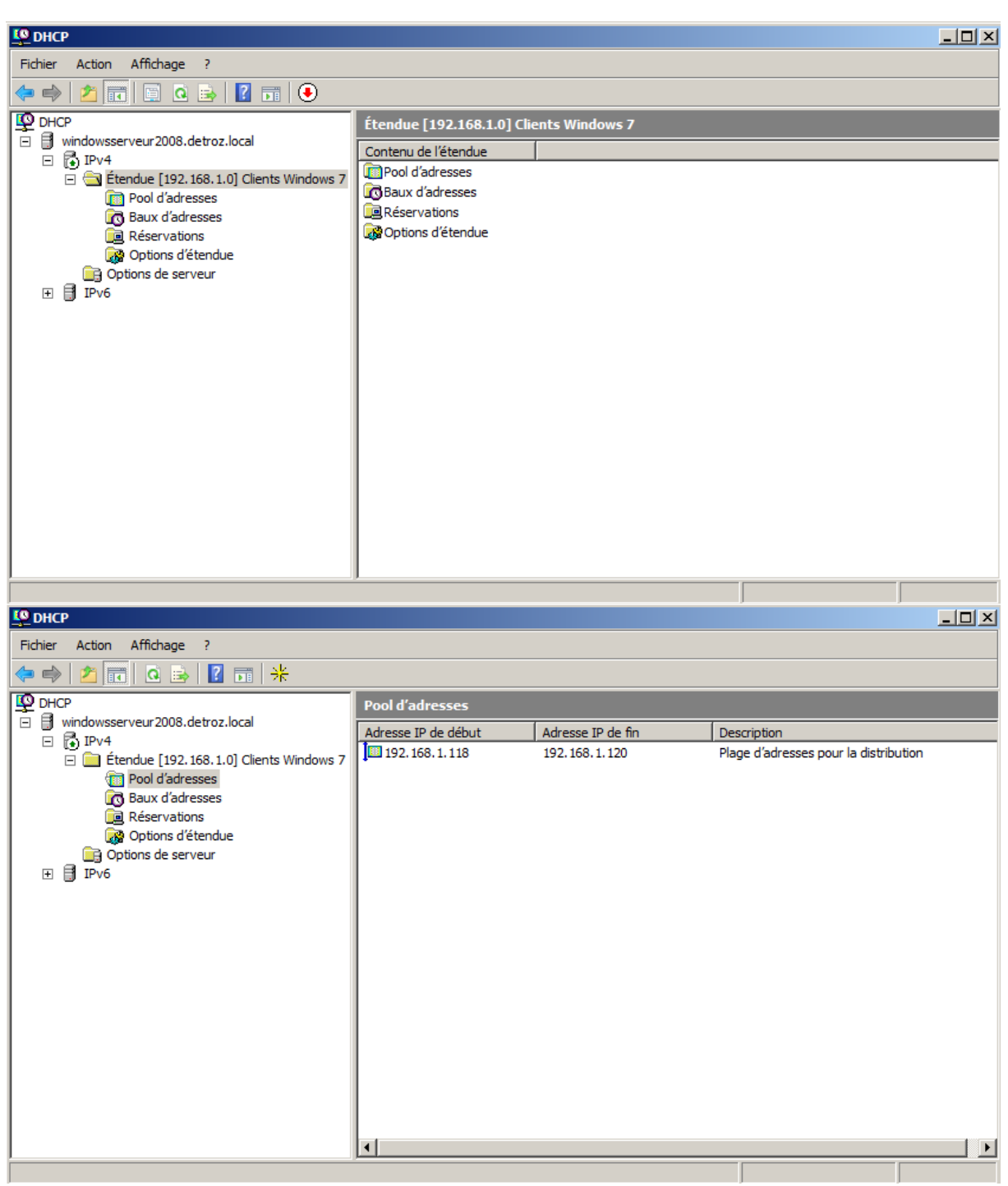

DETROZ Sébastien and a version 1 de version 1 de version 1 de version 1 de version 1 de version 1 de version 1 de version 1 de version 1 de version 1 de version 1 de version 1 de version 1 de version 1 de version 1 de vers

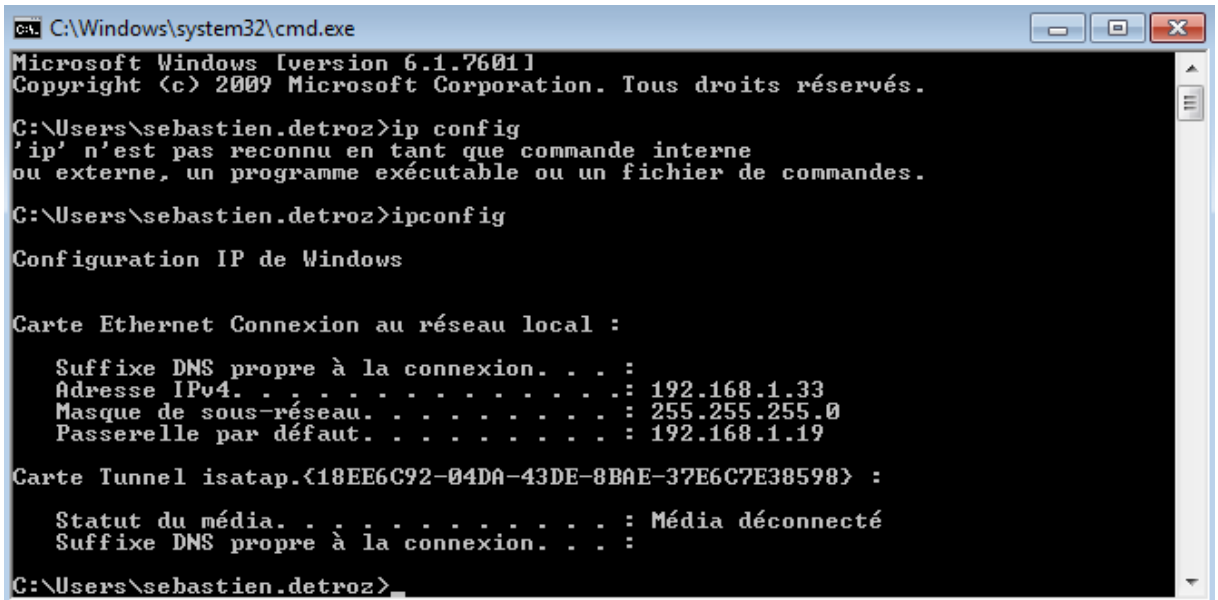

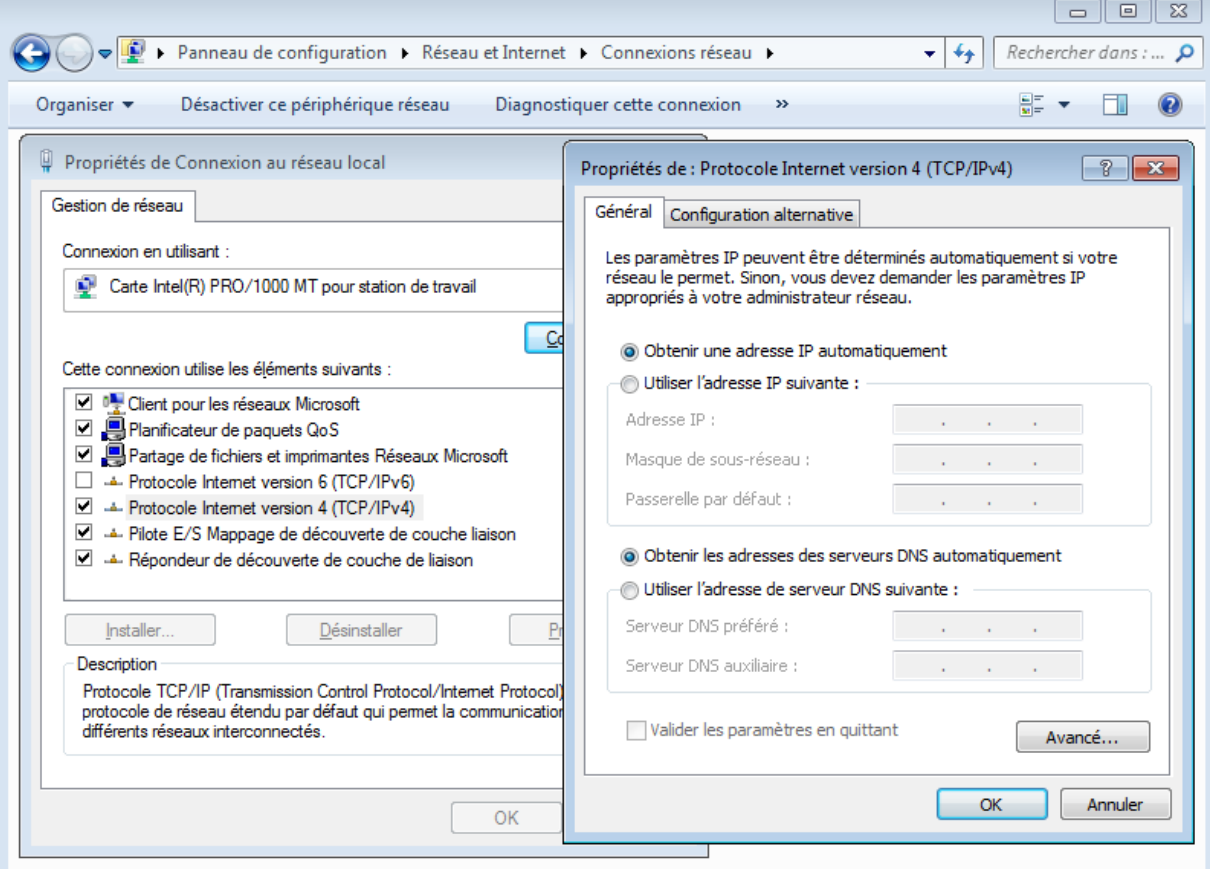

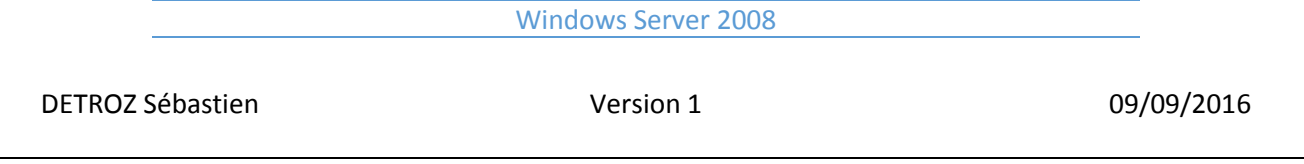

Pour changer son adresse IP via l'invite de commande, on utilise : **ipconfig /release** et **ipconfig /renew**. On peut également faire une réservation d'adresse IP en liant l'adresse MAC de notre PC (trouvé avec **ipconfig /all**) à une adresse IP de l'étendue.

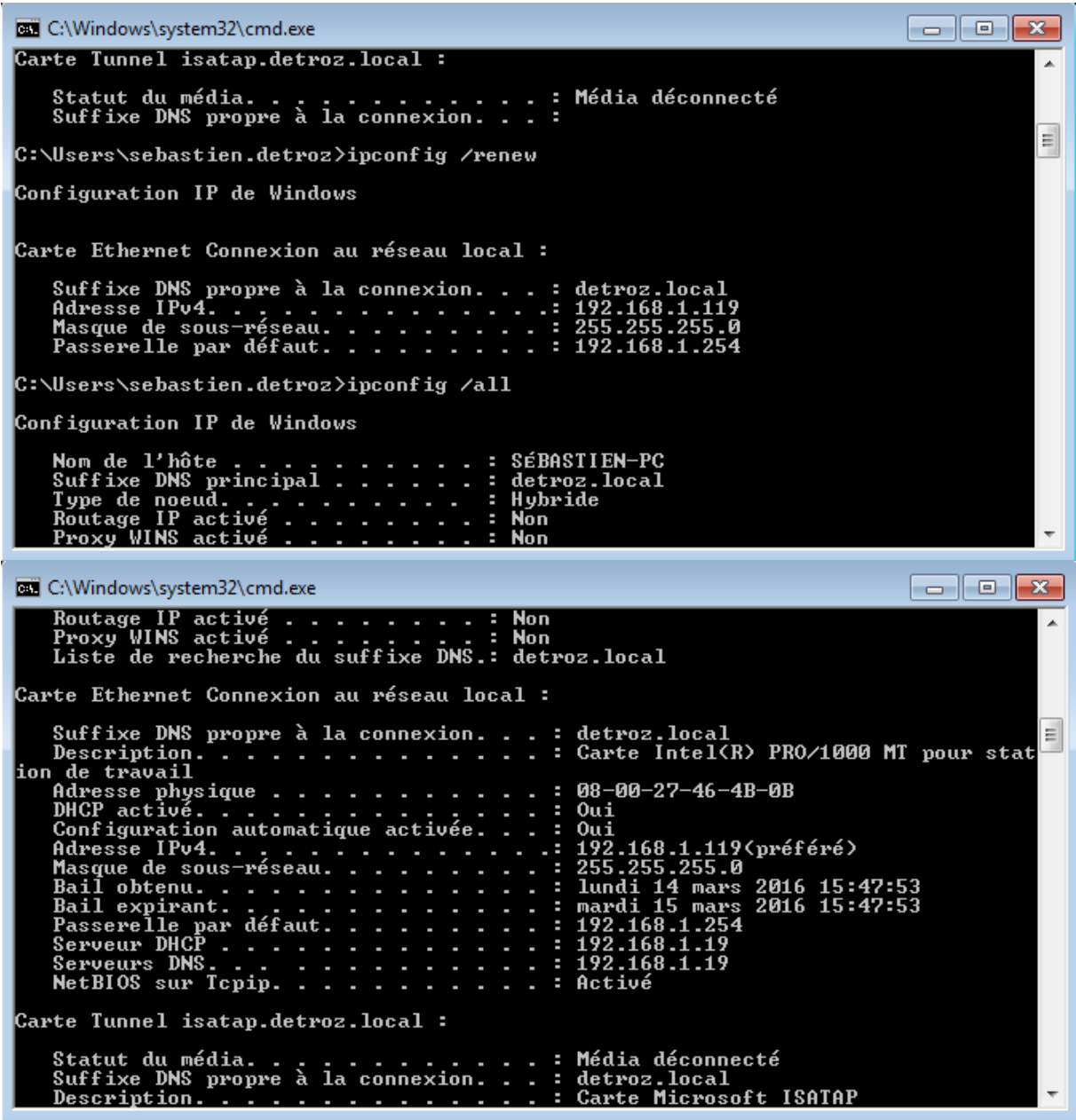

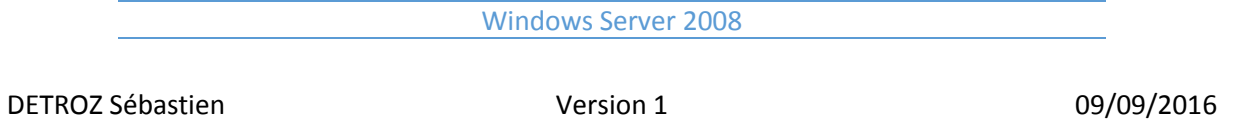

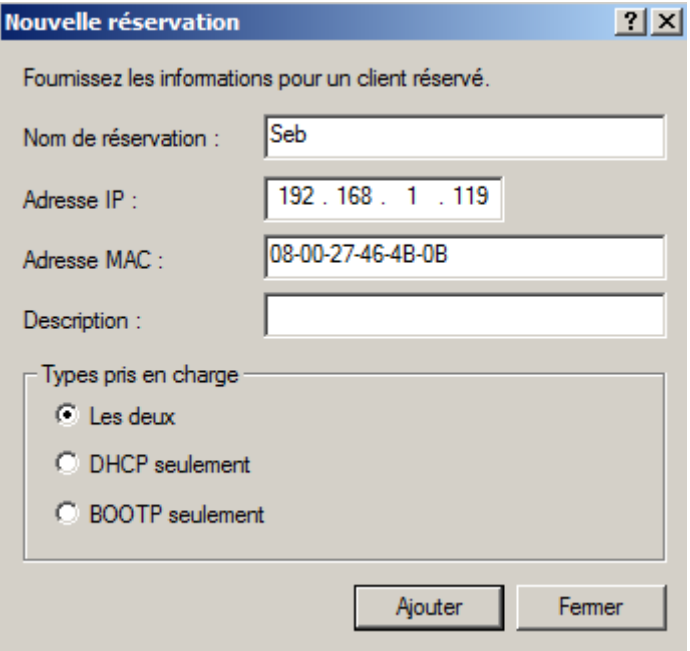

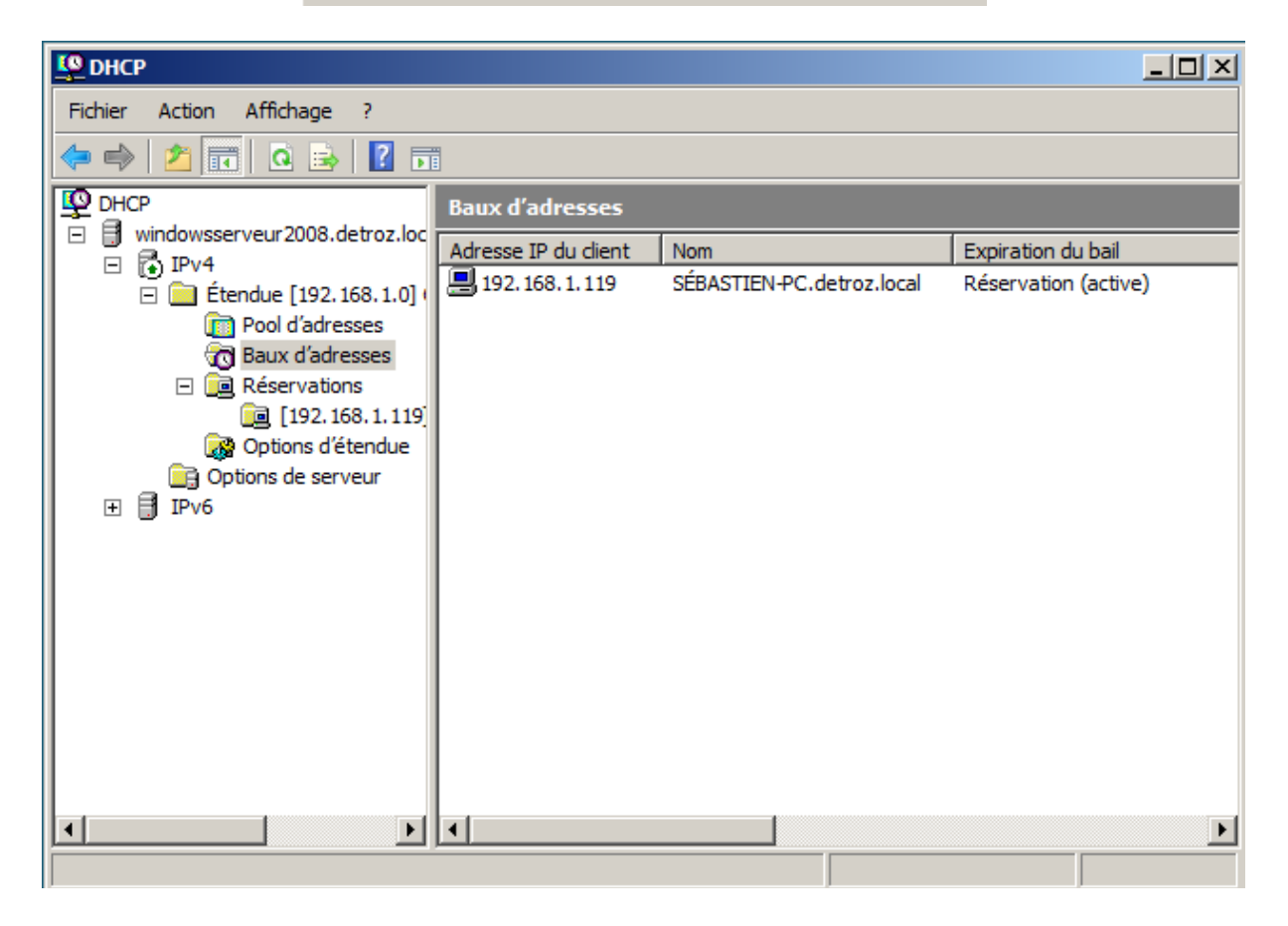

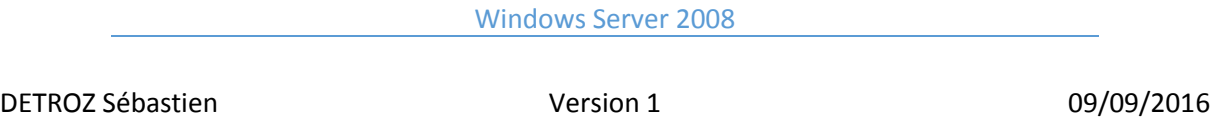

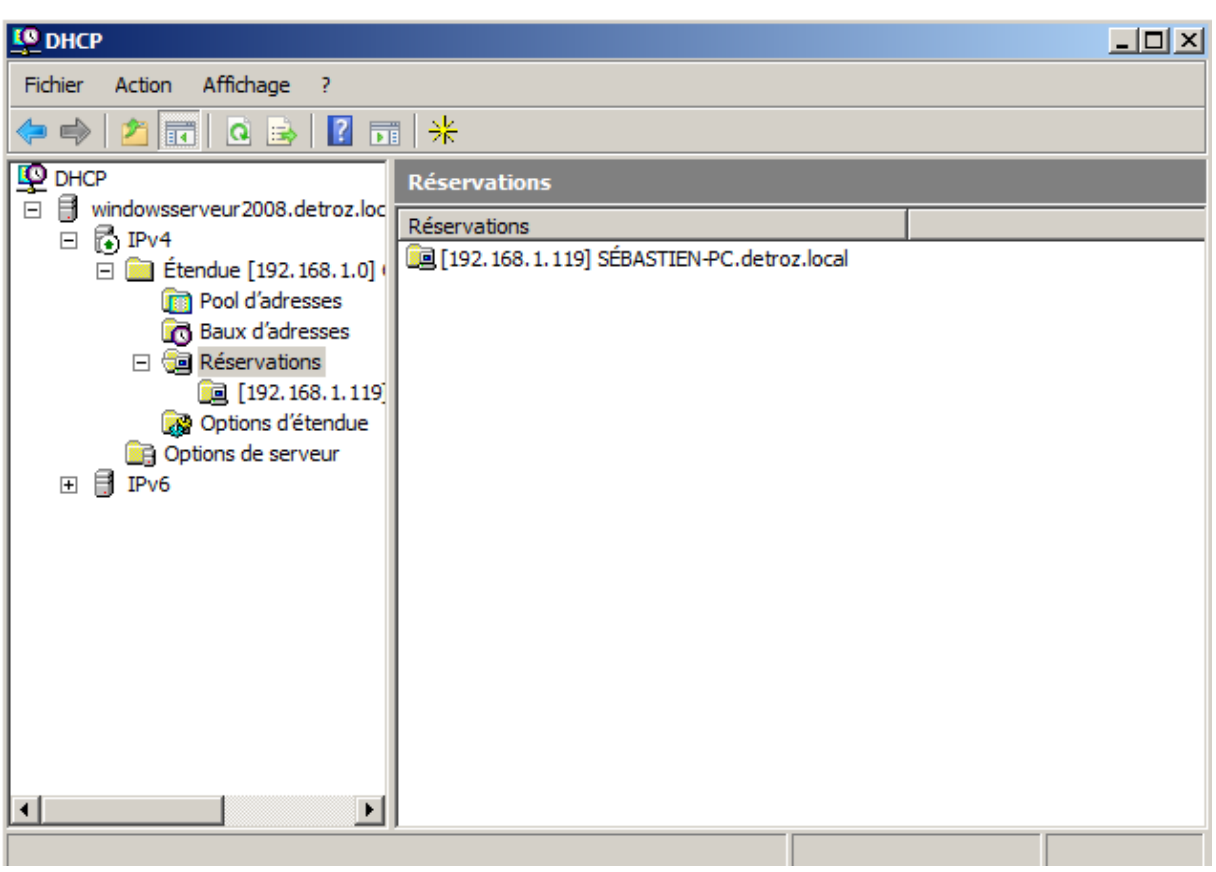